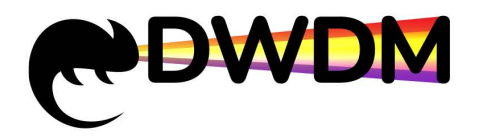

**DCI Network Management System**<br> **DCI Network Management System**<br>

<br> **USer Manual USER MANUAL PROCESSION**<br>
MANUAL PROCESSION CONTINUES<br>
USER Manual<br>
Decument Version: V1.0.0<br>
Processe Date: 2023-03-10

# DCI Network Management System<br>
User Manual<br>
Document Version: V1.0.0<br>
Document Version: V1.0.0<br>
Release Date: 2023-03-10 **DCI Network Management S<br>
User Manual<br>
Document Version: V1.0.0<br>
Release Date: 2023-03-10<br>
Release Date: 2023-03-10**

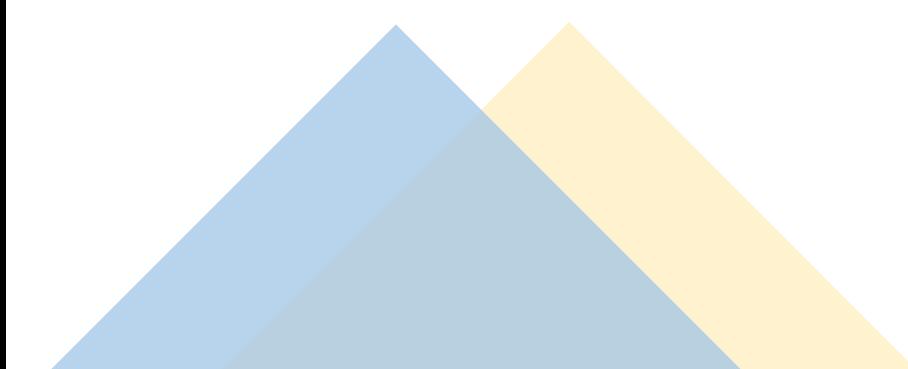

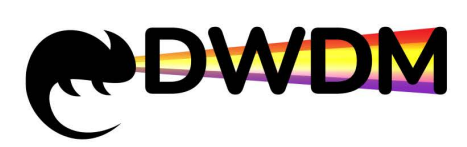

# **Content**

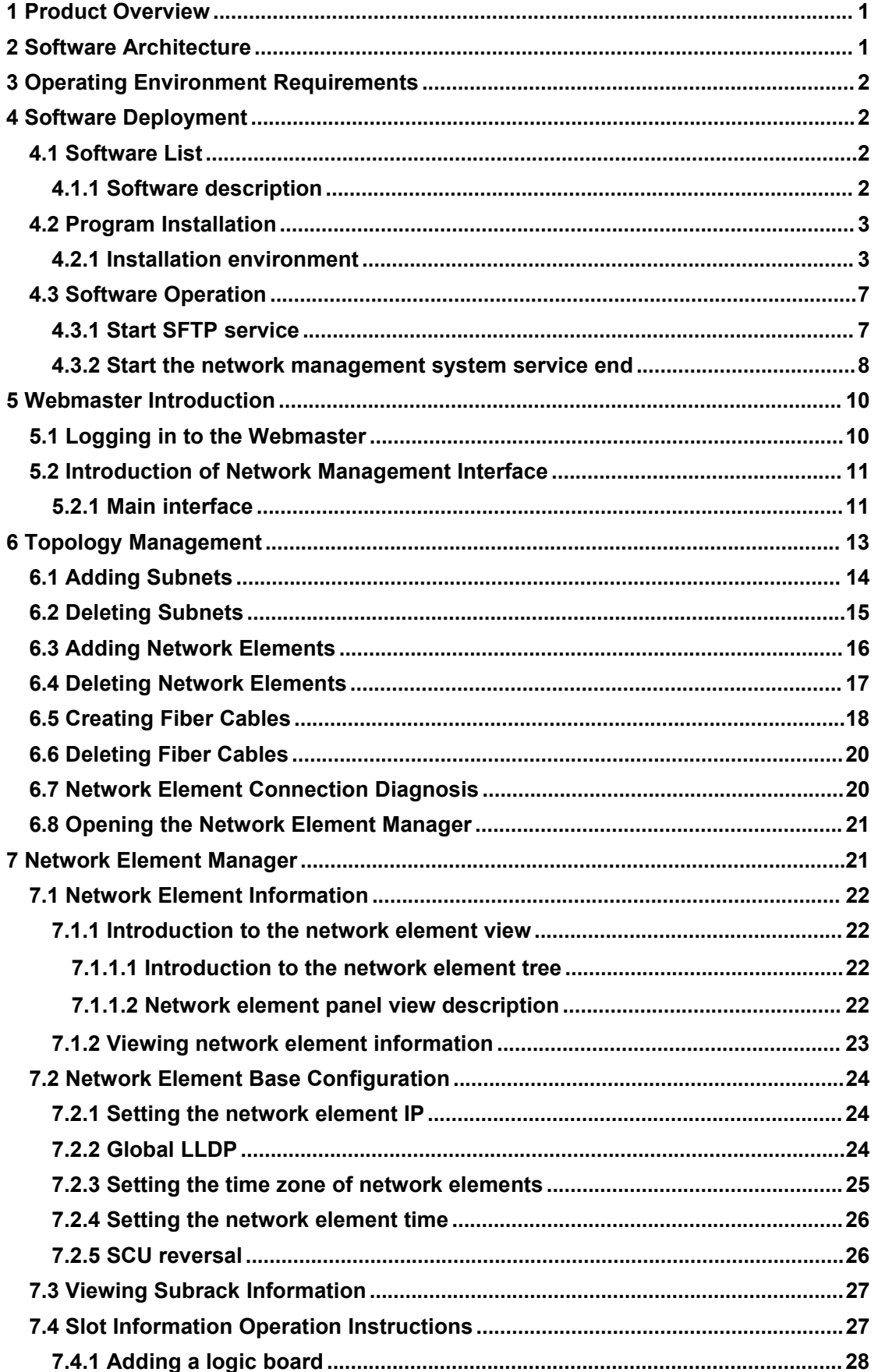

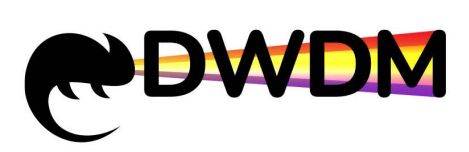

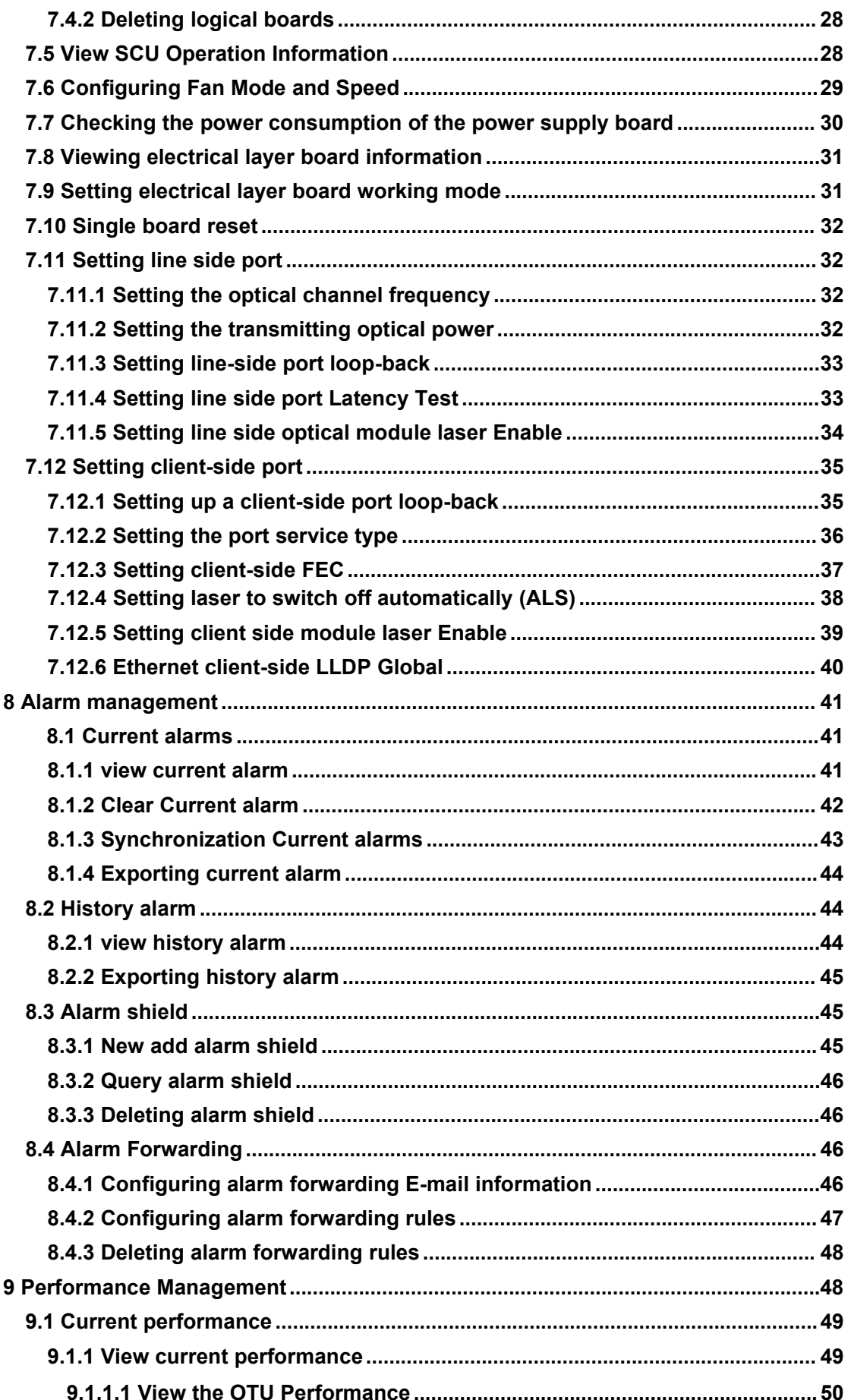

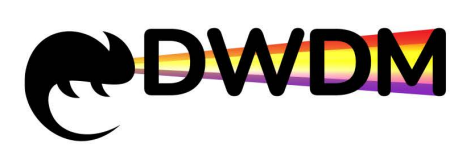

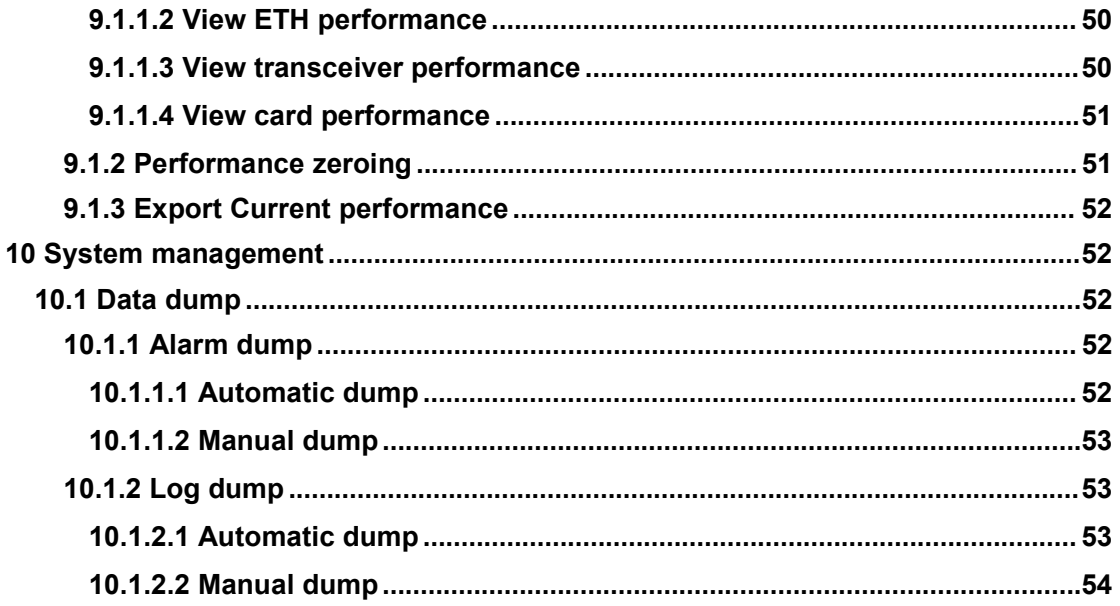

<span id="page-4-0"></span>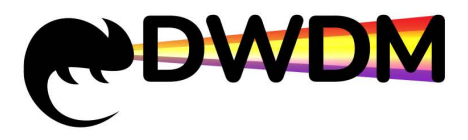

**1 Product Overview**<br>
<sup>1</sup> Drown SFP оборудования, проектир<br>
1 Product Overview<br>
DCI Network Management System (hereinafter referred to as DCI) is a<br>
management platform for OTN transmission network equipment of NewNets, L DCI Network Management System (hereinafter referred to as DCI) is a unified management platform for OTN transmission network equipment of NewNets, LLC. By using it, users can not only complete the configuration and maintenance of a single network element, but also station from the perspective of network management, comprehensive management of network elements in the entire network is implemented, including topology management, configuration management, alarm management, performance management, and log management and so on. **Readership** To the control of the following the following products.<br>
DCI Network Management System (hereinafter referred to as DCI) is a unified<br>
agement platform for OTN transmission network equipment of NewNets, LLC. By<br>
ork element twork Management System (hereinafter referred to as<br>
t platform for OTN transmission network equipment of<br>
s can not only complete the configuration and maintenal<br>
nent, but also station from the perspective of network man relation for OTN transmission network equality platform for OTN transmission network equality as can not only complete the configuration and ent, but also station from the perspective of network elements in the epology man Franchin for STN databilisation field on the equipment of Newis<br>
S can not only complete the configuration and maintenance of<br>
Newis and the perspective of network management<br>
ve management of network elements in the entir Free to the perspect the complement and maintenancement, bent, but also station from the perspective of network management we management, configuration management, alamanagement, and log management and so on.<br>
unnent is ma Finity but also station from the perspective of network manager<br>ve management of network elements in the entire network is<br>pology management, configuration management, alarm<br>management, and log management and so on.<br>ument Compromine management of hetwork etailed<br>performance management, and log manage<br>Readership<br>This document is mainly applicable to the<br>1) Network Planning Enginee<br>2) Test Engineer<br>3) Business Configuration Er<br>4) Field Mainte

- 
- 
- 
- 
- 

This document is mainly applicable to the following engineers:<br>
This document is mainly applicable to the following engineers:<br>
1) Network Planning Engineer<br>
2) Test Engineer<br>
2) Business Configuration Engineer<br>
4) Field M plantation including the installation of the following engineers:<br>
This document is mainly applicable to the following engineers:<br>
2) Test Engineer<br>
2) Evident Engineer<br>
4) Field Maintenance Engineer<br>
5) System Maintenance This document is mainly applicable to the following engineers:<br>
1) Network Planning Engineer<br>
2) Test Engineer<br>
3) Business Configuration Engineer<br>
4) Field Maintenance Engineer<br>
5) System Maintenance Engineer<br>
Content Int Fins document is financy applicable to the following engineers.<br>
1) Network Planning Engineer<br>
2) Test Engineer<br>
4) Field Maintenance Engineer<br>
5) System Maintenance Engineer<br>
Content Introduction<br>
This document mainly int network manaling Engineer<br>
2) Test Engineer<br>
3) Business Configuration Engineer<br>
4) Field Maintenance Engineer<br>
5) System Maintenance Engineer<br>
Content Introduction<br>
This document mainly introduces the general operation of **Example 12**<br>
This document is mainly applicable to the following engineers:<br>
1) Network Planning Engineer<br>
2) Test Engineer<br>
2) Business Configuration Engineer<br>
4) Eield Maintenance Engineer<br>
5) System Maintenance Enginee Ent Introduction<br>
This document mainly introduces the general operation of the network management<br>
orm, including the installation and startup of the network management system, login,<br>
ut, password change, security managem This document mainly introduces the general operation of the network management<br>platform, including the installation and startup of the network management system, login,<br>logout, password change, security management, config

<span id="page-4-1"></span>

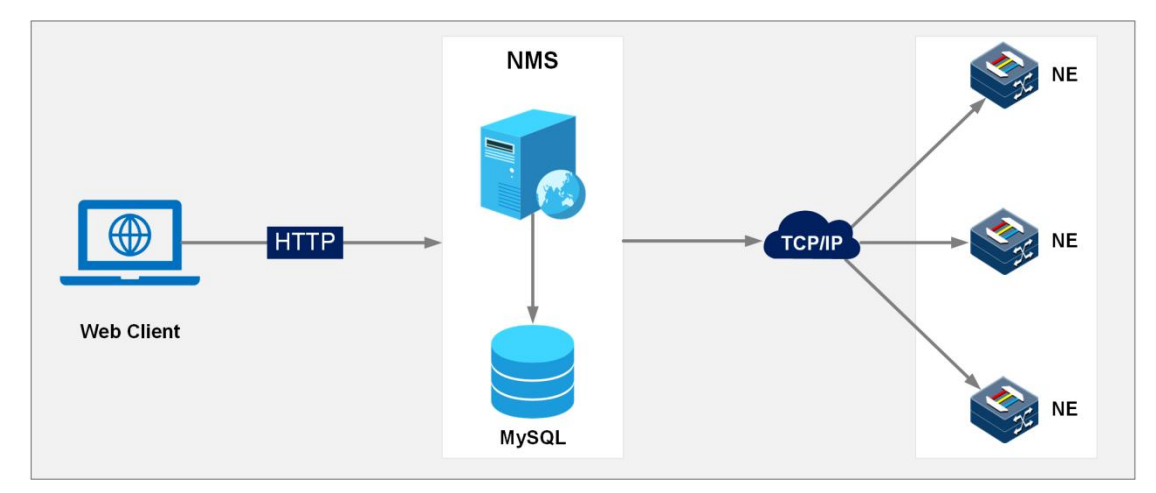

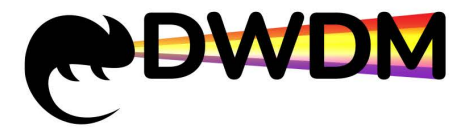

<span id="page-5-0"></span>

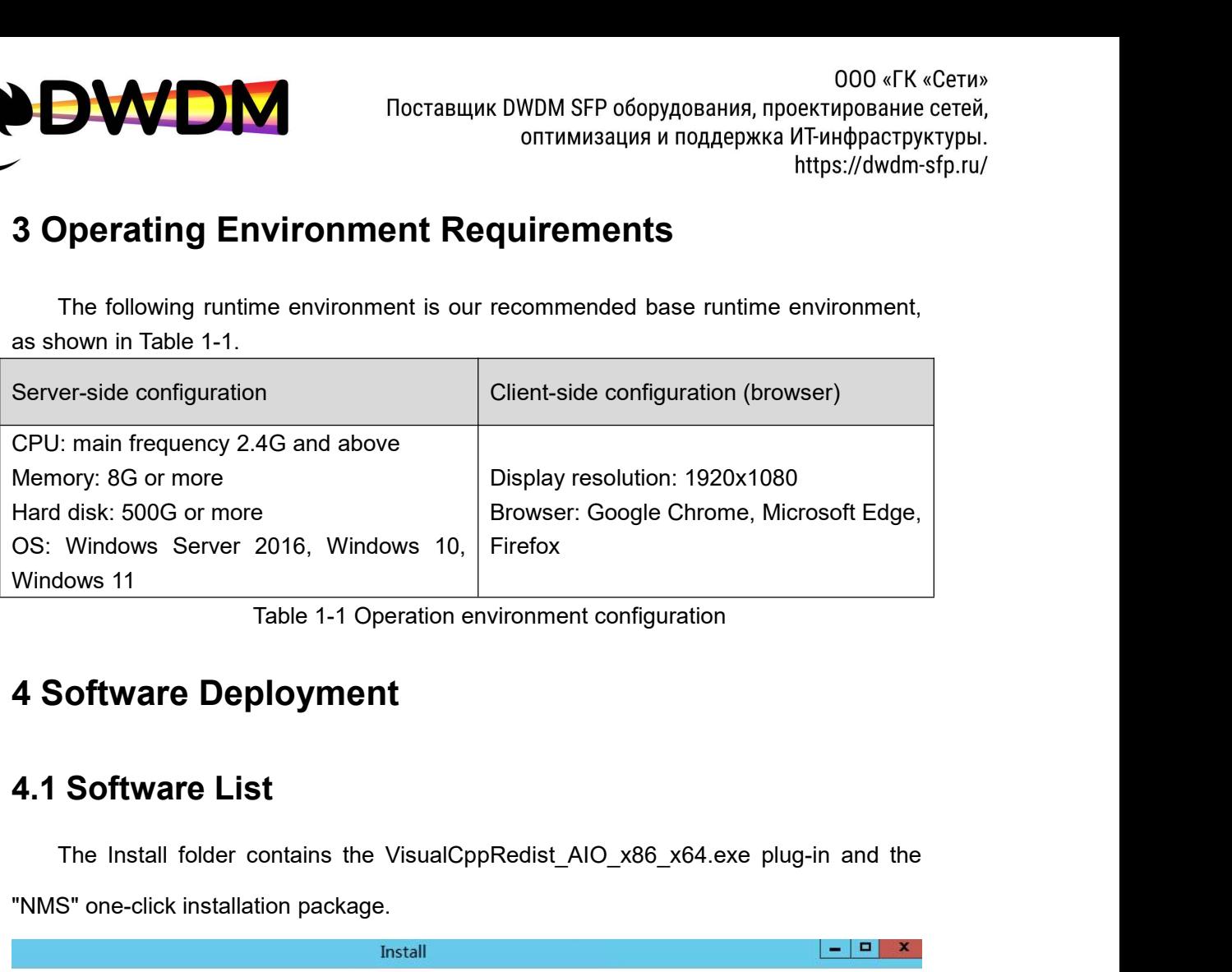

<span id="page-5-2"></span>

<span id="page-5-1"></span>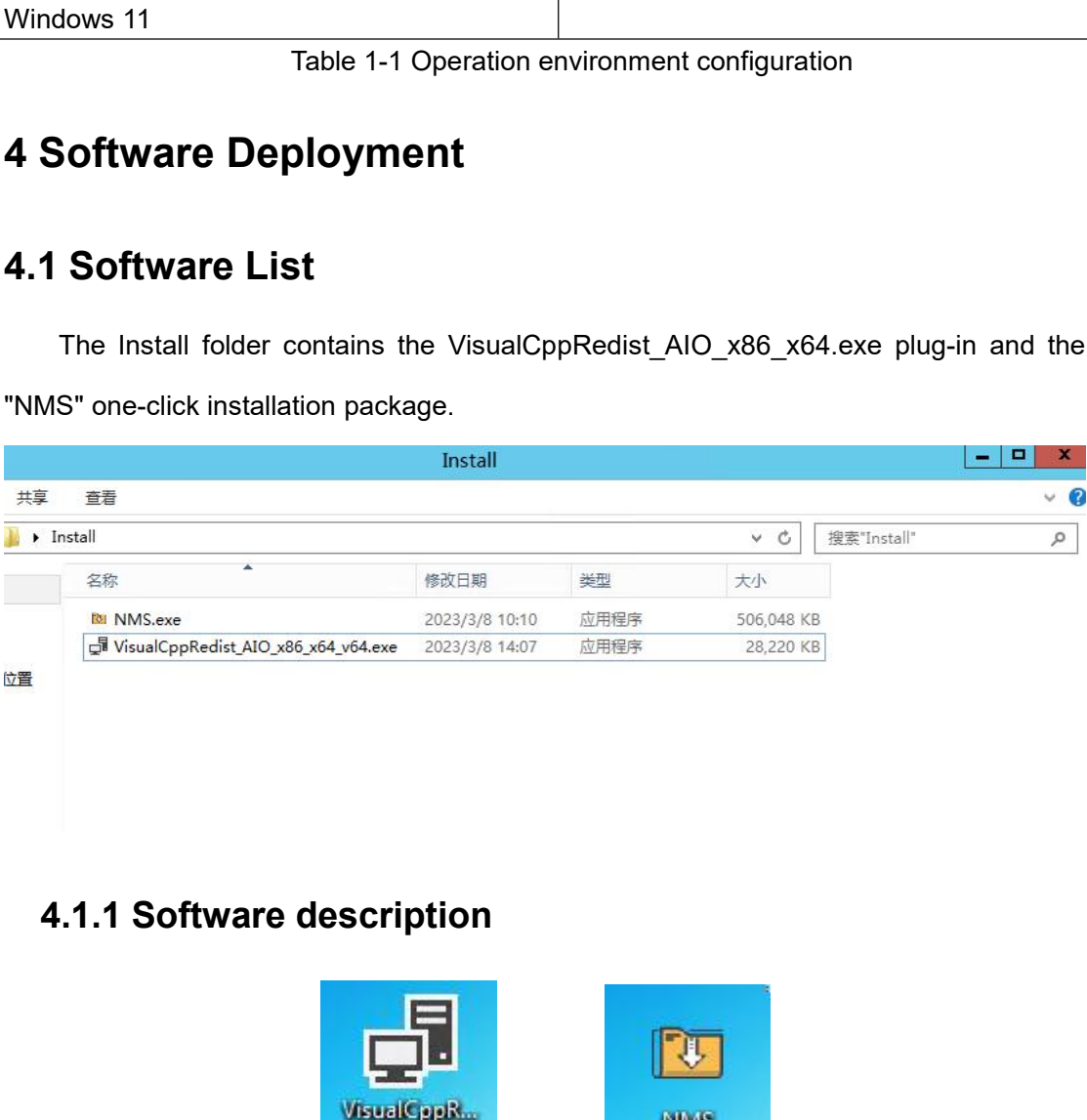

<span id="page-5-3"></span>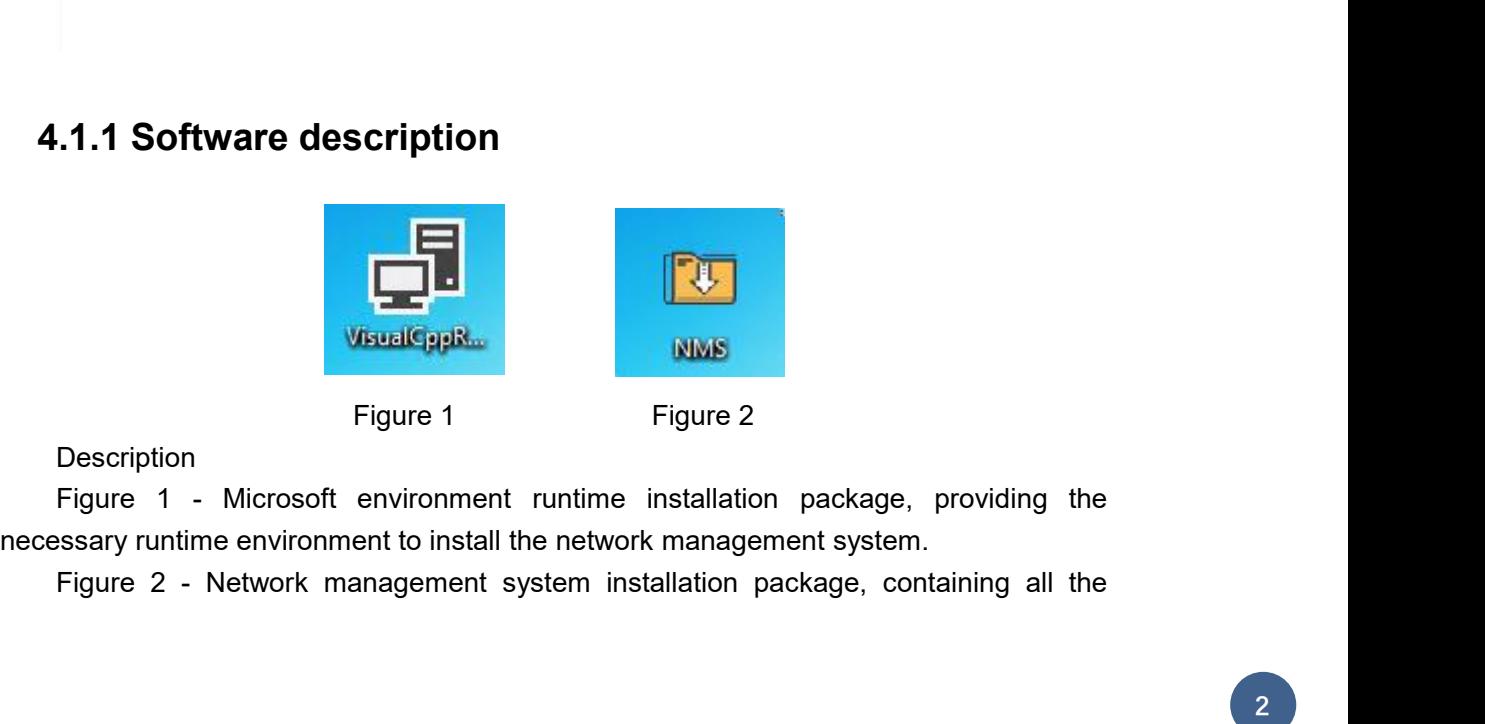

**Description** 

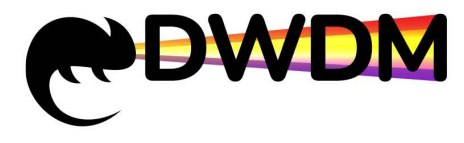

<span id="page-6-0"></span>

- <span id="page-6-1"></span>
- 
- 

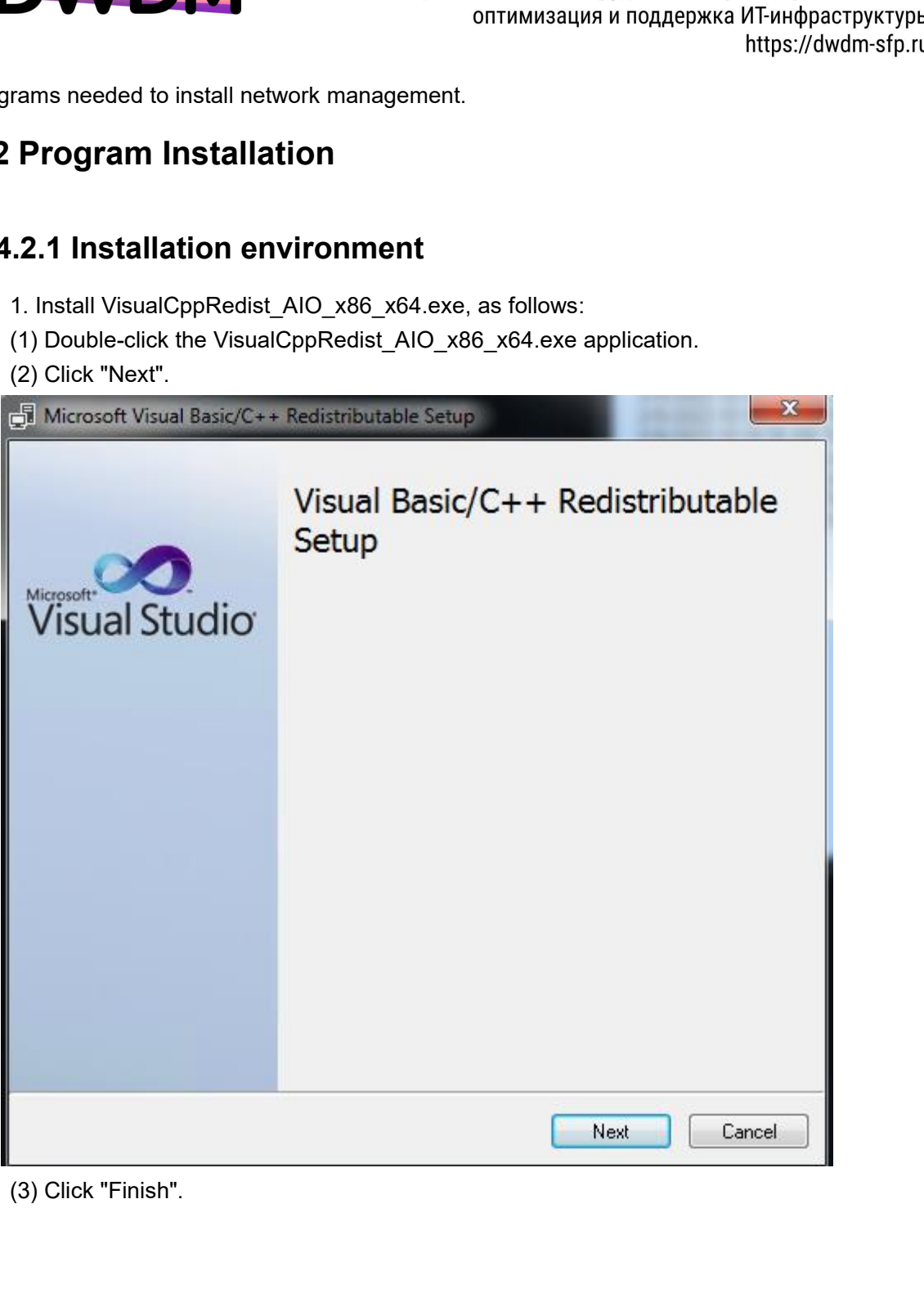

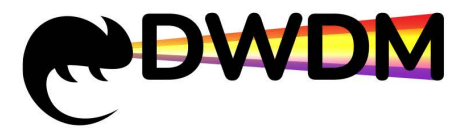

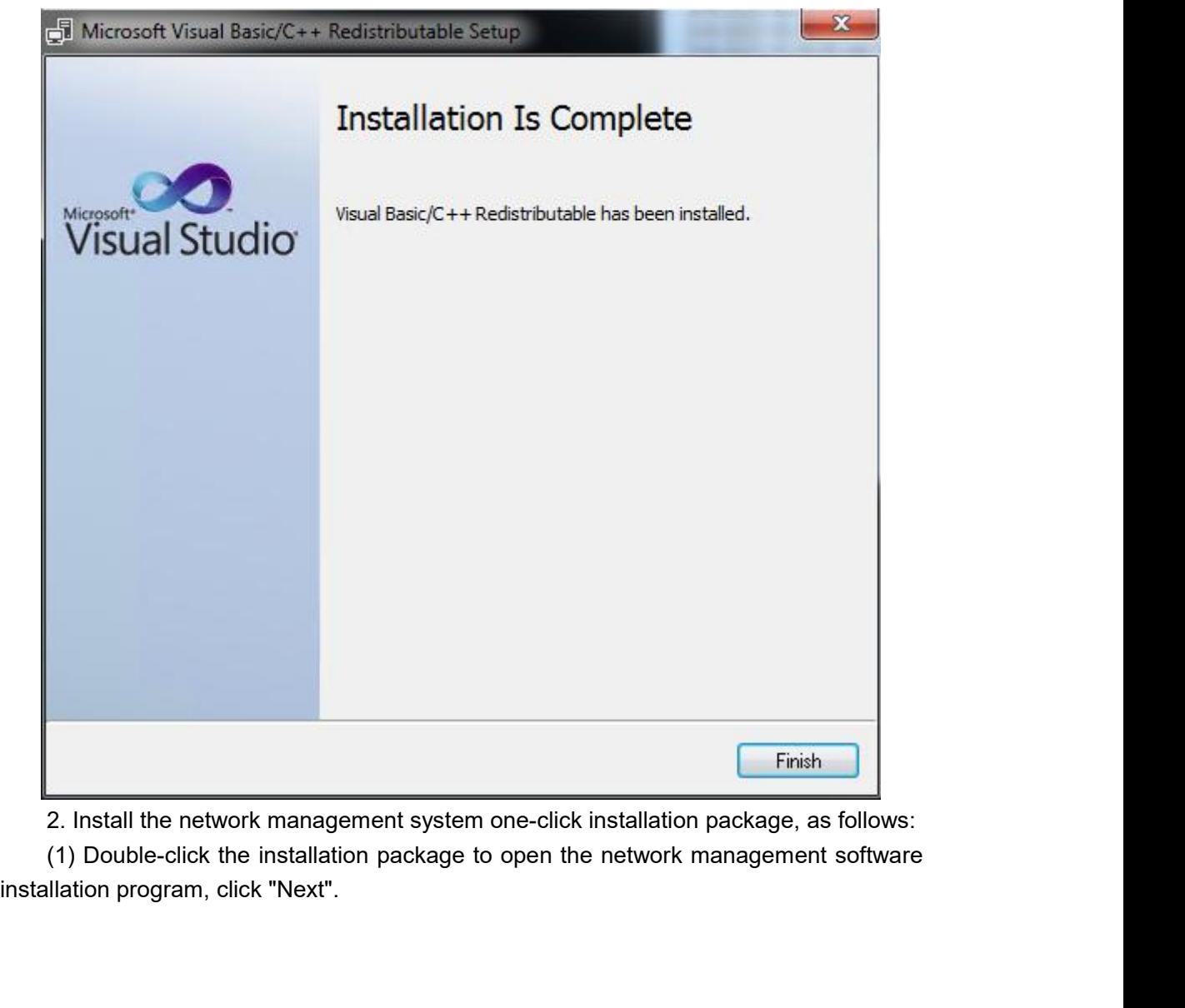

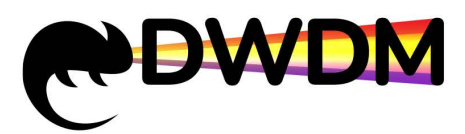

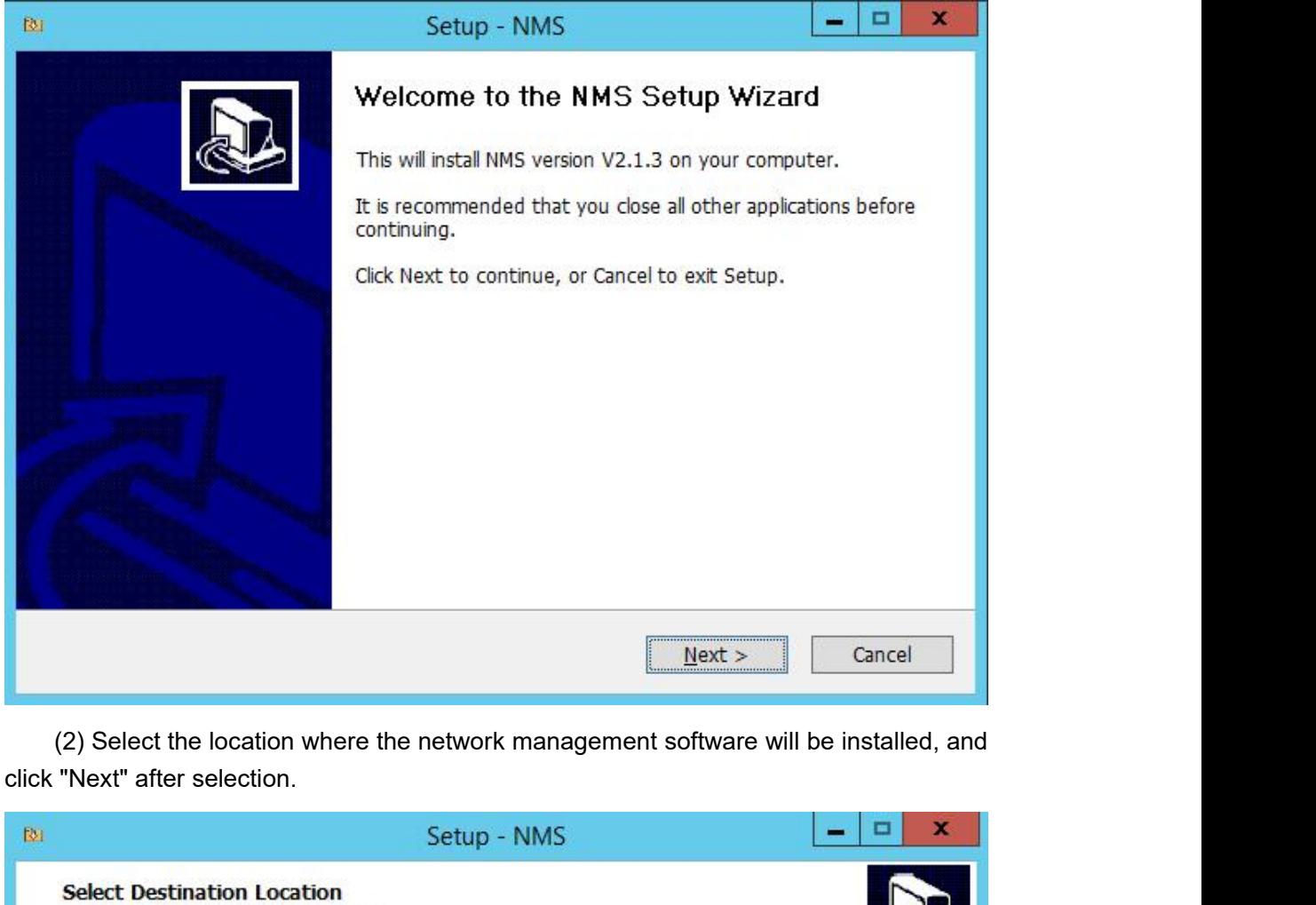

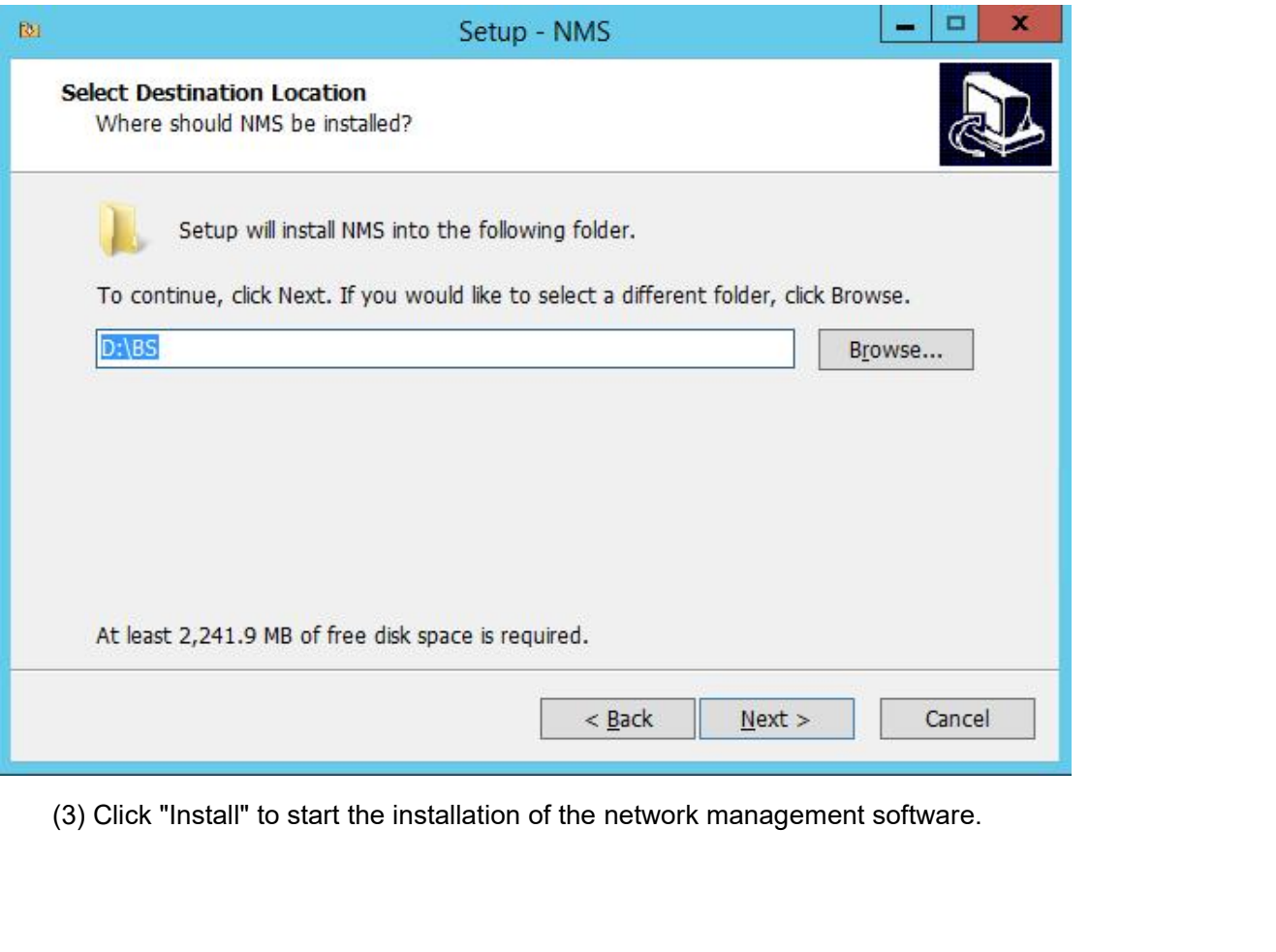

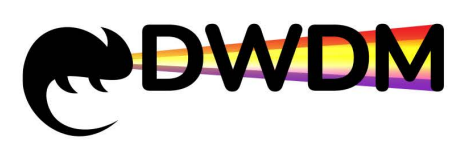

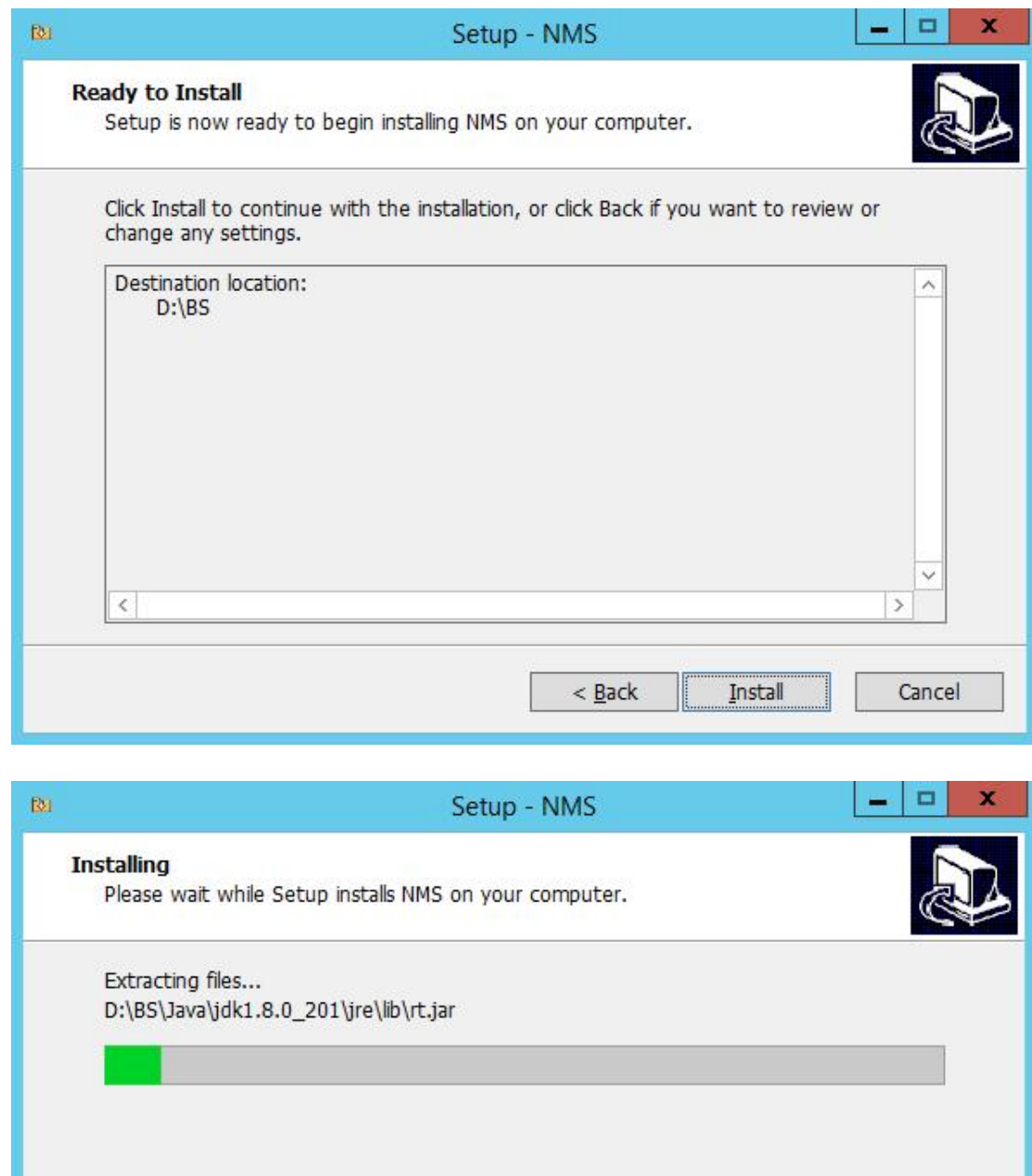

(4) Click "Finish" to close the installation screen.

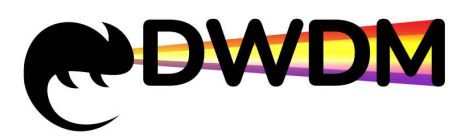

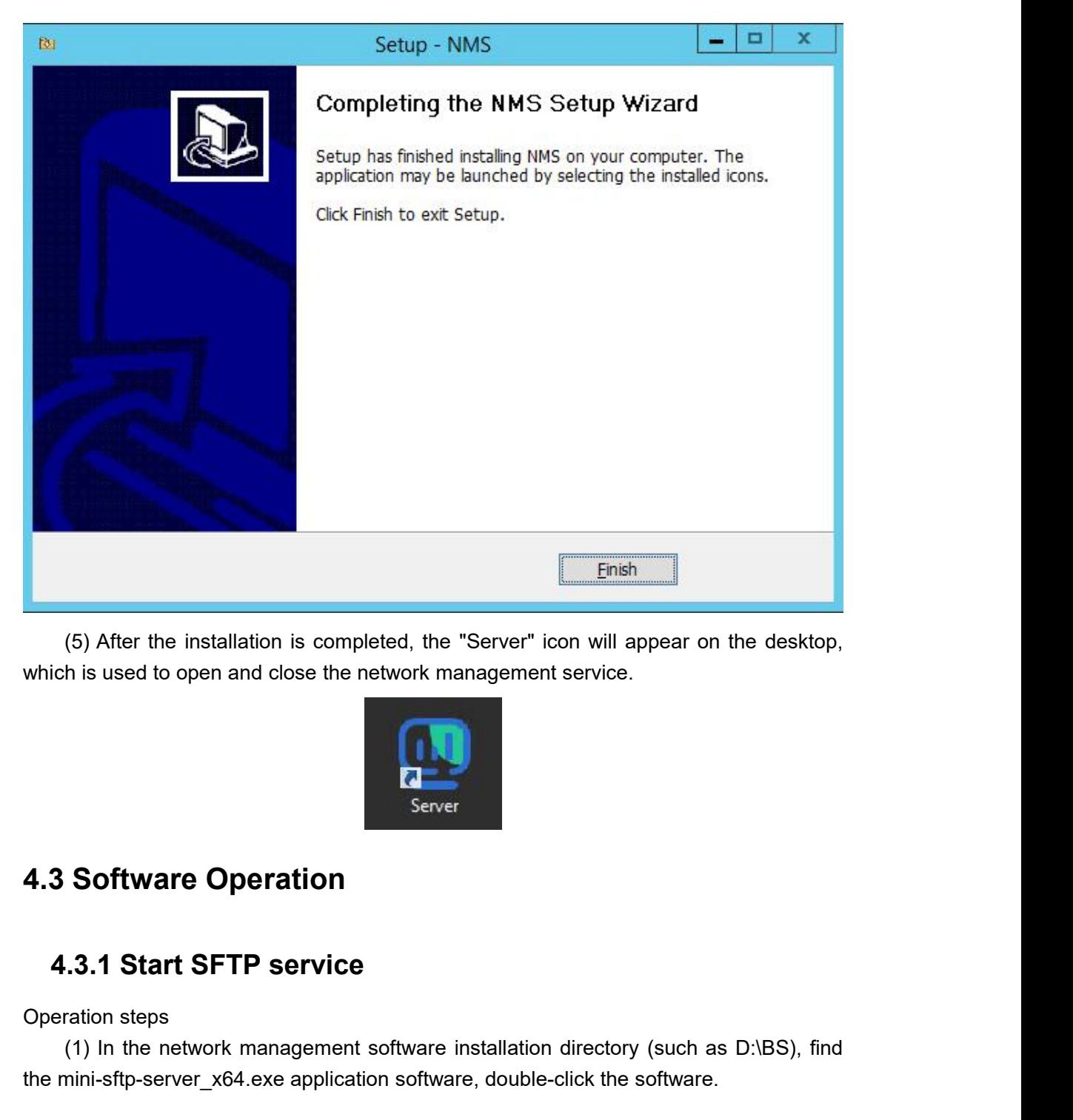

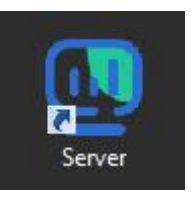

<span id="page-10-1"></span>

<span id="page-10-0"></span>4.3 Software Operation<br>4.3.1 Start SFTP service<br>Operation steps<br>(1) In the network management softwa<br>the mini-sftp-server\_x64.exe application soft Software Operation<br>
(1) In the network management software installation directory (such as D:\BS), find<br>
(1) In the network management software installation directory (such as D:\BS), find<br>
mini-sftp-server\_x64.exe applica **4.3 Software Operation**<br>**4.3.1 Start SFTP service**<br>Operation steps<br>(1) In the network management software installation directory (such as D:\BS), find<br>the mini-sftp-server\_x64.exe application software, double-click the so

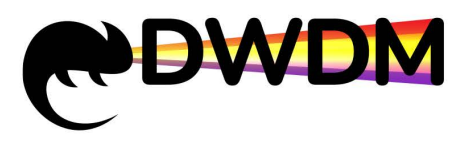

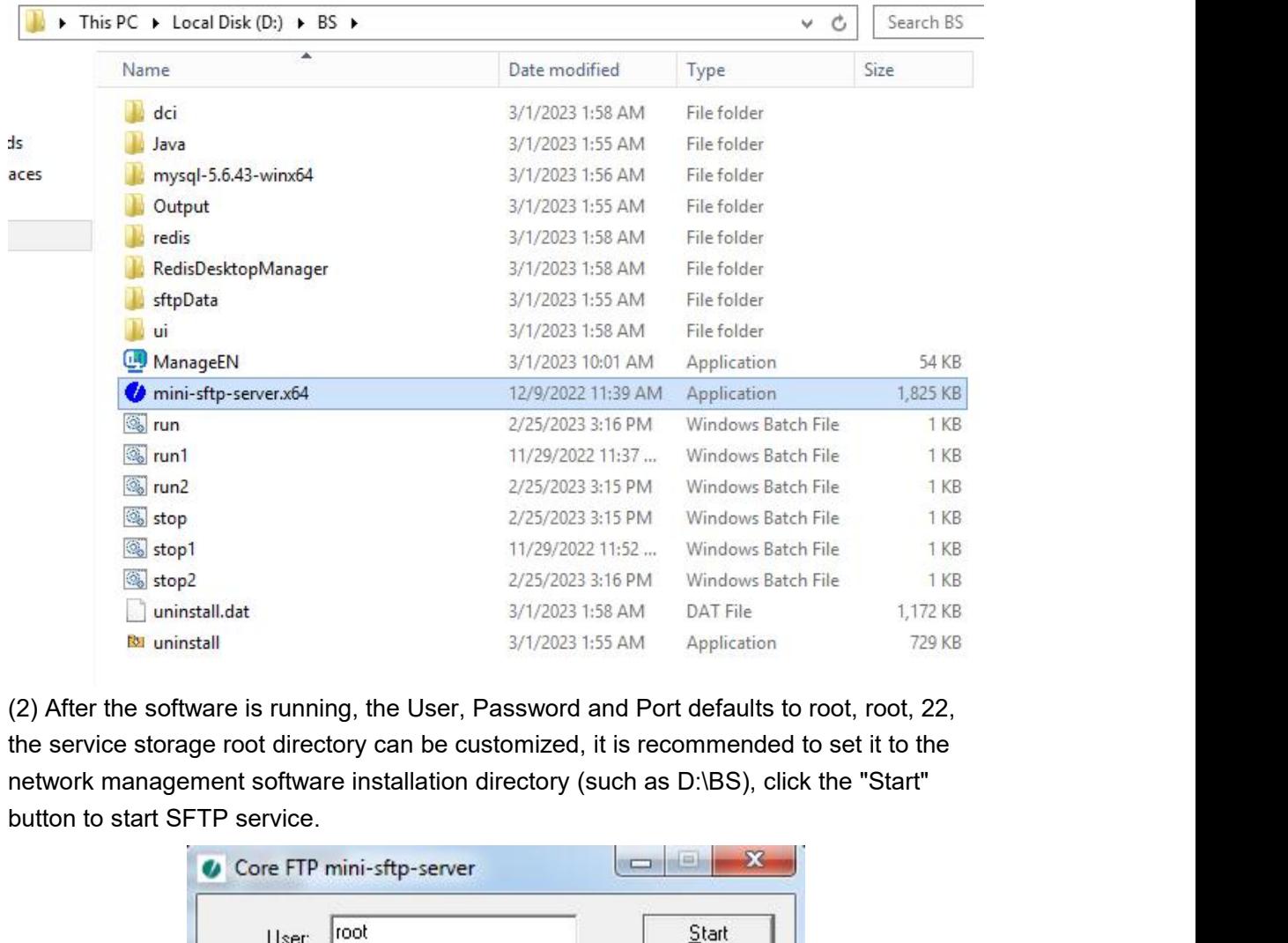

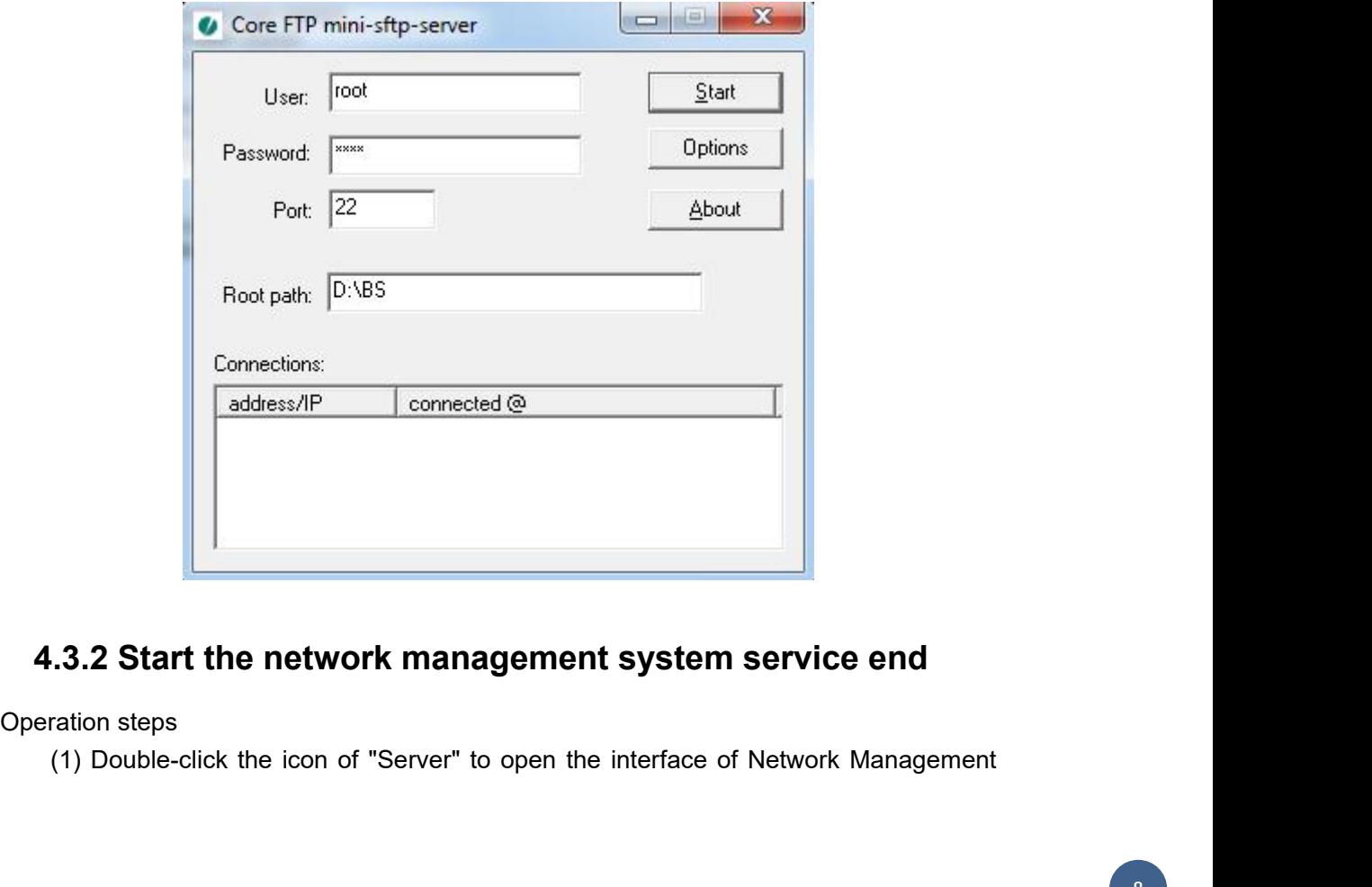

<span id="page-11-0"></span>

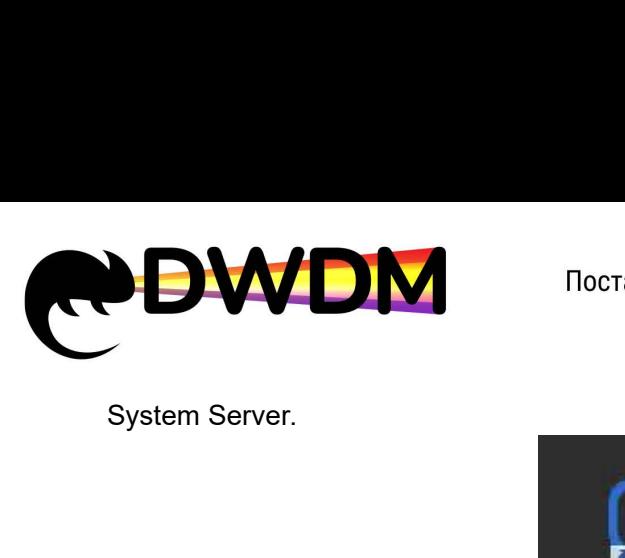

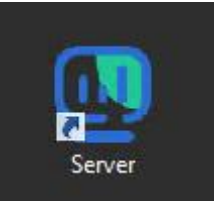

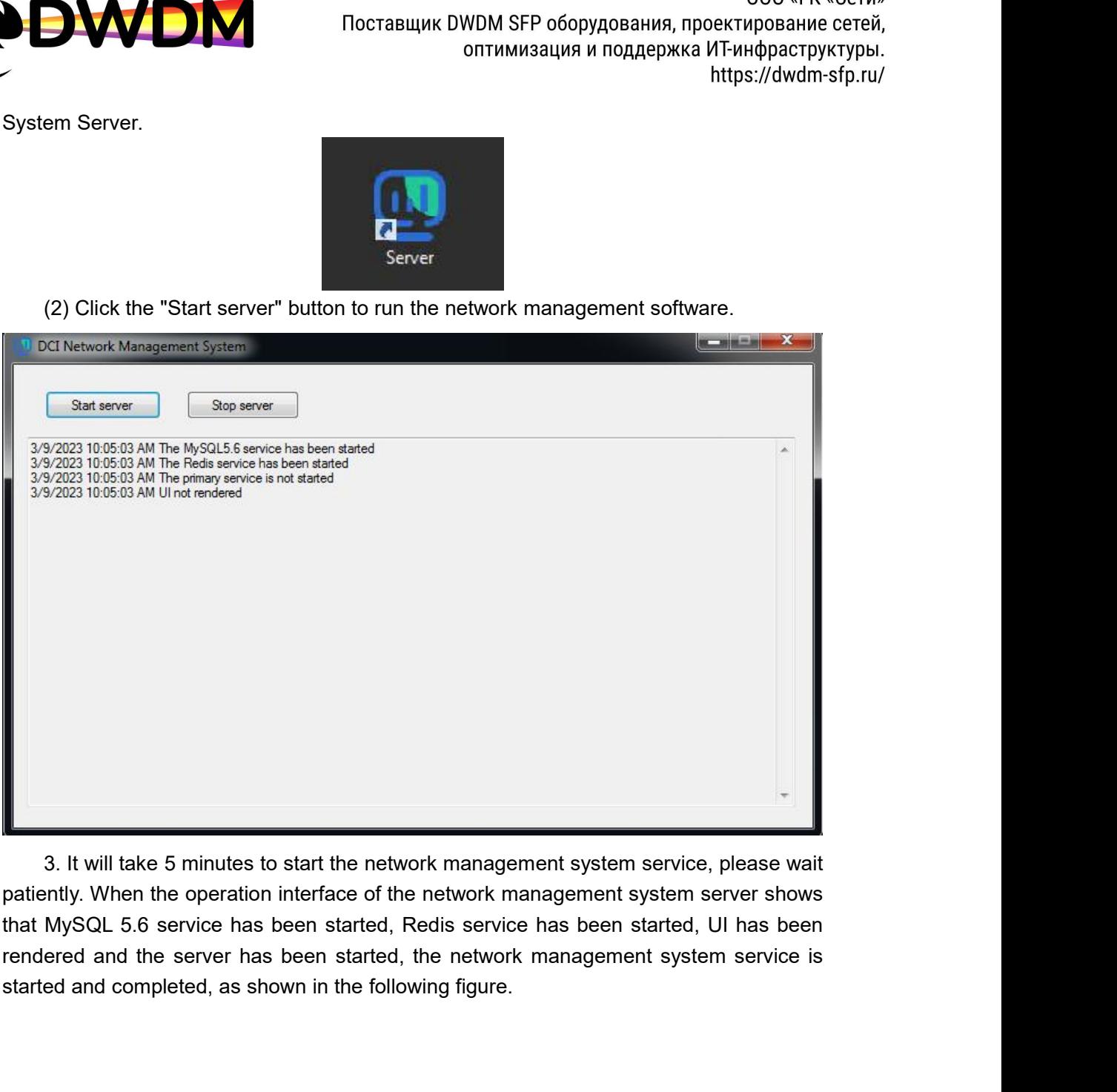

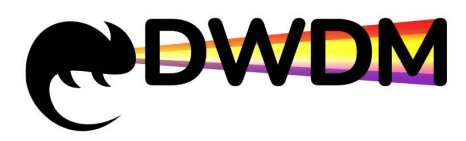

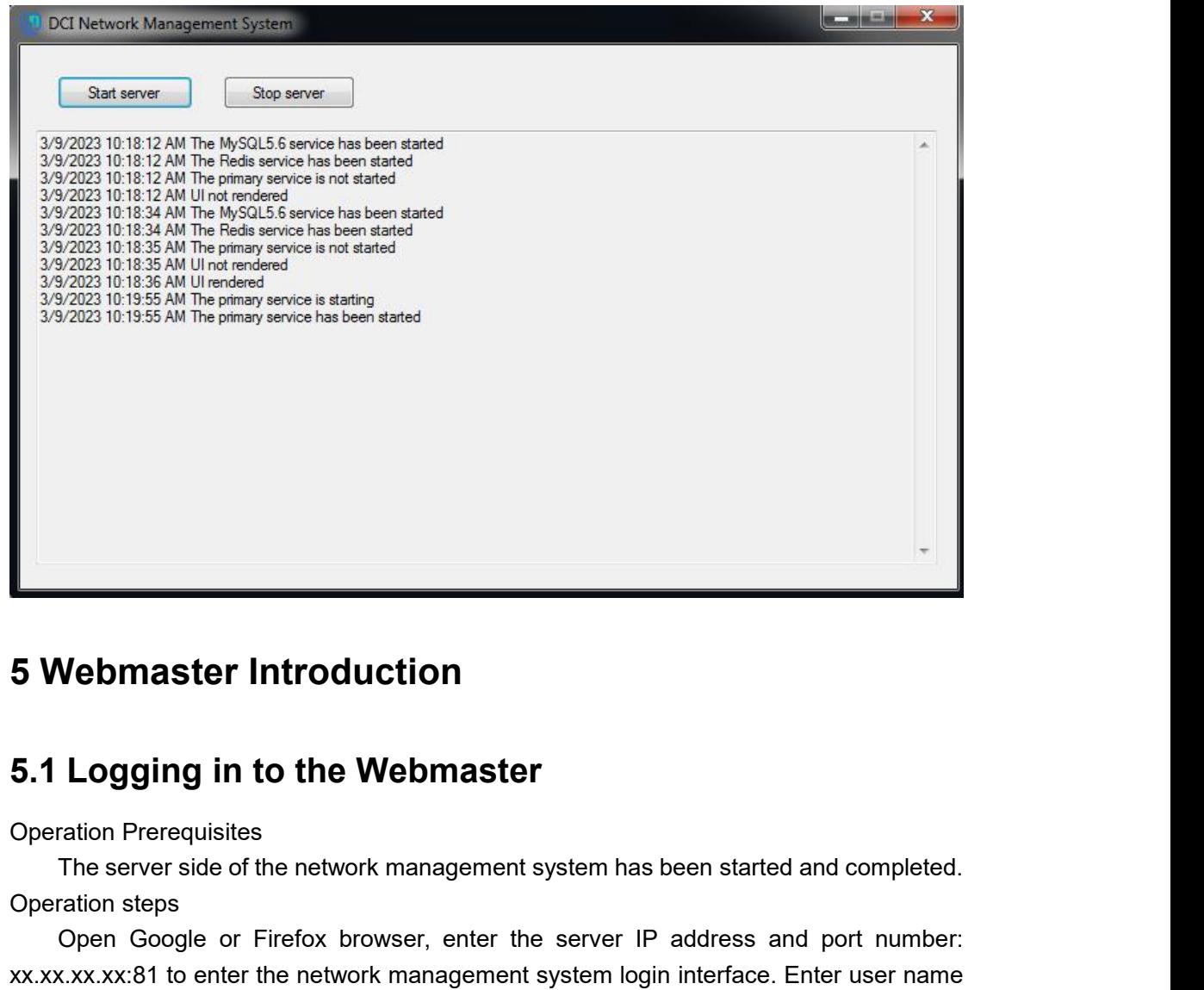

<span id="page-13-1"></span>

<span id="page-13-0"></span>**5 Webmaster Introduction<br>
5.1 Logging in to the Webma**<br>
Operation Prerequisites<br>
The server side of the network manager<br>
Operation steps<br>
Open Google or Firefox browser, entexx.xx.xx.xx.xx.31 to enter the network manager<br> Vebmaster Introduction<br>
Logging in to the Webmaster<br>
The server side of the network management system has been started and completed.<br>
Open Google or Firefox browser, enter the server IP address and port number:<br>
CXX.XX:81 **5 Webmaster Introduction**<br> **5.1 Logging in to the Webmaster**<br>
Operation Prerequisites<br>
The server side of the network management system has been started and completed.<br>
Operation steps<br>
Open Google or Firefox browser, ent **5 Webmaster Introduction**<br> **5.1 Logging in to the Webmaster**<br>
Operation Prerequisites<br>
The server side of the network management system has been started and completed.<br>
Operation steps<br>
Open Google or Firefox browser, ent **5.1 Logging in to the Webma**<br>Operation Prerequisites<br>The server side of the network manager<br>Operation steps<br>Open Google or Firefox browser, ent<br>xx.xx.xx.xx.xx.81 to enter the network manager<br>and password to login. (The de

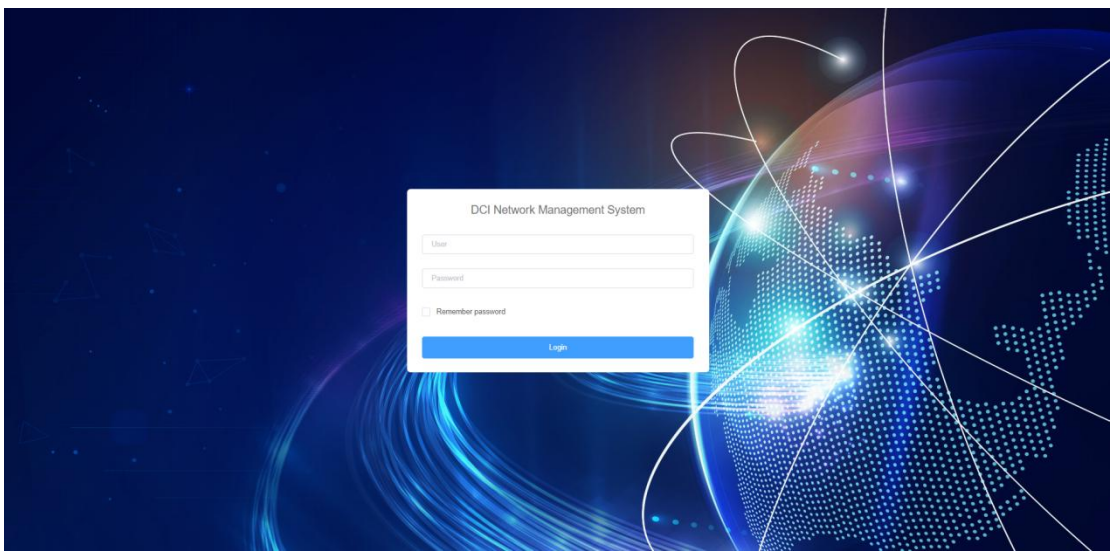

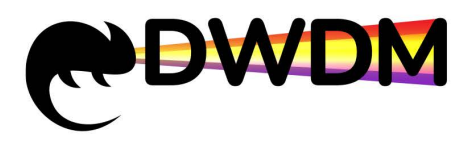

<span id="page-14-1"></span><span id="page-14-0"></span>

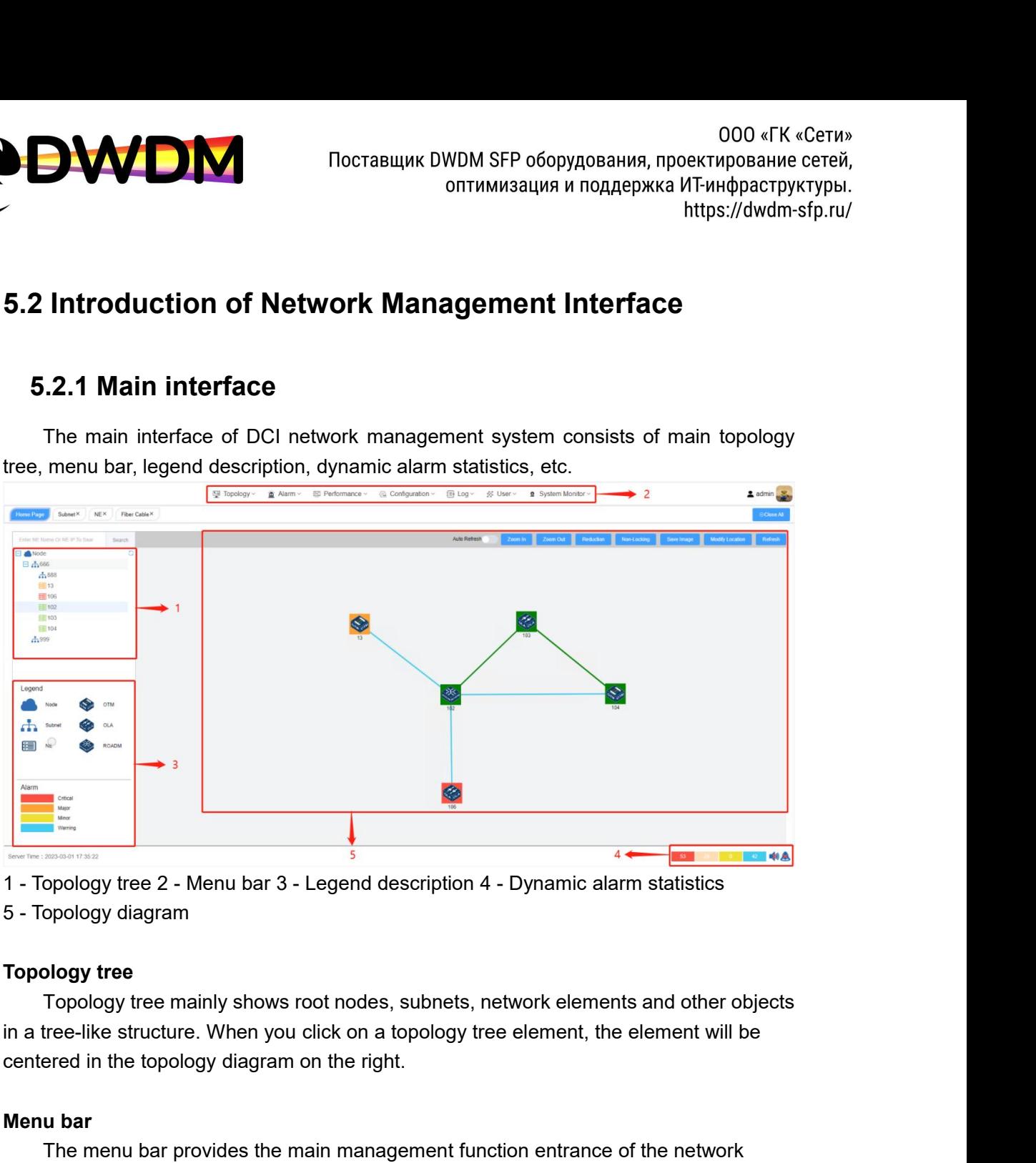

**Manufacture 2** - Menu bar 3 - Legen<br>
1 - Topology tree 2 - Menu bar 3 - Legen<br>
5 - Topology diagram<br> **Topology tree**<br>
Topology tree mainly shows root now<br>
in a tree-like structure. When you click of<br>
centered in the topol The menu bar provides the main management function entrance of the network<br>Topology tree<br>Topology tree mainly shows root nodes, subnets, network elements and other objects<br>tree-like structure. When you click on a topology Topology tree<br>
Topology diagram<br>
Topology tree<br>
Topology tree mainly shows root nodes, subnets, network elements and other objects<br>
in a tree-like structure. When you click on a topology tree element, the element will be<br> Topology tree<br>
Topology tree<br>
Topology tree mainly shows root r<br>
in a tree-like structure. When you click<br>
centered in the topology diagram on the<br>
Menu bar<br>
The menu bar provides the main r<br>
management system, including

**Centered in the topology diagram on the right.**<br> **Menu bar**<br>
The menu bar provides the main managem<br>
management system, including topology, alarm<br>
and system.<br>  $\frac{1}{2}$  Topology  $\frac{1}{2}$  Alarm  $\frac{1}{2}$  Performance  $\frac{$ **u bar**<br>
The menu bar provides the main management function entrance of the network<br>
agement system, including topology, alarm, performance, configuration, log, user,<br>
system.<br>  $\text{Ftopology} \times \text{p}$  Alarm  $\text{Ftop/image} \times \text{q}$  Con Topology tree icon:

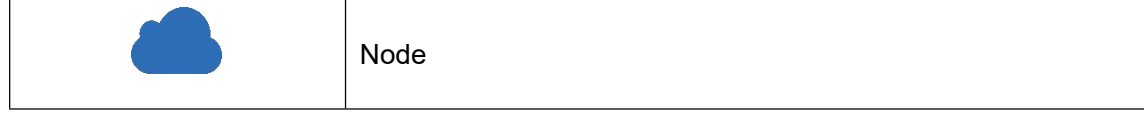

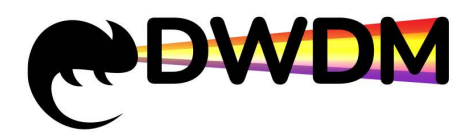

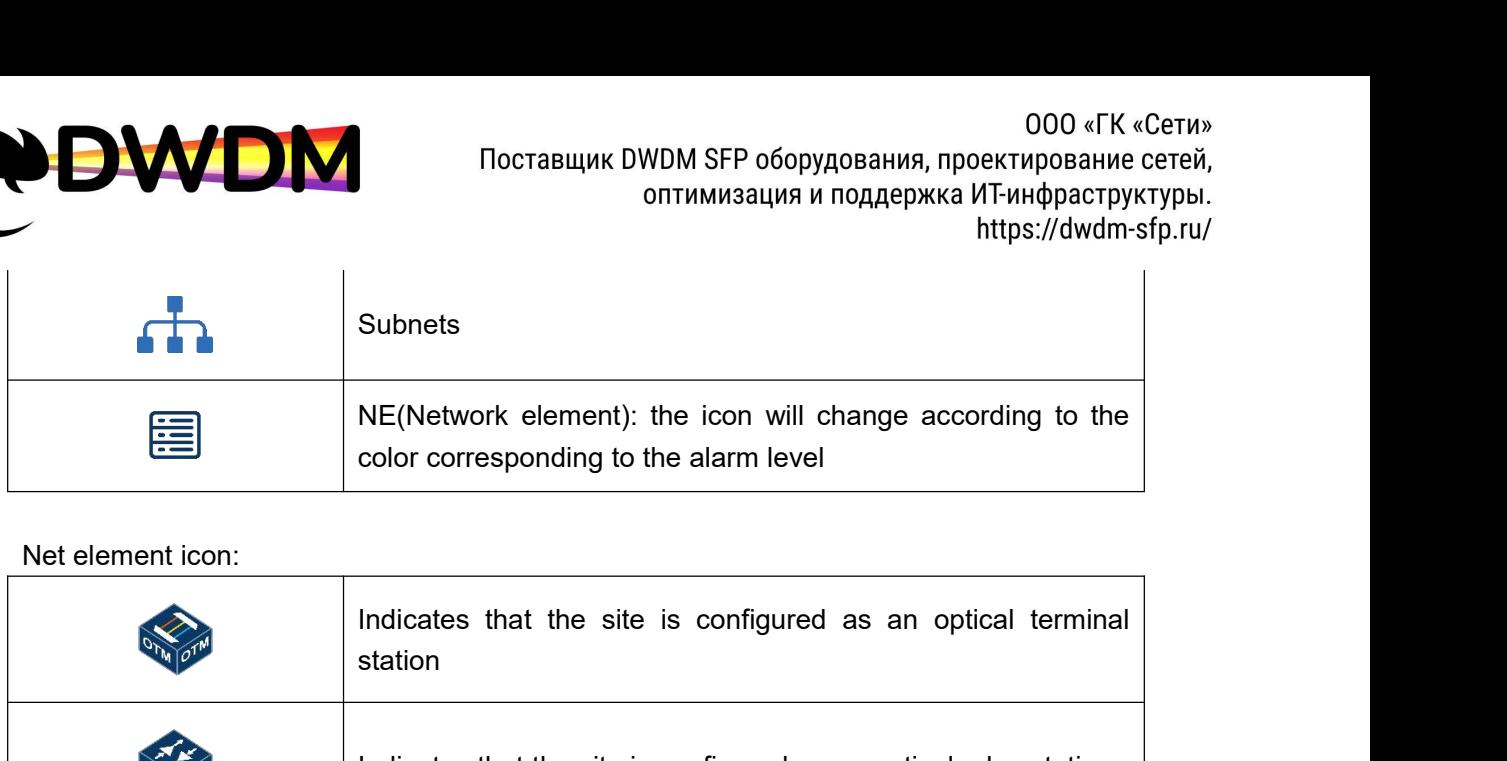

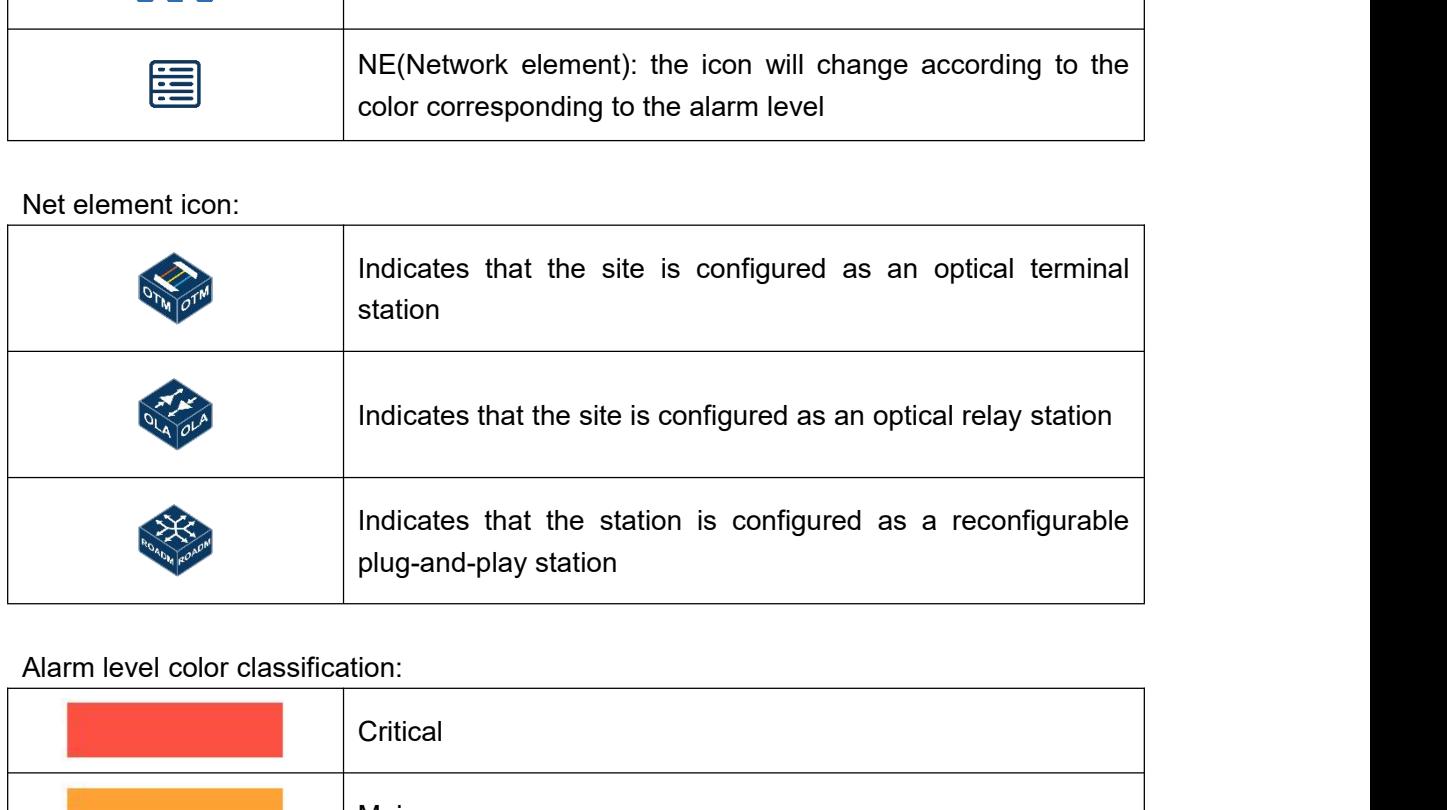

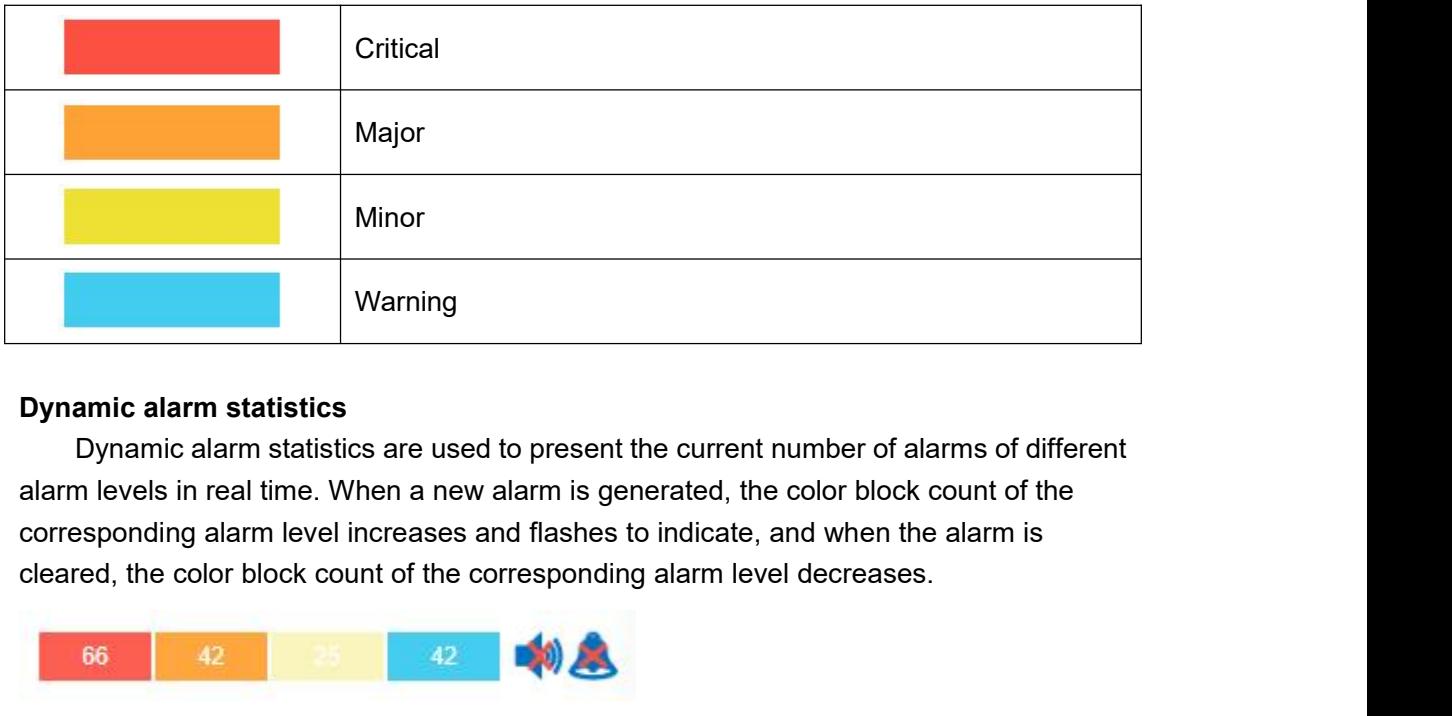

**Dynamic alarm statistics**<br>
Dynamic alarm statistics are used to present the<br>
alarm levels in real time. When a new alarm is gene<br>
corresponding alarm level increases and flashes to<br>
cleared, the color block count of the c annic alarm statistics<br>
Dynamic alarm statistics are used to present the current number of alarms of different<br>
in levels in real time. When a new alarm is generated, the color block count of the<br>
esponding alarm level inc interface to turn on or off the alarm sound, as shown in the following figure.<br>
alarm sound, the alarm is generated, the color block count of the corresponding alarm level increases and flashes to indicate, and when the al : Alarm sound off

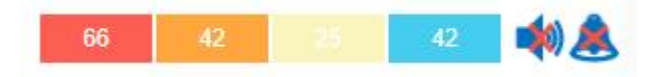

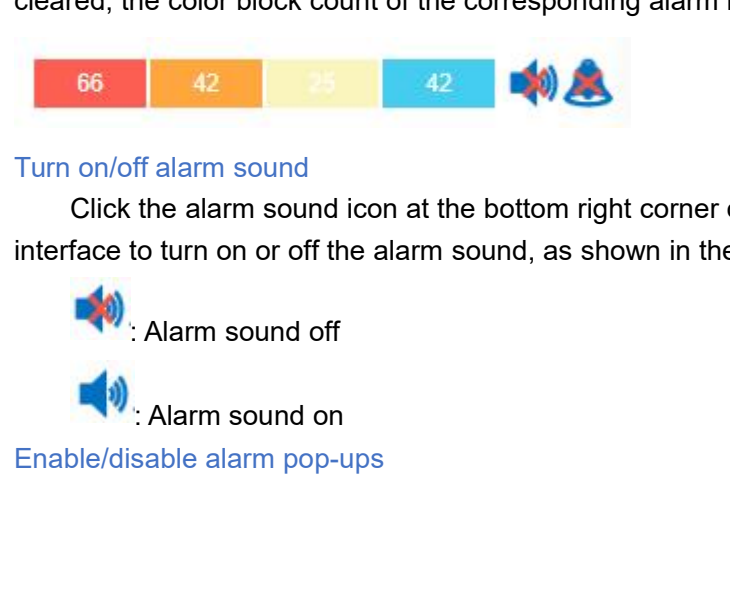

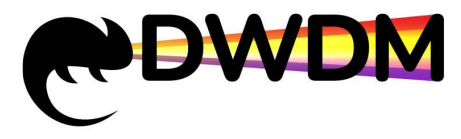

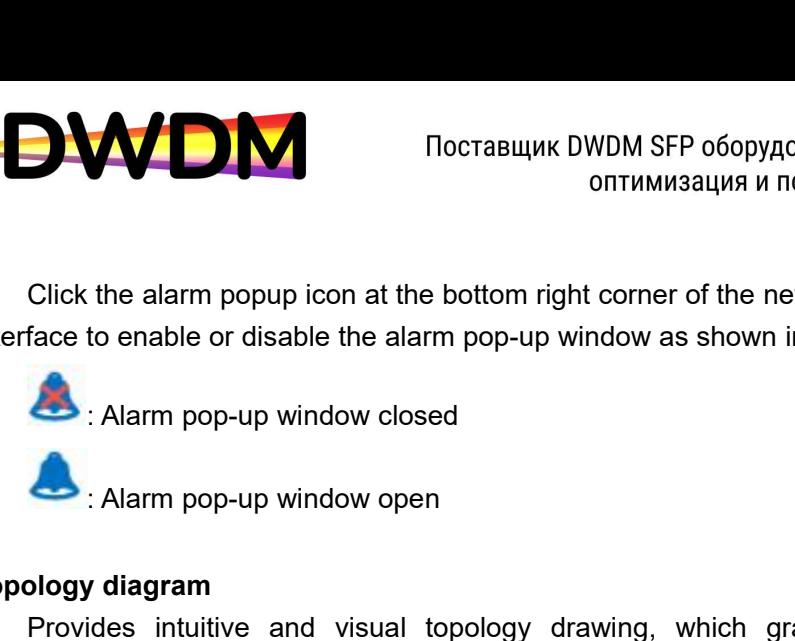

Click the alarm popup icon at the bottom right corner<br>interface to enable or disable the alarm pop-up window as<br>Alarm pop-up window closed<br>Alarm pop-up window open<br>**Topology diagram**<br>Provides intuitive and visual topology Provides intuitive and visual topology drawing, which graphically displays the<br>Provides intuitive and visual topology drawing, which graphically displays the<br>Provides intuitive and visual topology drawing, which graphicall Click the alarm popup icon at the bottom right corner of the network management<br>interface to enable or disable the alarm pop-up window as shown in the following figure.<br>
<br>
: Alarm pop-up window closed<br>
: Alarm pop-up windo Exercise the and performance of the letwork interaction of the topology diagram<br>
and the current face to enable or disable the alarm pop-up window as shown in the following figure.<br>
<br> **Alarm pop-up window open**<br> **Topology** diagram. **Example 19 Example 19 Example 19 Example 19 Example 19 Experimental School distribution of network elements, the commodiagram.<br>
<b>User center**<br> **User center**<br> **User center**<br> **Background Information**<br>
The user center consis Background in Alarm pop-up window open<br> **Topology diagram**<br>
Provides intuitive and visual topology condistribution of network elements, the connection<br>
and the current fault and performance status<br>
diagram.<br> **User center**<br> The user consists of two parts, User Information, you can change the user of the user of two parts, the connection relationship between network elements the current fault and performance status of network elements on the t

Topology diagram<br>
Provides intuitive and visual topology drawing, which graphically displays the<br>
distribution of network elements, the connection relationship between network elements<br>
and the current fault and performanc repology diagram<br>
Frovides intuitive and visual topology drawing, which graphically displays the<br>
distribution of network elements, the connection relationship between network elements<br>
and the current fault and performanc Frovides intentive and visual topology drawing, which graphically displays the<br>distribution of network elements, the connection relationship between network elements<br>and the current fault and performance status of network change. **User center**<br> **User center**<br> **Exactground Information**<br>
The user center consists of two parts, L<br>
user Information shows the current user<br>
creation date and other information. In the<br>
login password. In the operation, you In the user center consists of two parts, User Information and Basic Information. In the Information shows the current user name, phone number, email, role and the lition date and other information. In the basic informatio User center<br>
The user center consists of two parts, User Information and Batuser Information shows the current user name, phone number<br>
creation date and other information. In the basic information, you<br>
login password. In

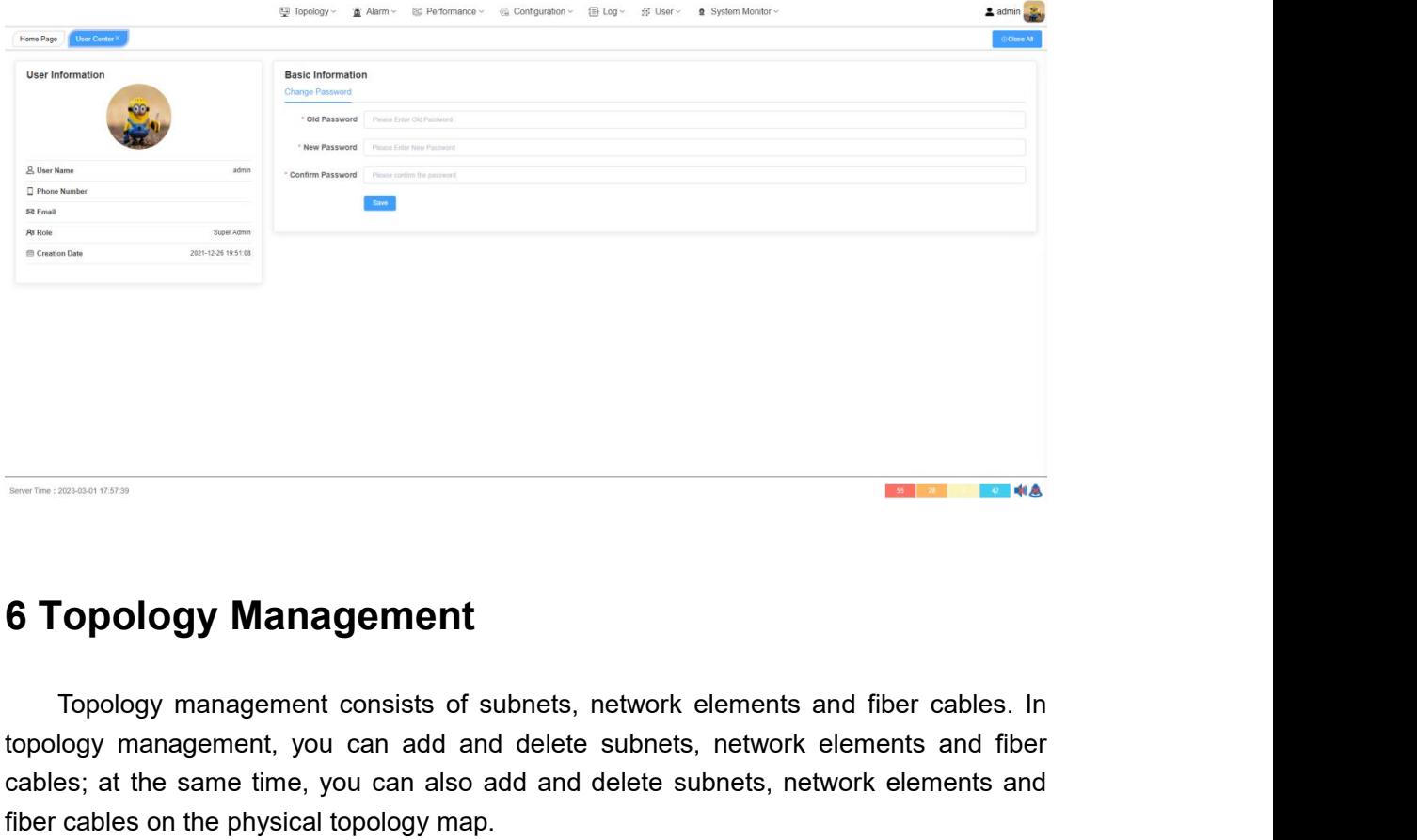

<span id="page-16-0"></span>Topology Management<br>Topology management consists of subnets, network elements and fiber cables. In<br>topology management, you can add and delete subnets, network elements and fiber<br>cables; at the same time, you can also add **care the same time, you can also add and delete subnets, network elements and fiber cables. In topology management, you can add and delete subnets, network elements and fiber cables; at the same time, you can also add and fiber cables on the physical topology management consists of subnets, network elements at topology management, you can add and delete subnets, network eables; at the same time, you can also add and delete subnets, network** 

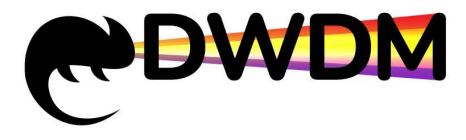

Introduction to Topology View<br>Introduction to Topology View<br>Introduction to Topology View<br>Interface, including: manual Refresh and Auto Refresh (ever<br>Zoom In and Zoom Out function, expansion slot ratio Reduction There is a row of auxiliary function buttons at the top right of the topology view<br>There is a row of auxiliary function buttons at the top right of the topology view<br>There is a row of auxiliary function buttons at the top interface, including: manual Refresh and Auto Refresh (every 10 seconds), the the composition of Topology View<br>Introduction to Topology View<br>Interface, including: manual Refresh and Auto Refresh (every 10 seconds), topolog DOO «TK «Cerm»<br>
DOO (TK «Cerm»<br>
DOO (TK «Cerm»<br>
ONTRIMMEDIATED AS TO DEVEN THE CHINAL CORPORATION CONTROLLED AND THE SALE OF THE SALE OF THE SALE TO DEVEN THE SALE ON SURFACE, including: manual Refresh and Auto Refresh (ev Non-Locking function. In the topology view<br>
Mocrasuluk DWDM SFP оборудования, проектир<br>
Introduction to Topology View<br>
There is a row of auxiliary function buttons at the top right of the topology<br>
Interface, including: ma OOO «TK «Ceru»<br>
DOO «TK «Ceru»<br>
OOD «TK «Ceru»<br>
onτимизация и поддержка ИТ-инфраструктуры.<br>
Hutps://dwdm-sfp.ru/<br>
duction to Topology View<br>
There is a row of auxiliary function buttons at the top right of the topology vie **and the US and School School School School School School School School School School School School School School School School School School School School School School School School School School School School School Sch** on the Tepology View and the topology View There is a row of auxiliary function buttons at the top right of the topology view There is a row of auxiliary function buttons at the top right of the topology view face, includi https://dwdm-sfp.ru/<br>
Introduction to Topology View<br>
There is a row of auxiliary function buttons at the top right of the topology view<br>
interface, including: manual Refresh and Auto Refresh (every 10 seconds), topology ma Introduction to Topology View<br>
There is a row of auxiliary function buttons at the top right of the interface, including: manual Refresh and Auto Refresh (every 10 seconds<br>
Zoom In and Zoom Out function, expansion slot rat

In and 2001 out unclously, example and the topology view area, relation of net element.<br>
Locking function, and Modify Location of net element.<br>
In the topology view area, select the network element, you<br>
freely drag the ne Example until the method of the two minding the state of "Zoom in" or "Zoom in" or "Zoom in or out the canvas<br>and topology icons simultaneously.<br>Modify location function: In the topology view area, select the network eleme

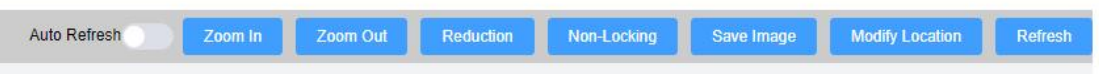

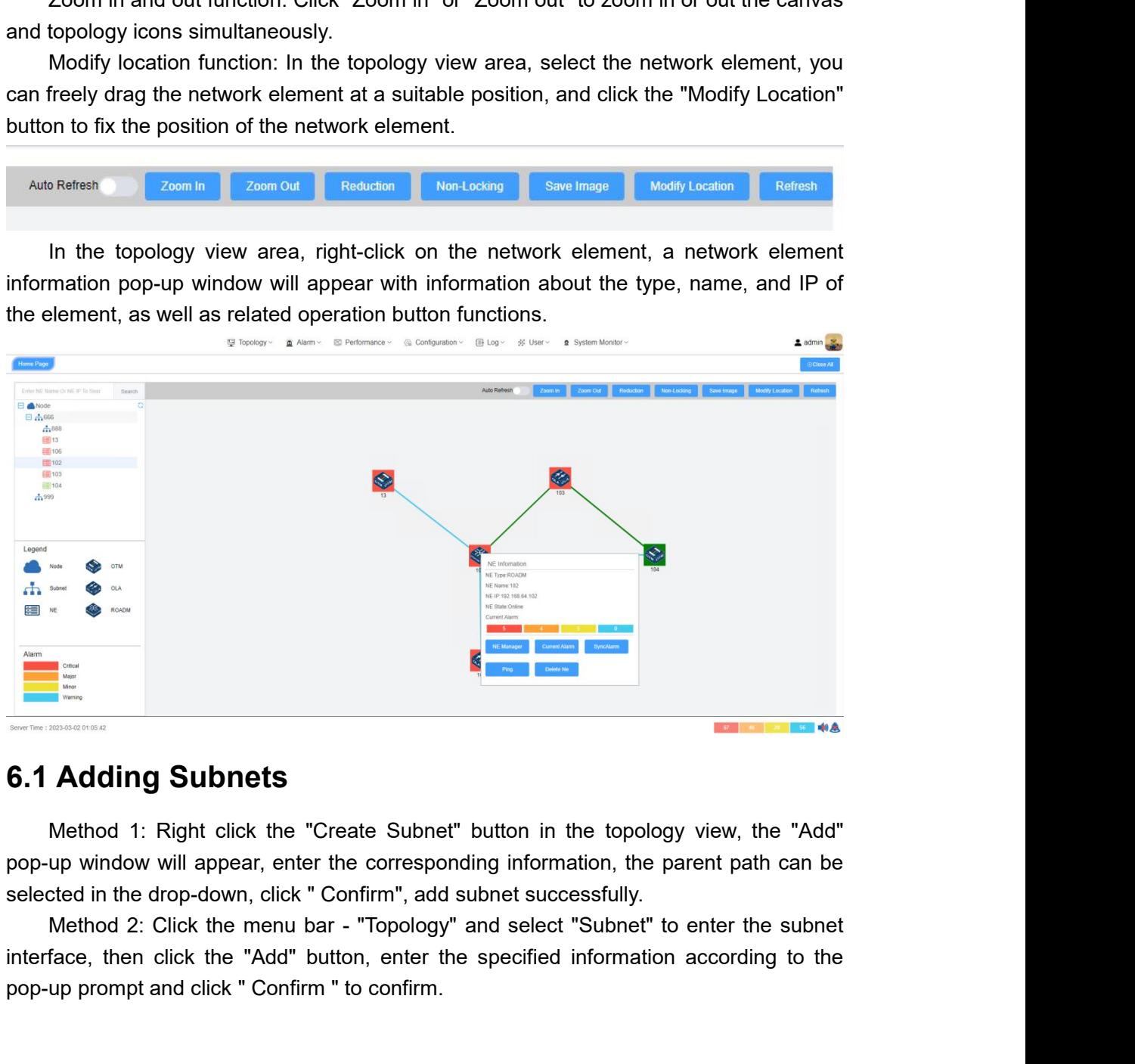

<span id="page-17-0"></span>**Example 12 Submets**<br> **pop-up window will appear, enter the corresponding information, the paselected in the drop-down, click " Confirm", add subnet successfully.<br>
Method 2: Click the menu bar - "Topology" and select "Subn** 

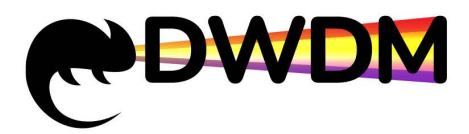

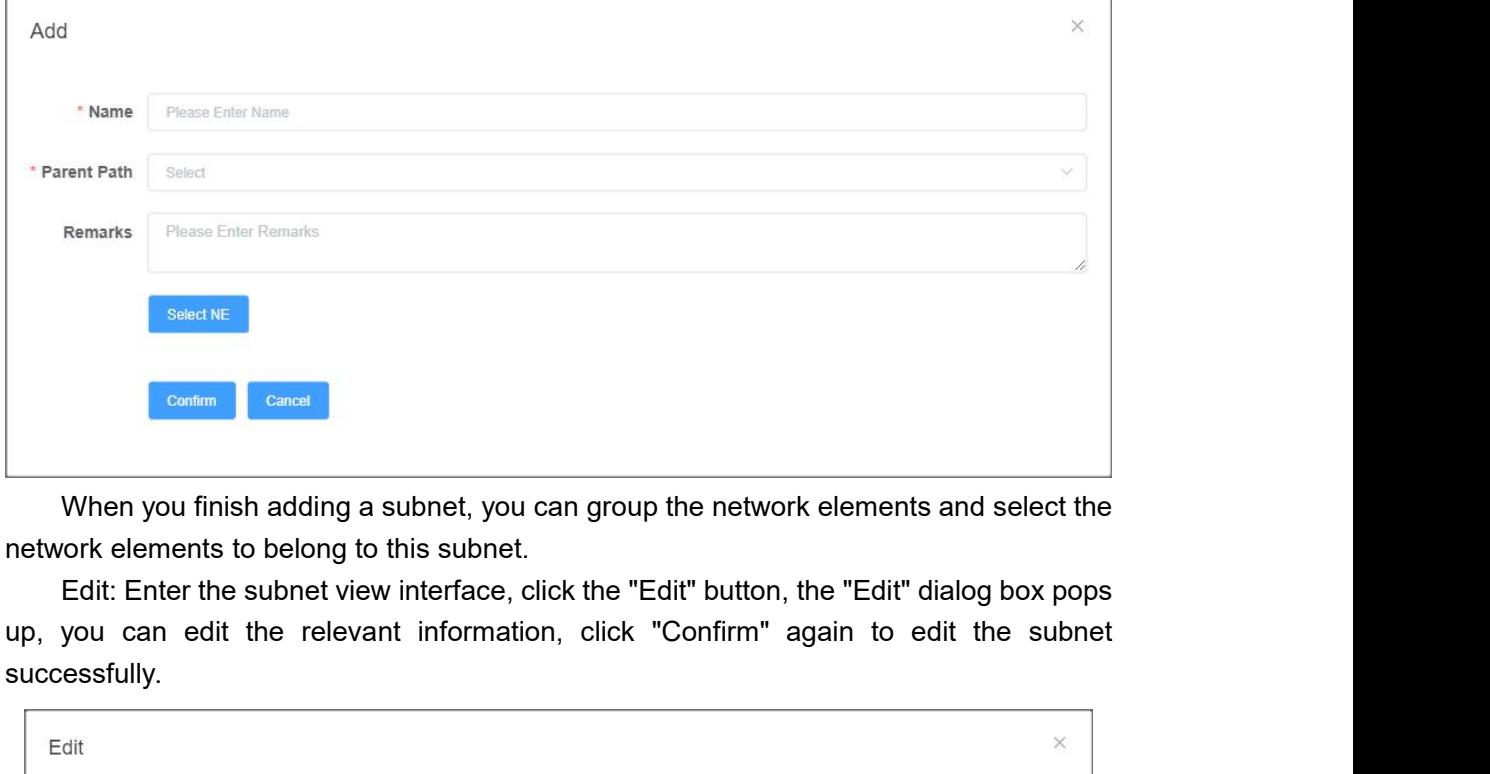

successfully.

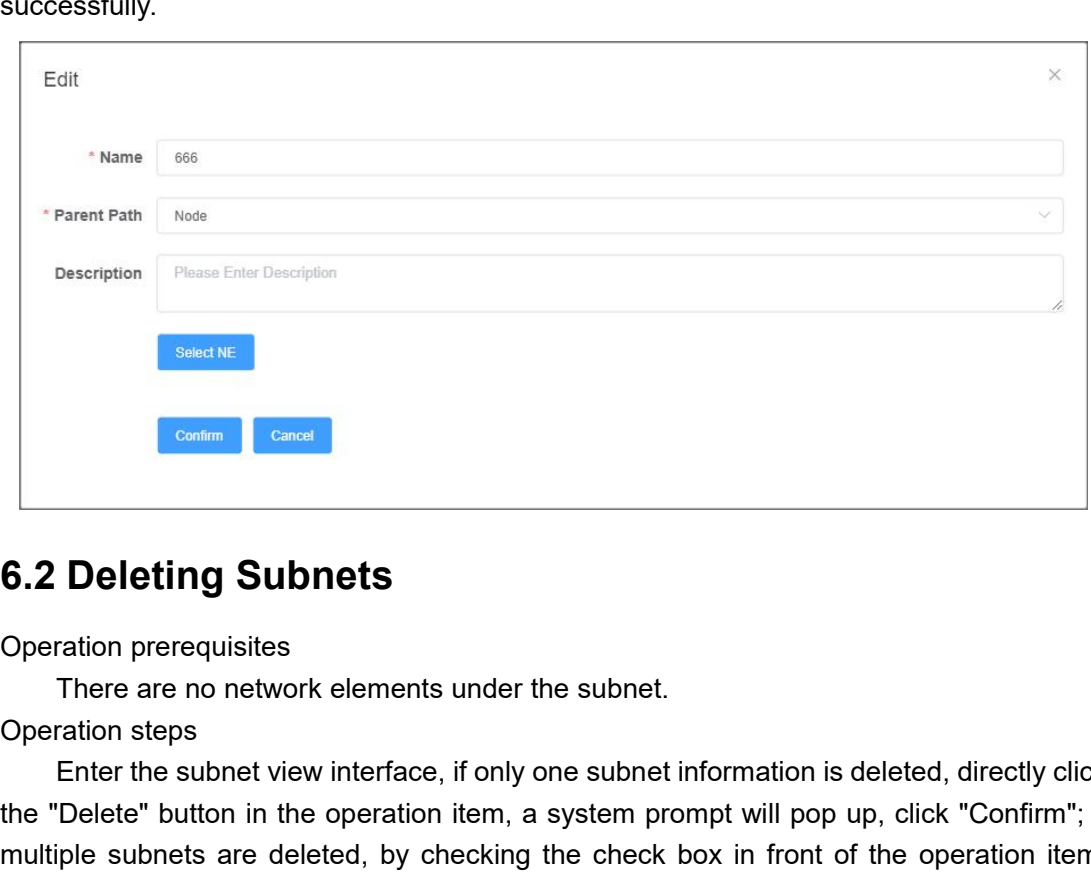

<span id="page-18-0"></span>

Enter The Subnetted Command Command Command Command Command Command Command Command Command Chemetrical Chemetrical Chemetrical Chemetrical Chemetric Chemetric Chemetric Chemetric Chemetric Chemetric Chemetric Chemetric Ch **Example 12**<br> **S.2 Deleting Subnets**<br>
Operation prerequisites<br>
There are no network elements under the subnet.<br>
Operation steps<br>
Enter the subnet view interface, if only one subnet information is deleted, directly click<br>
m **6.2 Deleting Subnets**<br>
Operation prerequisites<br>
There are no network elements under the subnet.<br>
Operation steps<br>
Enter the subnet view interface, if only one subnet information is deleted, directly click<br>
the "Delete" bu **6.2 Deleting Subnets**<br>
Operation prerequisites<br>
There are no network elements under the subnet.<br>
Operation steps<br>
Enter the subnet view interface, if only one subnet information is deleted, directly click<br>
the "Delete" bu **6.2 Deleting Subnets**<br>
Operation prerequisites<br>
There are no network elements under the subnet.<br>
Operation steps<br>
Enter the subnet view interface, if only one subnet information is deleted, directly click<br>
the "Delete" bu successfully.

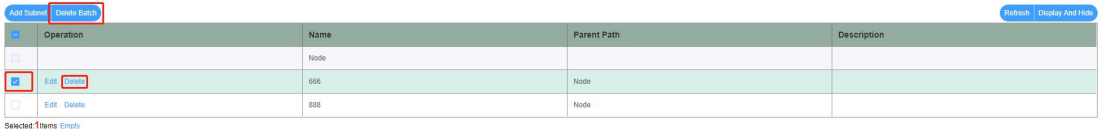

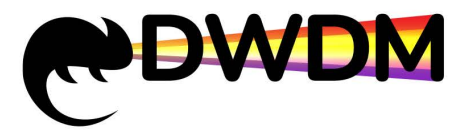

FORTUNE THE TERRY CONDINERT CONDENSIGNS AND THE CONDUCTS OF THE CONDUCTS OF THE CONDUCTS OF THE CONDUCTS NET ARRENGED THE MET AND MOVE WE ARRENGED AND MOVE WE ARRENGED AND MOVE OF THE CONSEQUENCE CONTROLL MET AND MOVE OF T DOO «TK «Ceru»<br>
Method 1: Right click the "Create NE" button in the topology view, the "Add" pop-up<br>
(Method 1: Right click the "Create NE" button in the topology view, the "Add" pop-up<br>
(Adding Network Elements<br>
Method 2: WWW DWW SFP оборудования, проектирование сетей,<br>
Method 1: Right click the "Create NE" button in the topology view, the "Add" pop-up<br>
window will appear, enter the corresponding information and click "Confirm" to add the<br>

**Element Successfully Action**<br> **Element Successfully.**<br> **Element successfully.**<br> **Element successfully.**<br> **Element successfully.**<br> **Element successfully.**<br> **Element successfully.**<br> **Element successfully.**<br> **Element success** Method 1: Right click the "Create NE" button in the topology view, the "Add" pop-up<br>
Method 1: Right click the "Create NE" button in the topology view, the "Add" pop-up<br>
low will appear, enter the corresponding information From Corresulty NDM SFP of Copy ADD MARE CHIND DRED CONTROLL CONTROLL CONTROVERS CONTROLL CONTROLL CONTROLL CONTROLL CONTROLL CONTROLL CONTROLL CONTROLL CONTROLL CONTROLL CONTROLL CONTROLL CONTROLL CONTROLL CONTROLL CONTRO

<span id="page-19-0"></span>ont<br> **6.3 Adding Network Elements**<br>
Method 1: Right click the "Create NE" button in<br>
window will appear, enter the corresponding informa<br>
element successfully.<br>
Method 2: Click the menu bar - "Topology" an<br>
interface, then Method 1: Right click the "Create NE" button in the topology view, the "Add" pop-up<br>
Wethod 1: Right click the "Create NE" button in the topology view, the "Add" pop-up<br>
low will appear, enter the corresponding information **6.3 Adding Network Elements**<br>
Method 1: Right click the "Create NE" button in the topology view, the "Add" pop-up<br>
window will appear, enter the corresponding information and click "Confirm" to add the<br>
element successful **6.3 Adding Network Elements**<br>
Method 1: Right click the "Create NE" button in the topology view, the "Add" pop-up<br>
window will appear, enter the corresponding information and click "Confirm" to add the<br>
element successfu Method 1: Right click the "Create NE" b<br>window will appear, enter the corresponding<br>element successfully.<br>Method 2: Click the menu bar - "Topo<br>interface, then click "Add", enter the specified<br>and click " Confirm ".<br>When ad

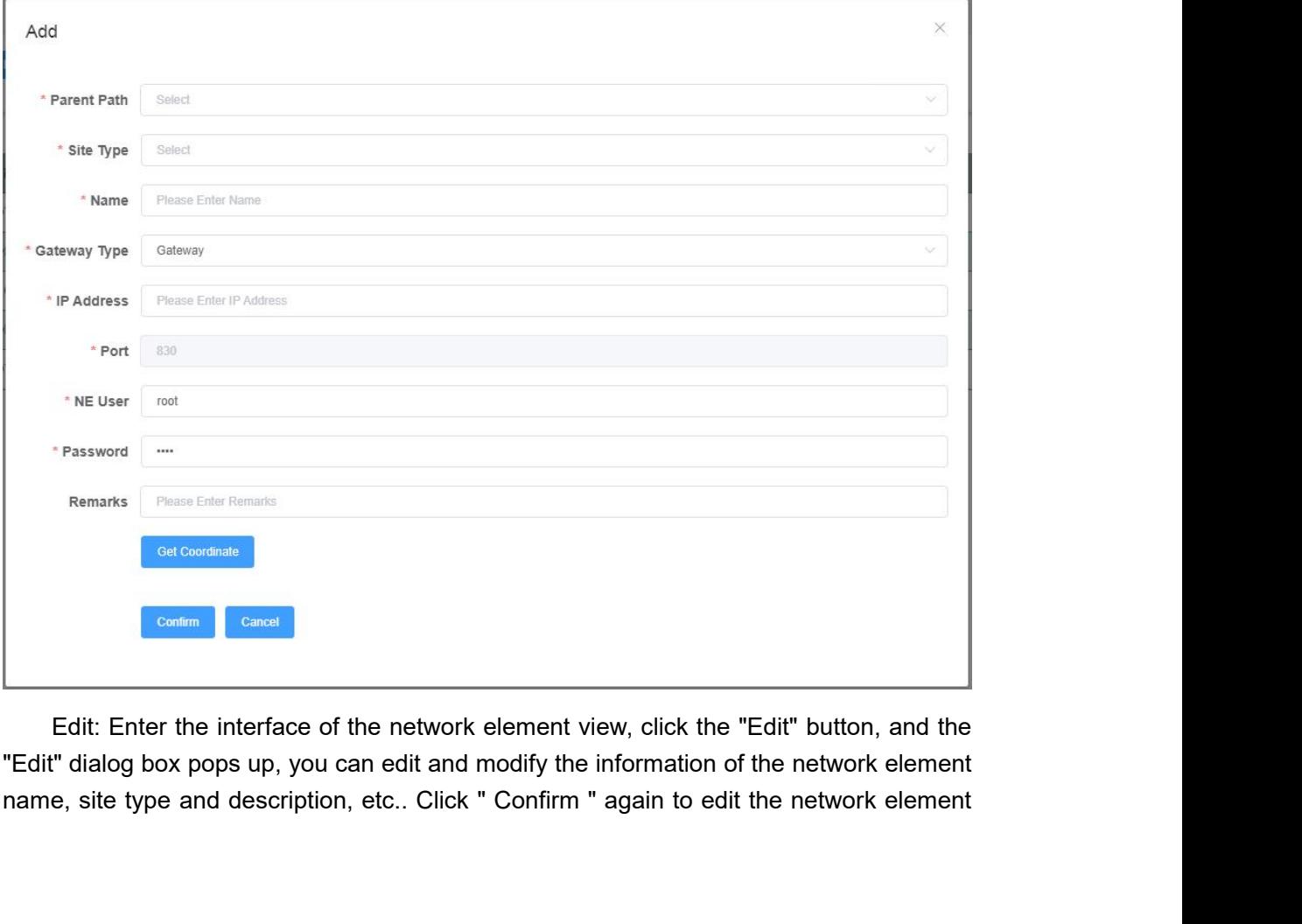

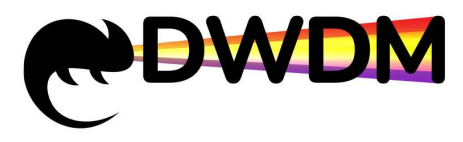

successfully.

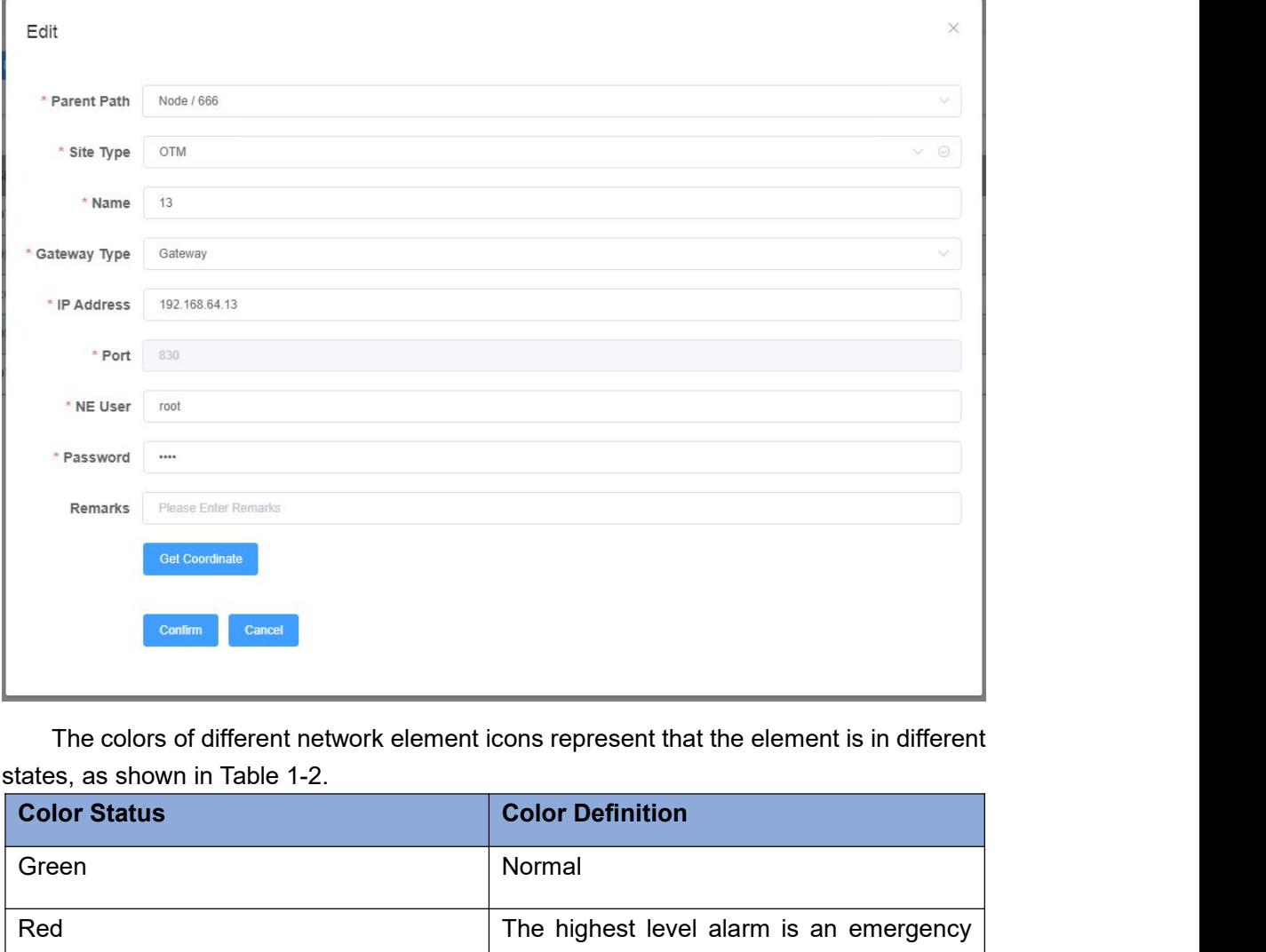

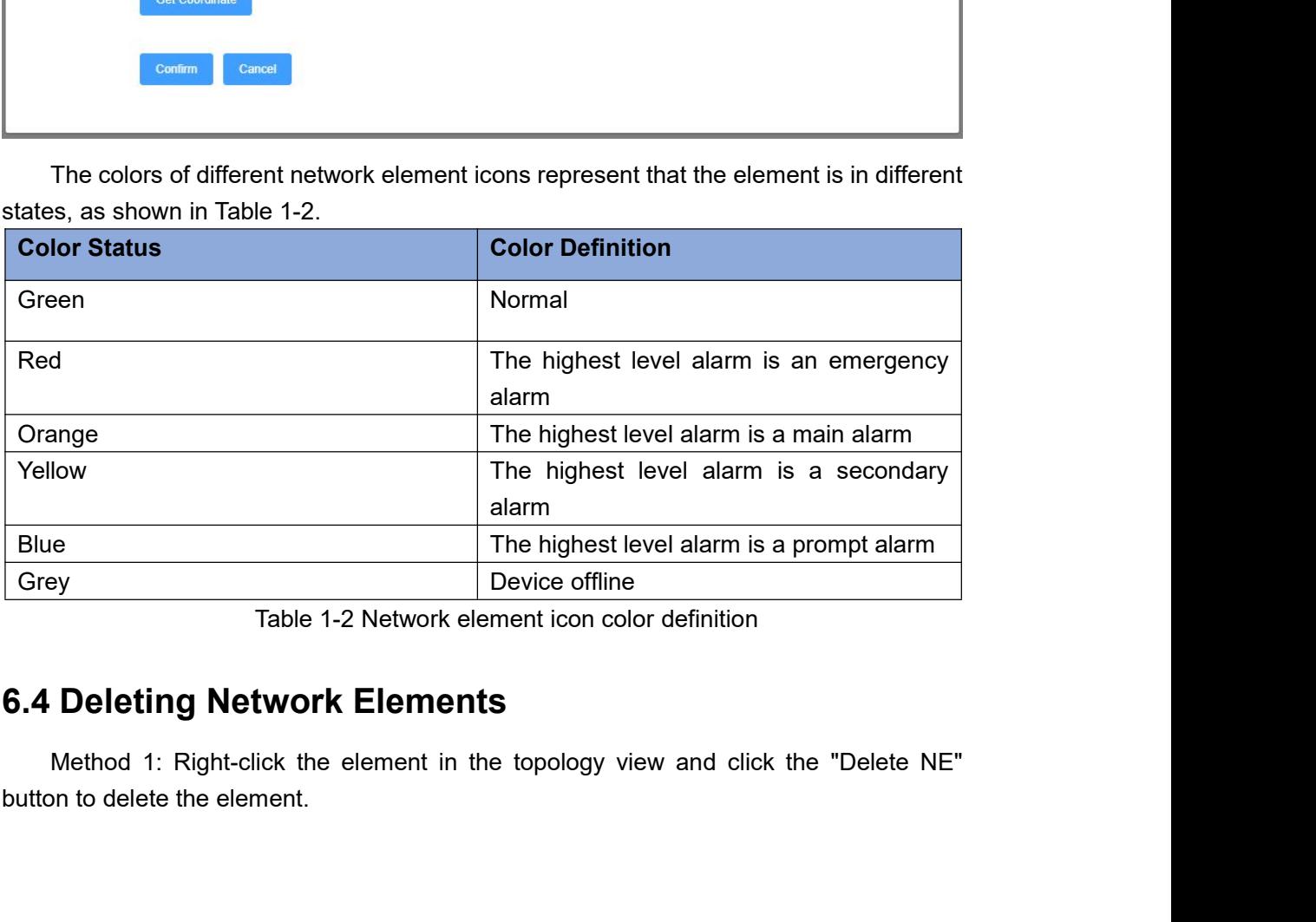

<span id="page-20-0"></span>

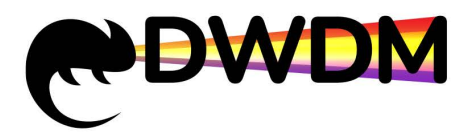

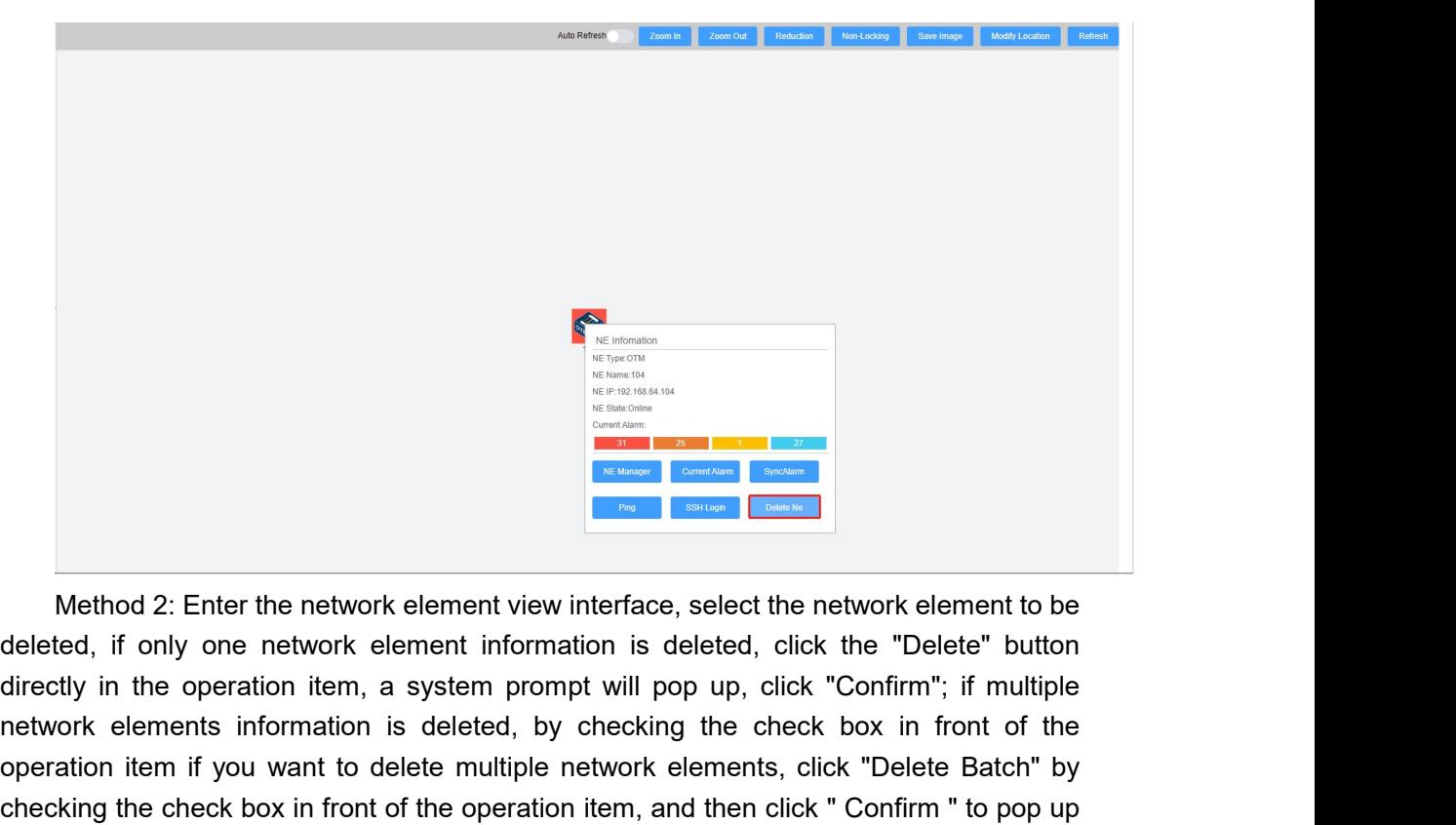

Nethod 2: Enter the network element view interface, select the network element to be deleted, if only one network element information is deleted, click the "Delete" button directly in the operation item, a system prompt wi **FREE CREATE CREATE CREATE CREATE CREATE CREATE CREATE CREATE CREATE CREATE CREATE CREATE (SIGN UP)** One network element information is deleted, click the "Delete" button directly in the operation item, a system prompt wil Checking the check box in front of the operation interface, select the network element to be deleted, if only one network element information is deleted, click the "Delete" button directly in the operation item, a system p Method 2: Enter the network element view interface, select the network element to be deleted, if only one network element information is deleted, click the "Delete" button directly in the operation item, a system prompt wi

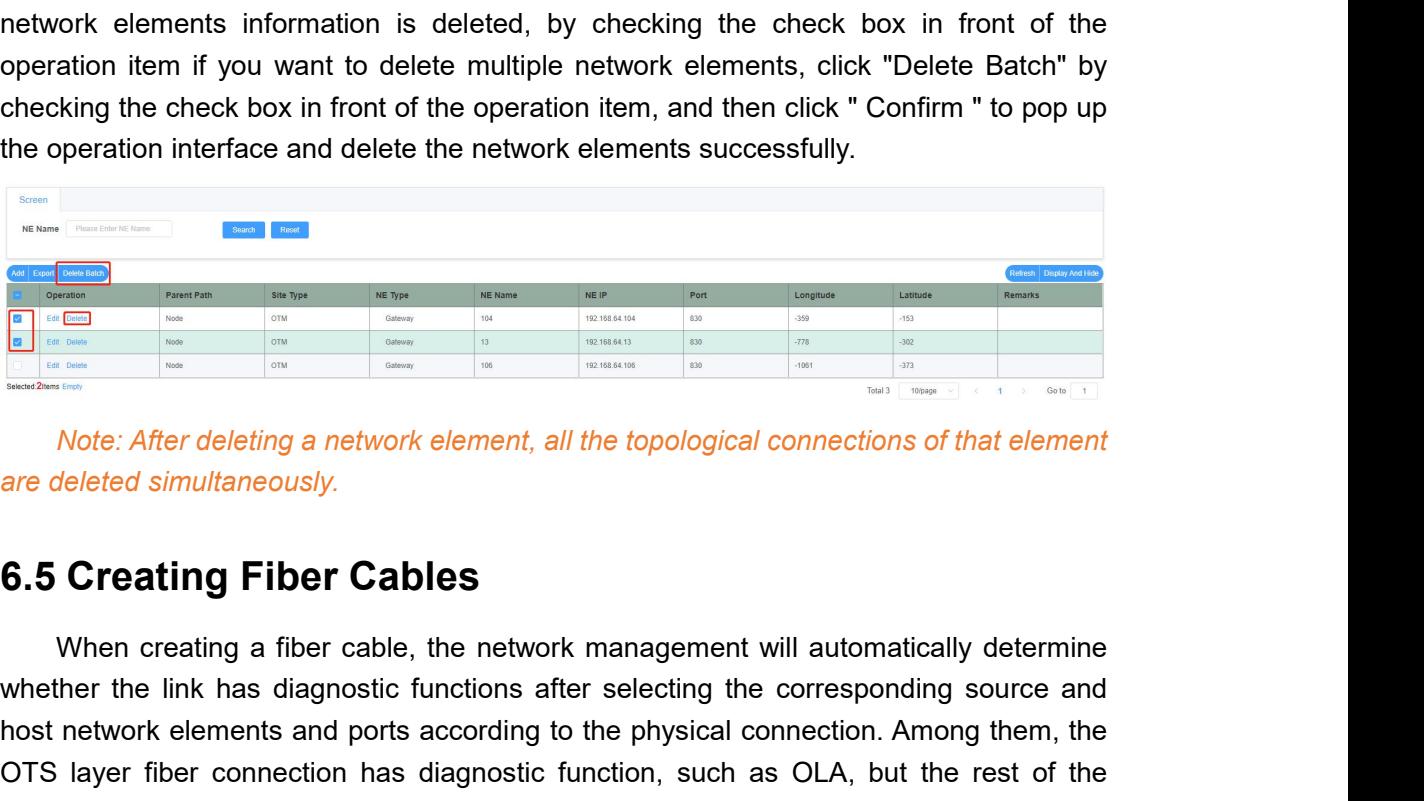

<span id="page-21-0"></span>

When the link has diagnostic function, such as OLA, but the rest of the connection doesn't have diagnostic function.<br>
The corresponding source and the corresponding source and the corresponding source and the corresponding Alternative and the technique and the topological connections of that element<br>
Solution and the physical connections of that element<br>
Solution and ports according to the network management will automatically determine<br>
whe OPERIC IN THE CALL THE CALL THE CALL THE CALL THE CALL THE CALL THE CALL THE CALL THE CALL THE CALL THE CALL THE CALL THE CALL THE CALL THE CALL THE CALL THE CALL THE CALL THE CALL THE CALL THE CALL THE CALL THE CALL THE C Note: After deleting a network element, all the topological connect<br>are deleted simultaneously.<br> **6.5 Creating Fiber Cables**<br>
When creating a fiber cable, the network management will auto<br>
whether the link has diagnostic f Note. After defetting a network element, a<br>are deleted simultaneously.<br>**6.5 Creating Fiber Cables**<br>When creating a fiber cable, the network<br>whether the link has diagnostic functions at<br>host network elements and ports accor **Creating Fiber Cables**<br>When creating a fiber cable, the network management will automatically deterr<br>ther the link has diagnostic functions after selecting the corresponding source<br>network elements and ports according to **6.5 Creating Fiber Cables**<br>When creating a fiber cable, the netwo<br>whether the link has diagnostic functions a<br>host network elements and ports according<br>OTS layer fiber connection has diagnostic<br>connection doesn't have dia **Creating Fiber Cables**<br>When creating a fiber cable, the network management will automatically determine<br>ther the link has diagnostic functions after selecting the corresponding source and<br>network elements and ports accord When creating a fiber cable, the network management will automatically determine<br>whether the link has diagnostic functions after selecting the corresponding source and<br>host network elements and ports according to the physi Whether the link has diagnostic functions after selecting the corresponding source and<br>host network elements and ports according to the physical connection. Among them, the<br>OTS layer fiber connection has diagnostic functio

successfully.

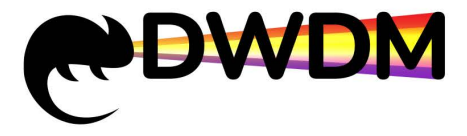

DOO «ГК «Сети»<br>
Поставщик DWDM SFP оборудования, проектирование сетей,<br>
оптимизация и поддержка ИТ-инфраструктуры.<br>
Method 2: Click the menu bar - "Topology" and select "Fiber" to enter the fiber<br>
face, then click "Add", interface, then click "Add" to confirm.<br> **interface, then click "Add", according to the pop-up window prompts to enter relevant and click "Add" to confirm.**<br>
Add according to the pop-up window prompts to enter relevant in

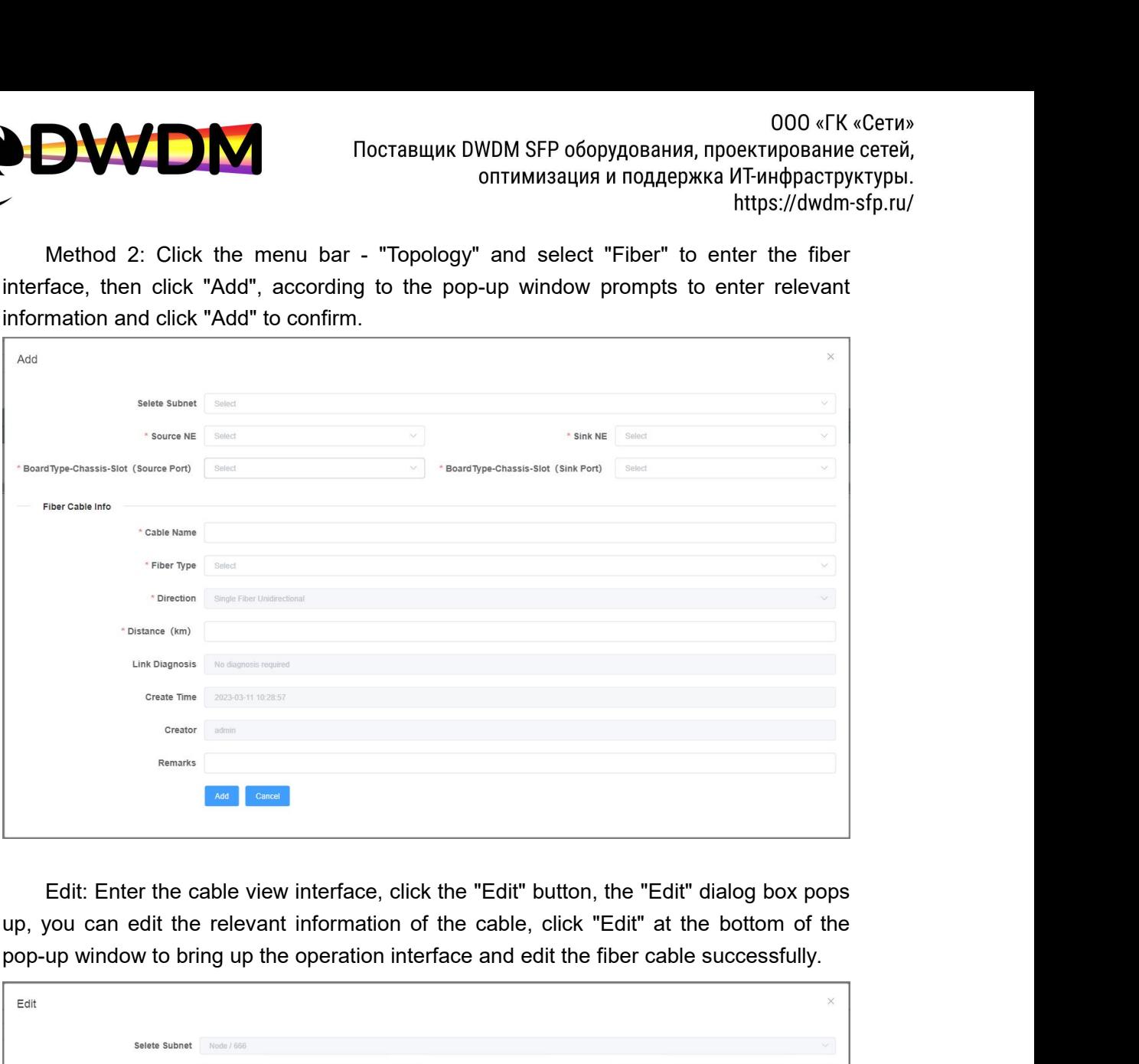

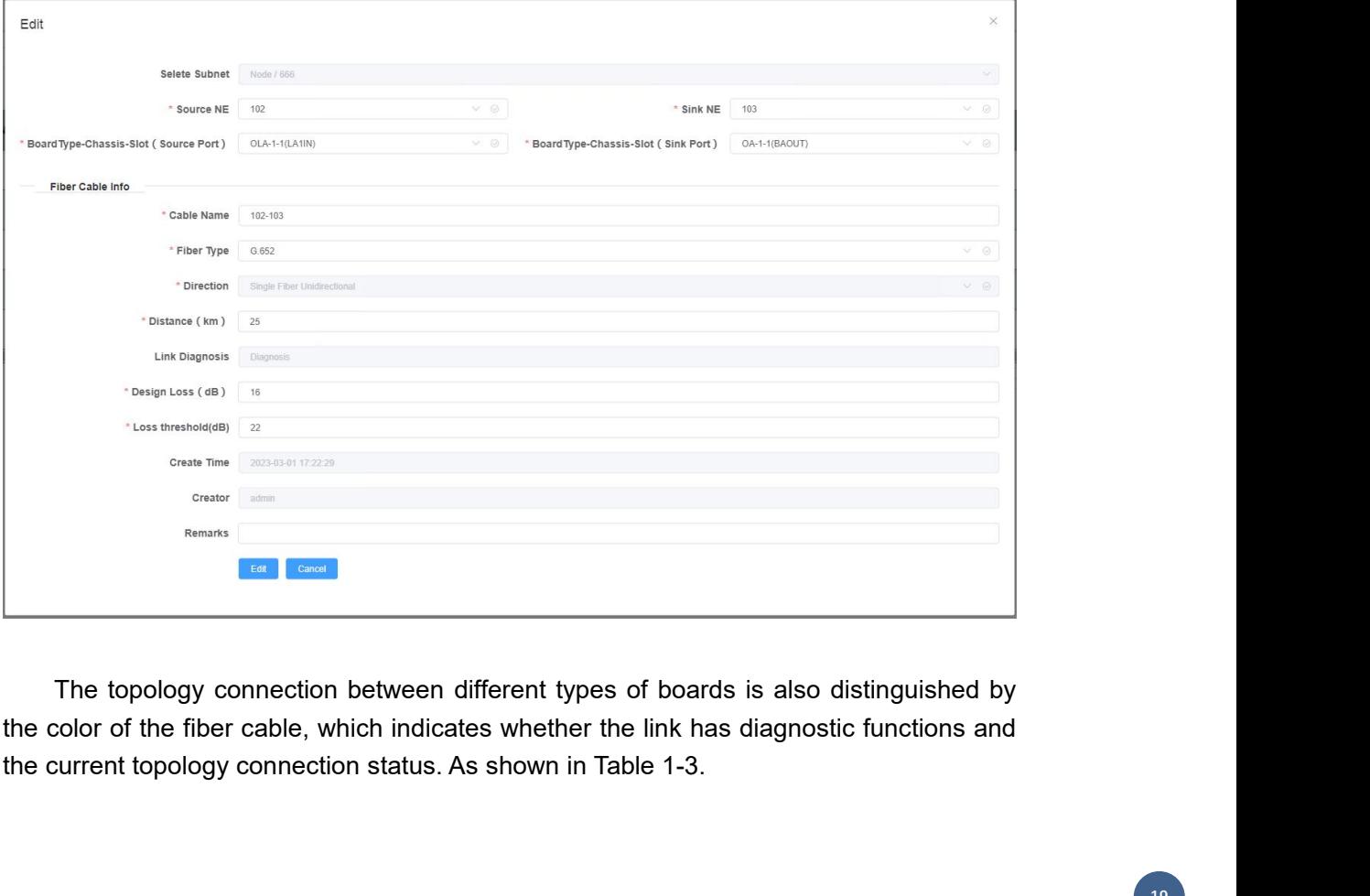

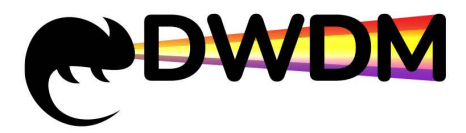

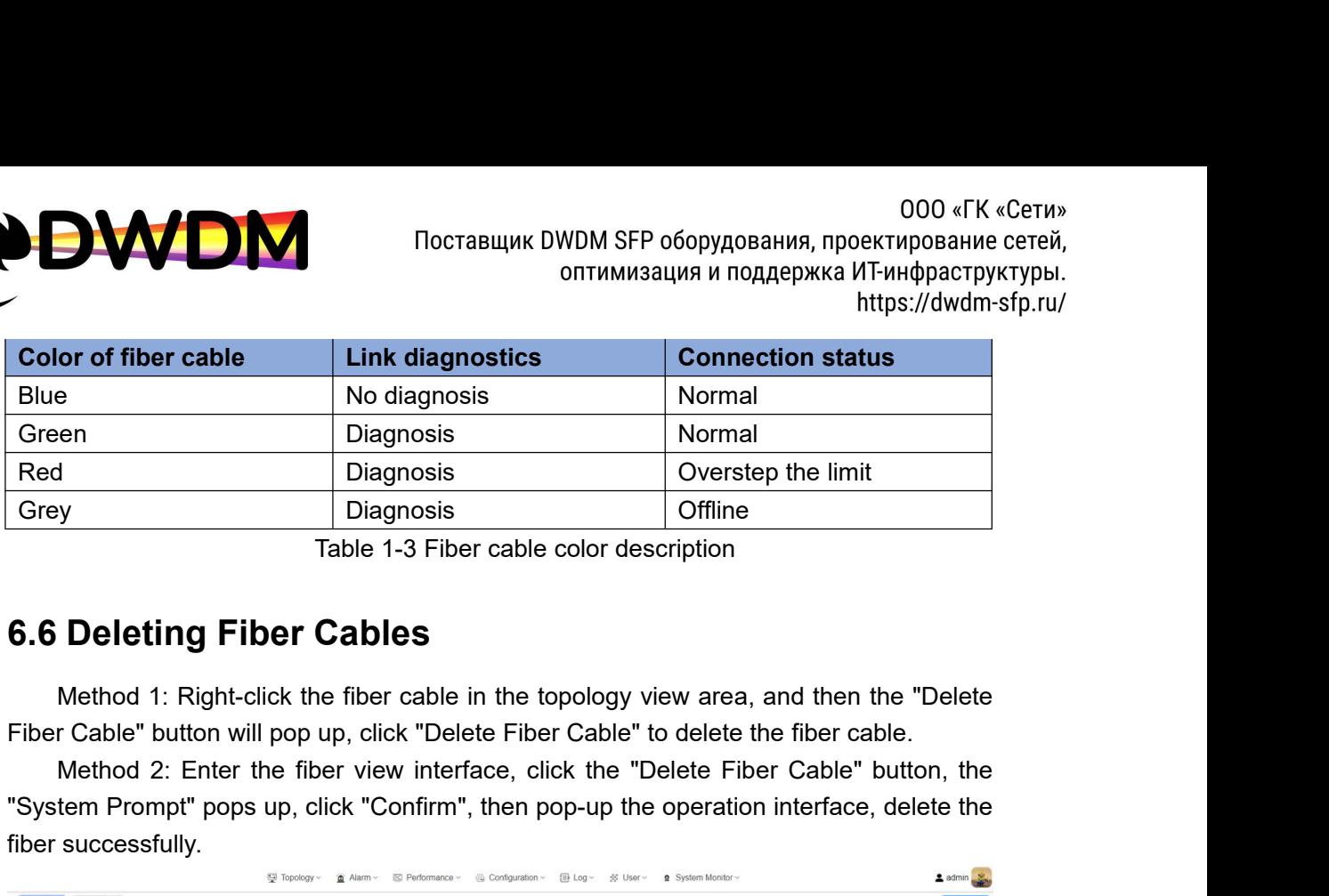

<span id="page-23-0"></span>

The Capital Confirm Capital Confirm Confirm Capital Confirm Confirm Capital Confirm Table 1-3 Fiber cable color description<br> **6.6 Deleting Fiber Cables**<br>
Method 1: Right-click the fiber cable in the topology view area, and

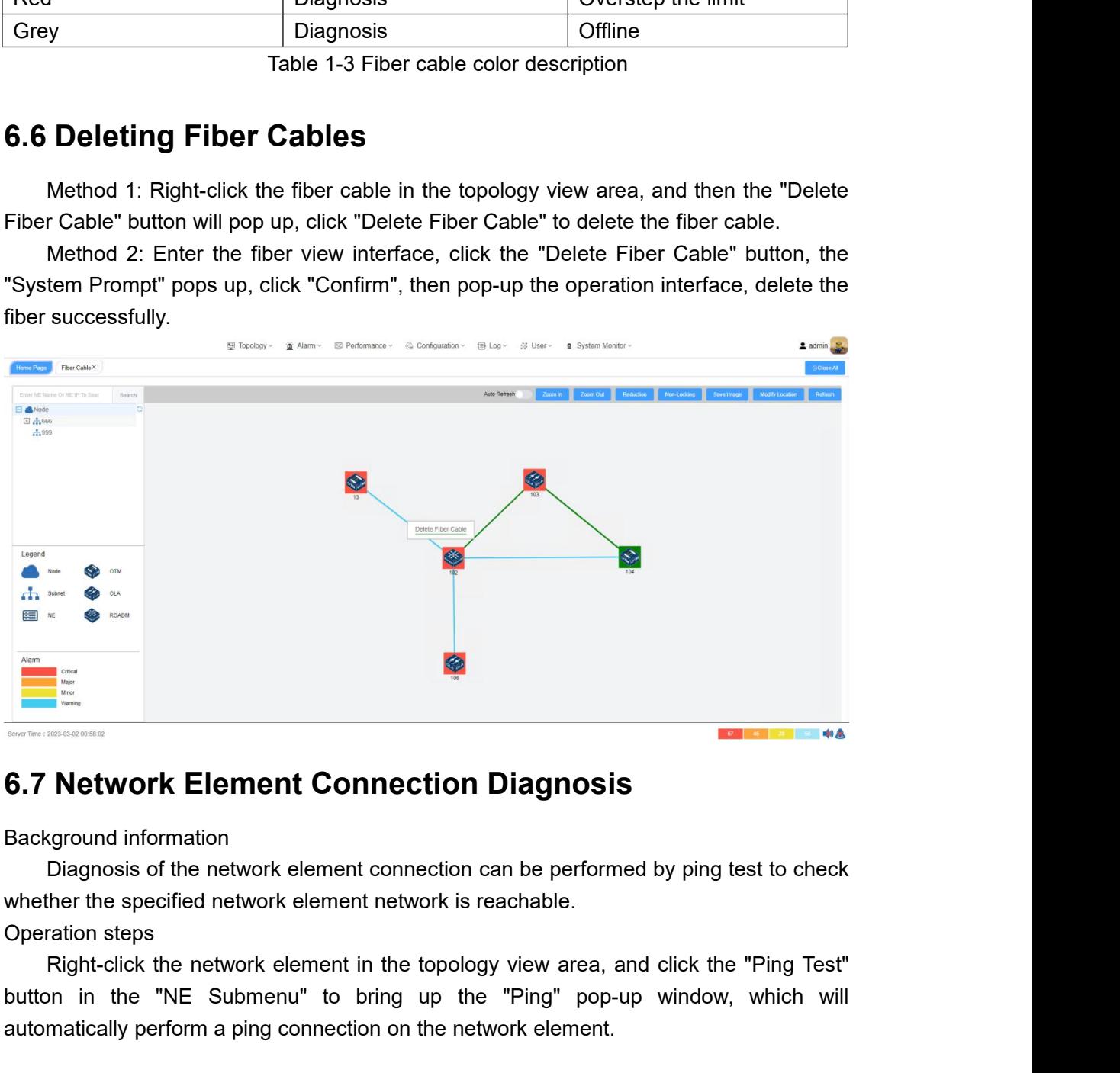

<span id="page-23-1"></span>**Example 12 Submenution Connection Diagnosis**<br> **background information**<br>
Diagnosis of the network element connection can be performed by ping test to check<br>
whether the specified network element network is reachable.<br>
Oper **Example 19 AUTOR CONNOTE CONNOTE CONNOTE CONNOTE CONNOTE CONNOTE CONSUMIDED AND A ping test to check**<br>whether the specified network element connection can be performed by ping test to check<br>whether the specified network e

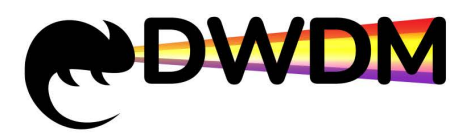

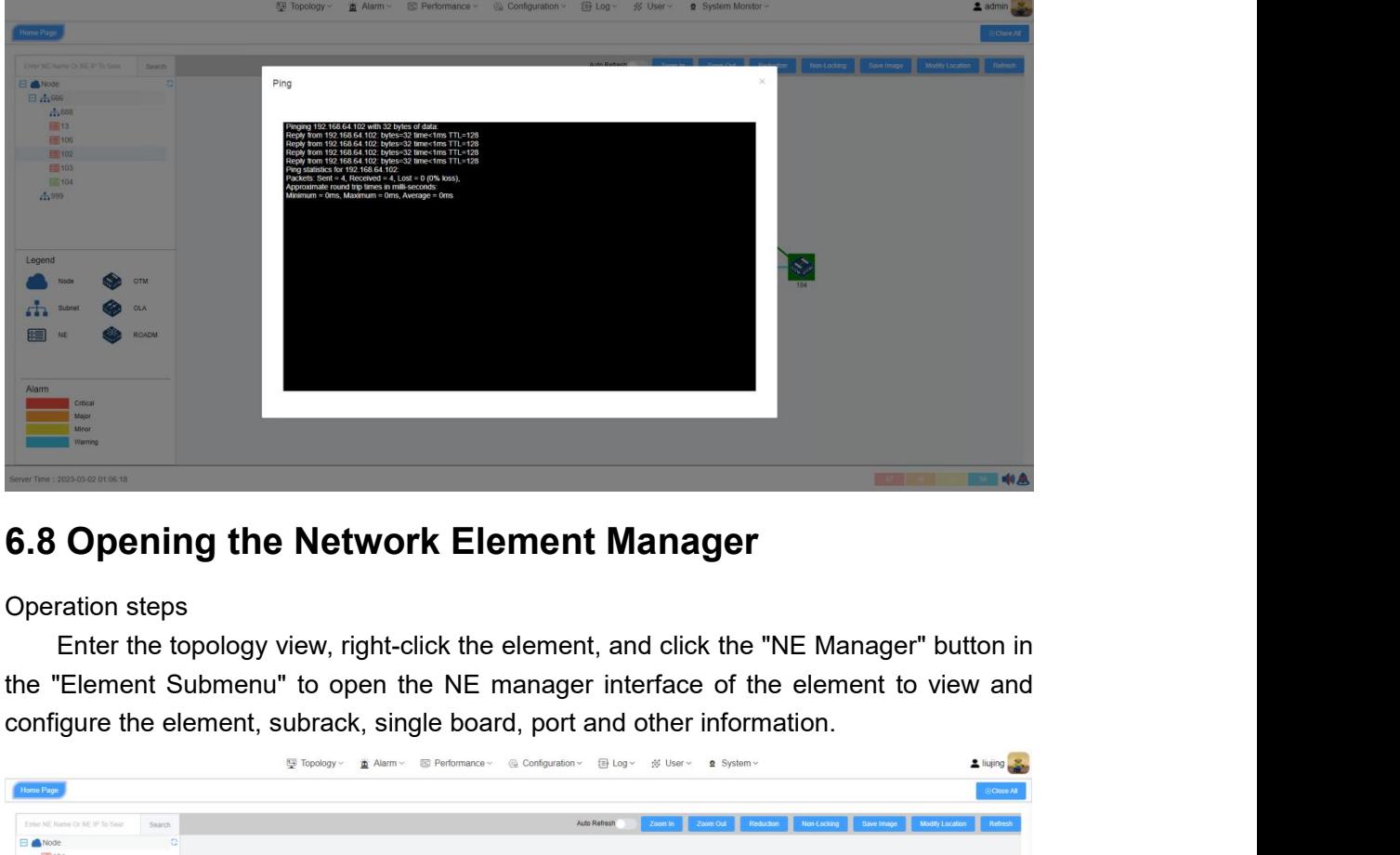

<span id="page-24-0"></span>

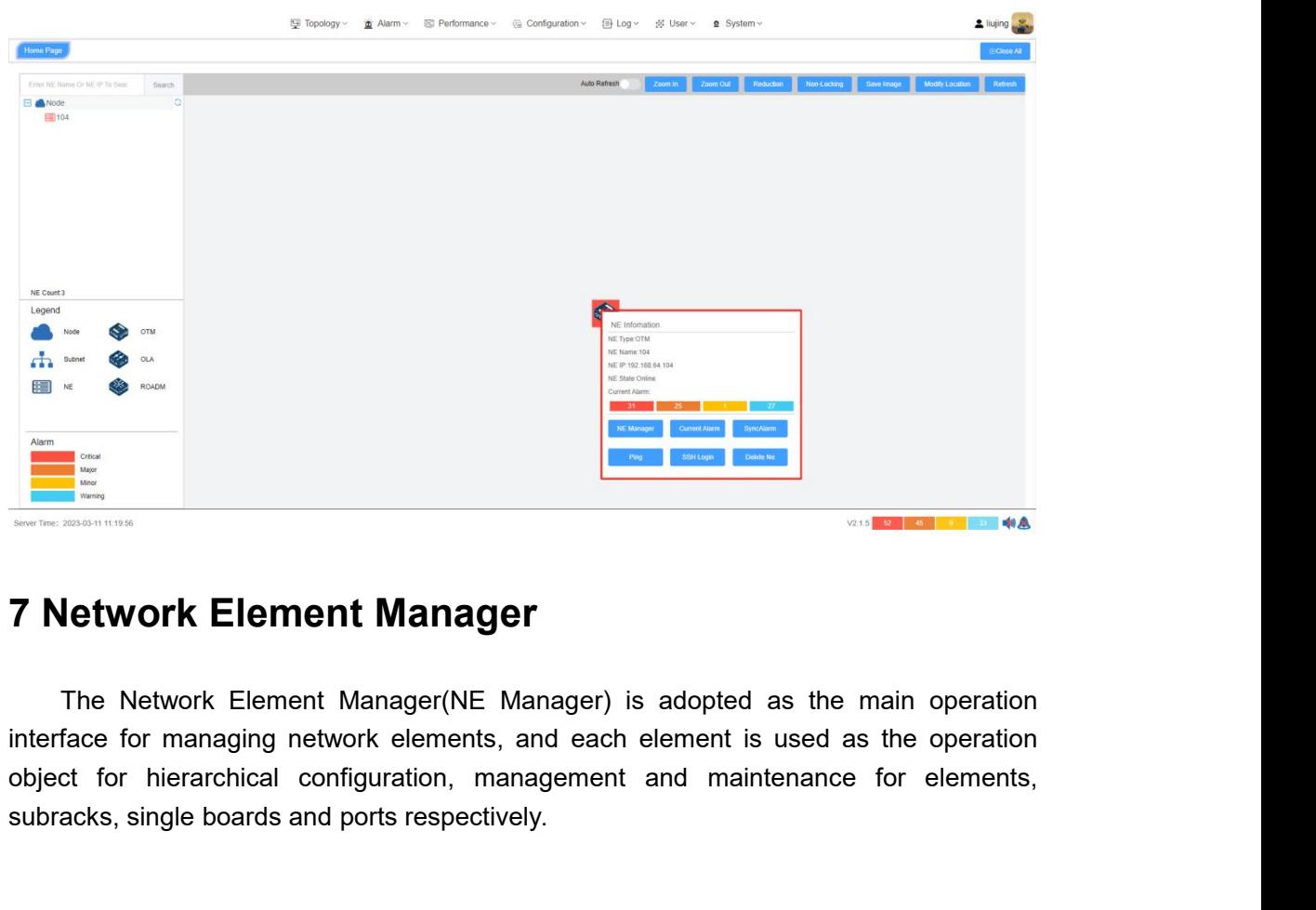

<span id="page-24-1"></span>**Subsequentify and ports respectively.**<br> **Subsequentify and ports respectively.**<br>
The Network Element Manager(NE Manager) is adopted as<br>
interface for managing network elements, and each element is us<br>
object for hierarchi

<span id="page-25-1"></span><span id="page-25-0"></span>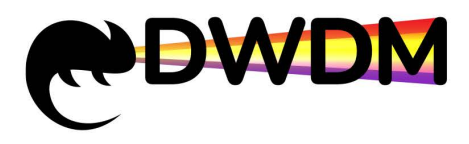

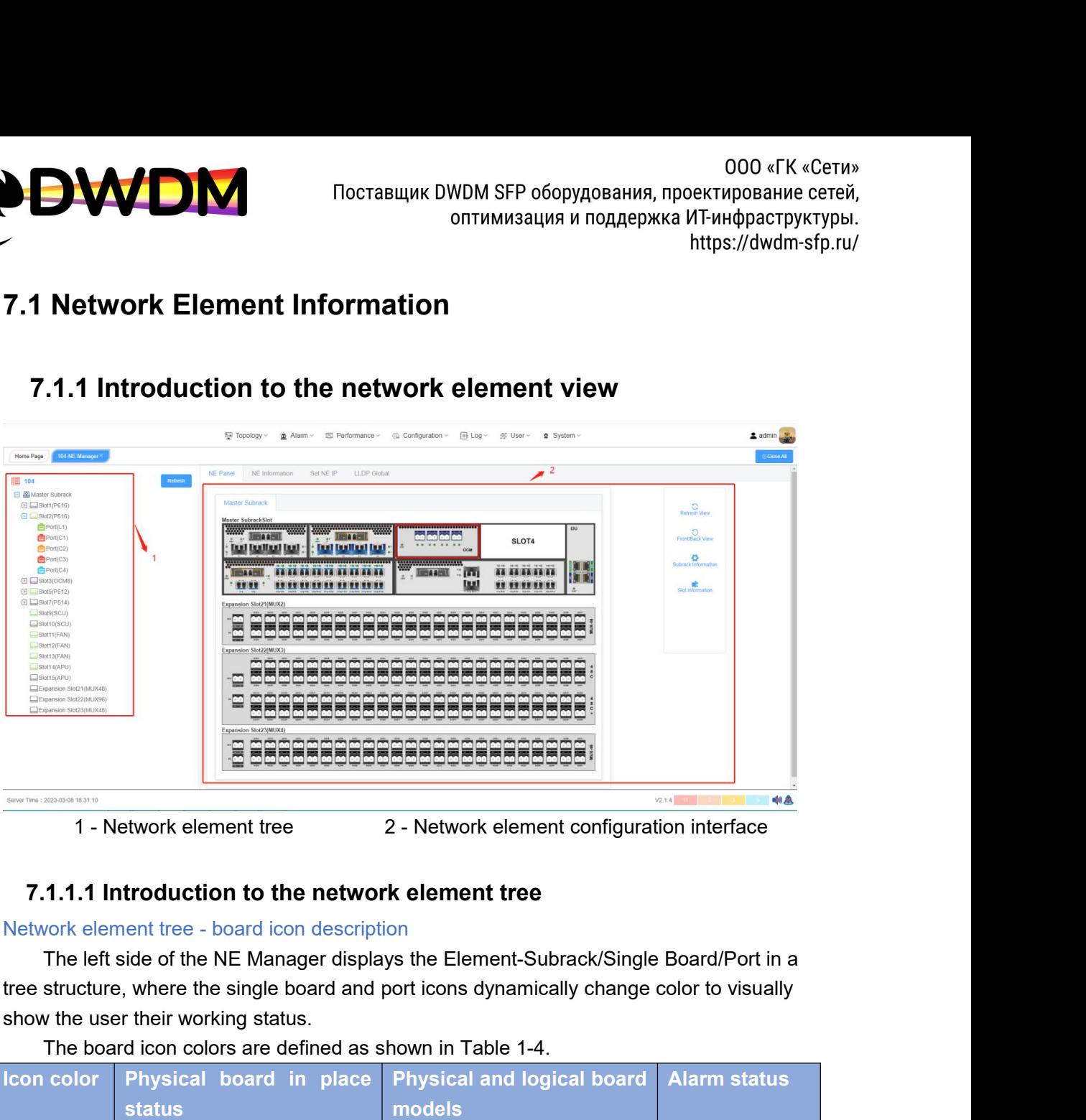

<span id="page-25-2"></span>

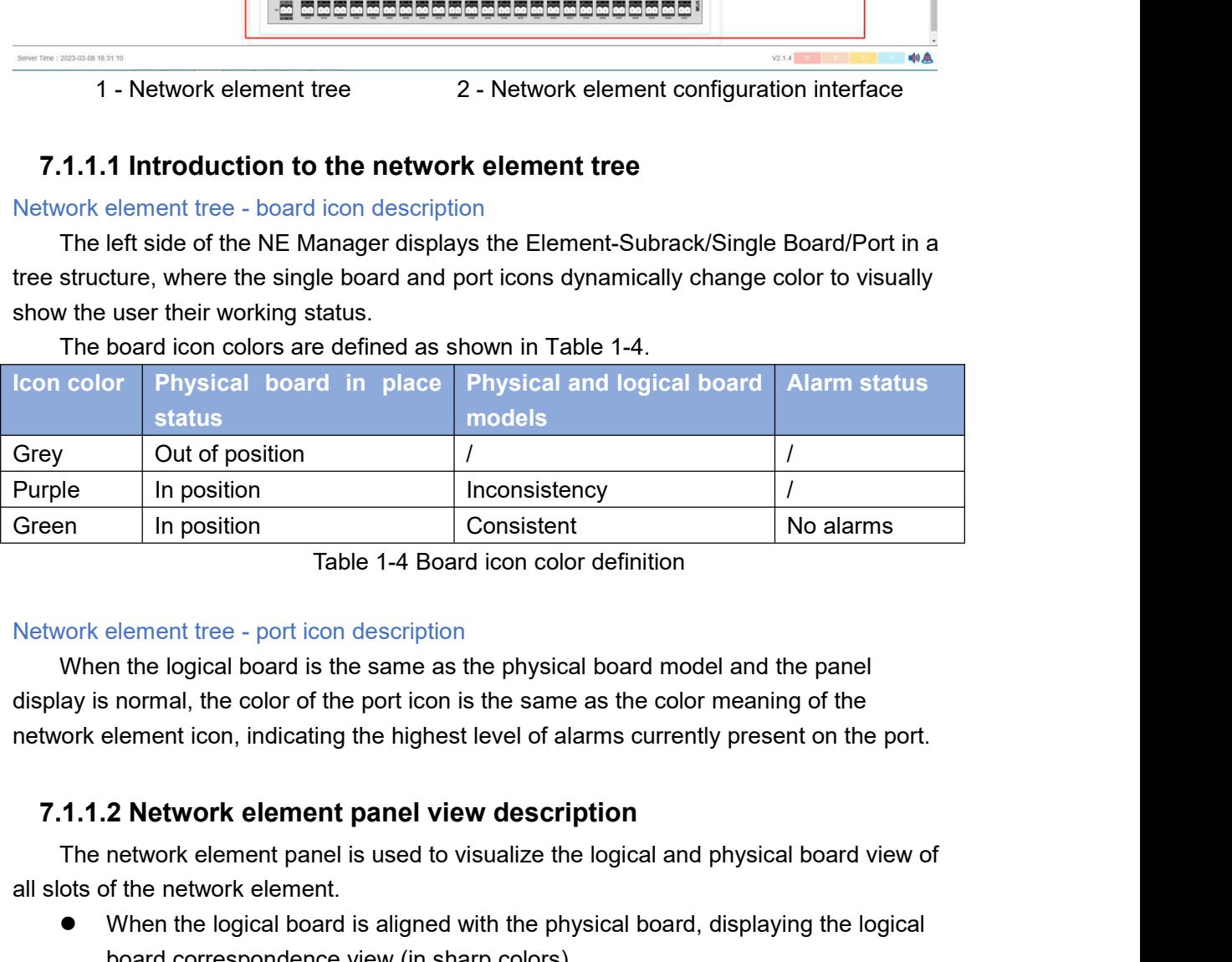

In position<br>
Table 1-4 Board icon color definition<br>
vork element tree - port icon description<br>
When the logical board is the same as the physical board model and the panel<br>
ay is normal, the color of the port icon is the Table 1-4 Board icon color c<br>
Network element tree - port icon description<br>
When the logical board is the same as the physical k<br>
display is normal, the color of the port icon is the same as<br>
network element icon, indicati work element tree - port icon description<br>
When the logical board is the same as the physical board model and the panel<br>
ay is normal, the color of the port icon is the same as the color meaning of the<br>
ork element icon, element tree - port icon description<br>on the logical board is the same as the physical board model and the paral<br>on mormal, the color of the port icon is the same as the color meaning of the<br>element icon, indicating the hig

<span id="page-25-3"></span>

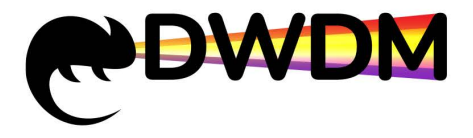

- OOO «ГК «Сети»<br>
Поставщик DWDM SFP оборудования, проектирование сетей,<br>
оптимизация и поддержка ИТ-инфраструктуры.<br>
Mhen the logical board doesn't correspond to the physical board, displaying the<br>
corresponding view of th COD «ГК «Сети»<br>
Поставщик DWDM SFP оборудования, проектирование сетей,<br>
оптимизация и поддержка ИТ-инфраструктуры.<br>
https://dwdm-sfp.ru/<br>
When the logical board doesn't correspond to the physical board, displaying the<br>
co Manuscript Theorem Corresponding view of the logical board<br>the view)<br>When a logical board has been config<br>the corresponding view of the logical l<br>When no logic board is configured, and Ware a logical board doesn't correspond to the physical board, displaying the<br>
When the logical board doesn't correspond to the physical board, displaying the<br>
corresponding view of the logical board (with a red frame arou OOO «TK «Ceru»<br>
DOO («TK «Ceru»<br>
OTTHE CORRECT COMPOSTED AND THE DOGETHER NOTTHING SUPPOSE THE LOGICAL ORTHOLOGICAL ORTHOLOGICAL USING THE CORRECT OF CONDITIONS (169 CORRECT ON THE VIEW)<br>
When a logical board has been conf Macroscopy Theoragular MVDM SFP оборудования, проектирование сетей,<br>
оптимизация и поддержка ИТ-инфраструктуры.<br>
https://dwdm-sfp.ru/<br>
• When the logical board doesn't correspond to the physical board, displaying the<br>
corr As shown in the figure below.<br>
As shown in the figure below.<br>
As shown in the figure below.<br>
As shown in the figure below.<br>
As shown in the figure below.<br>
As shown in the figure below.<br>
As shown in the figure below.<br>
As sh
- 
- 

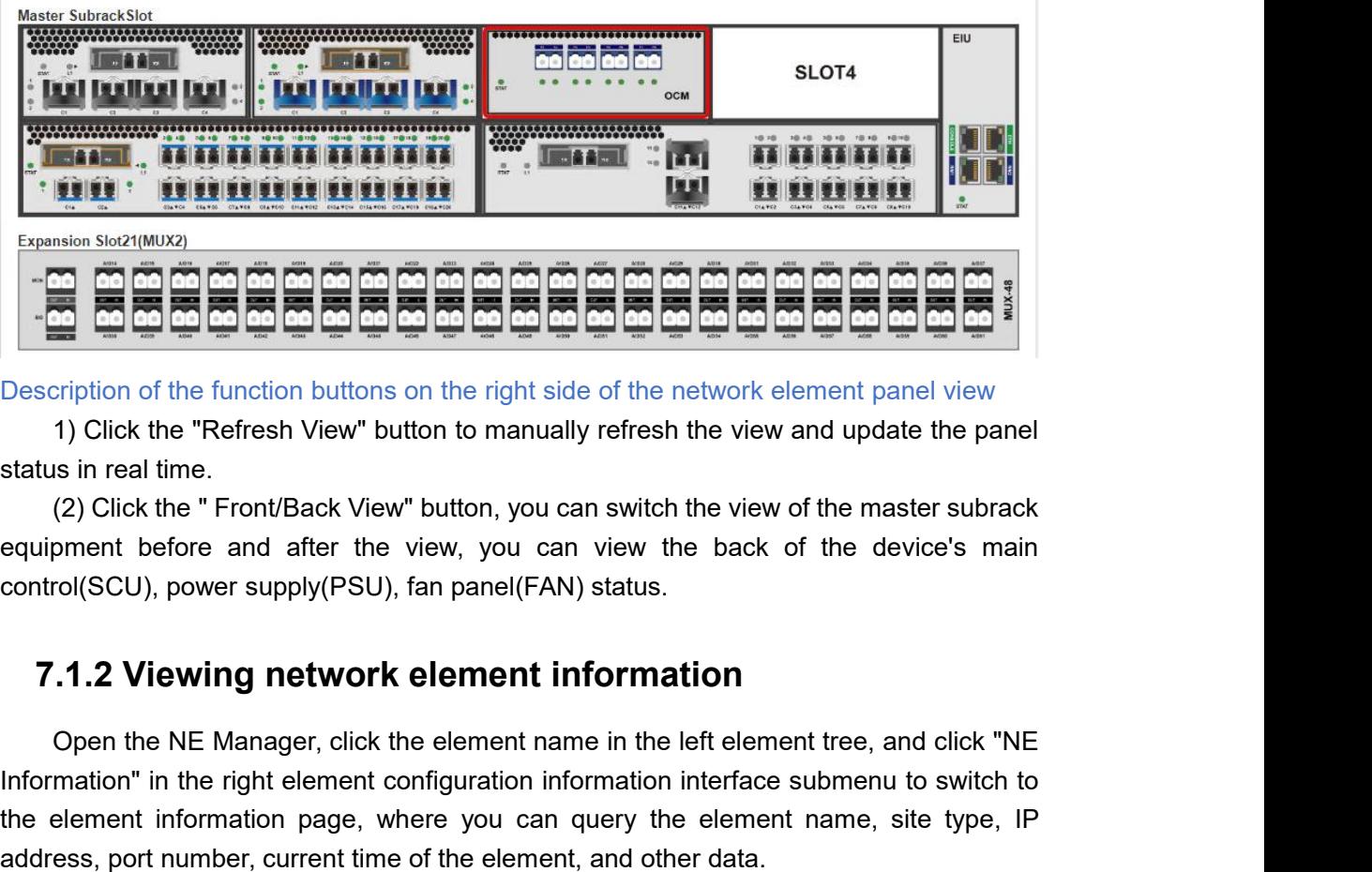

<span id="page-26-0"></span>

pription of the function buttons on the right side of the network element panel view<br>
1) Click the "Refresh View" button to manually refresh the view and update the panel<br>
is in real time.<br>
(2) Click the "Front/Back View" Description of the rightest View" button to manually refresh the view and update the panel<br>status in real time.<br>(2) Click the "Refresh View" button, you can switch the view of the master subrack<br>equipment before and after The the Reinesh view button to manually fenesh the view and update the parter<br>status in real time.<br>(2) Click the "Front/Back View" button, you can switch the view of the master subrack<br>equipment before and after the view, status in Fear time.<br>
(2) Click the "Front/Back View" button, you can switch the view of the master subrack<br>
equipment before and after the view, you can view the back of the device's main<br>
control(SCU), power supply(PSU),

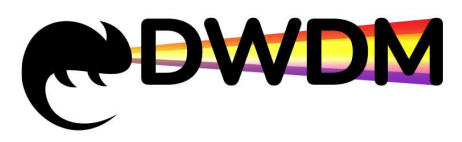

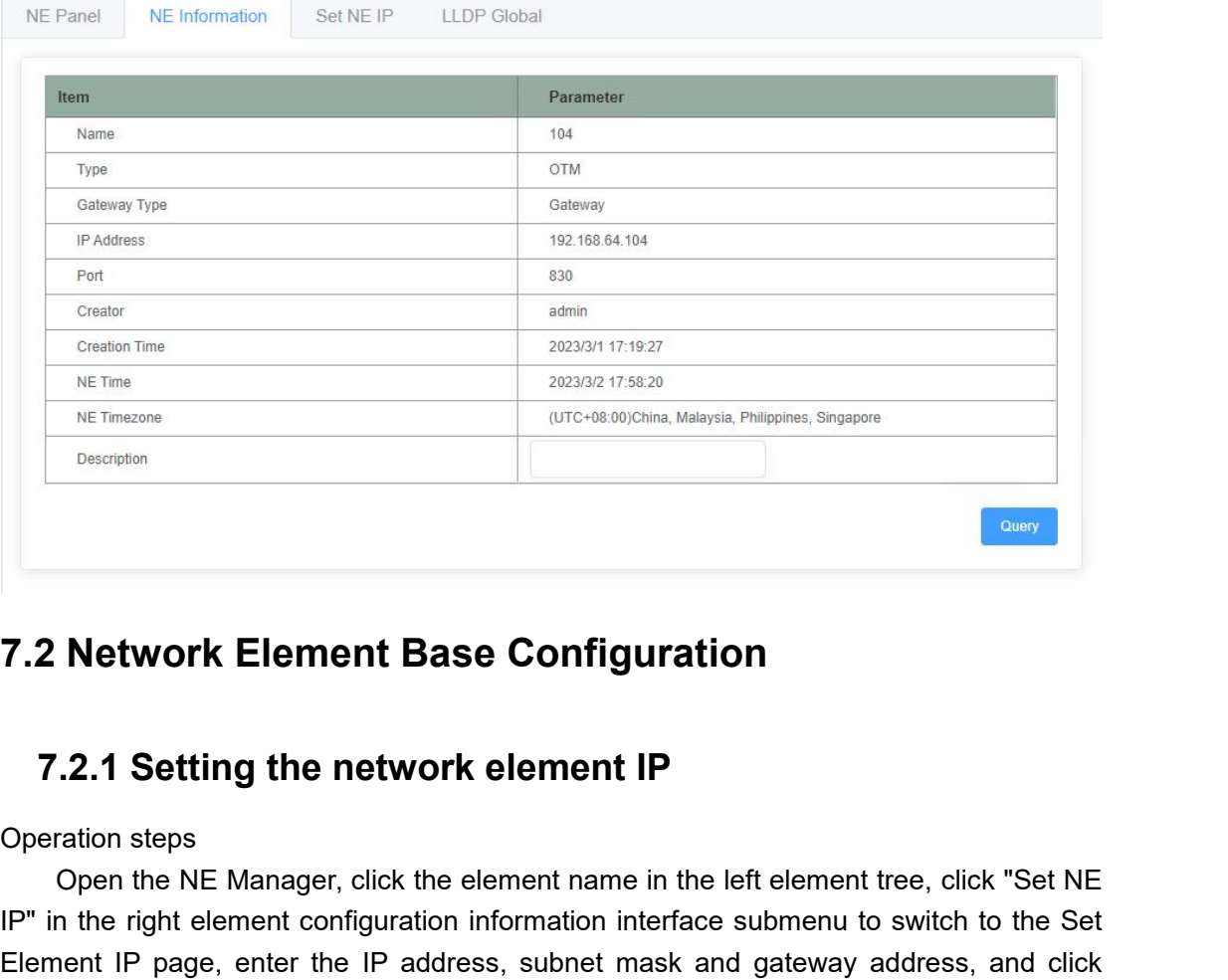

<span id="page-27-1"></span>

<span id="page-27-0"></span>**Network Element Base Configuration**<br> **Concept the NE Manager, click the element IP**<br>
Open the NE Manager, click the element name in the left element tree, click "Set NE<br>
Open the NE Manager, click the element name in the **T.2. Network Element Base Configuration**<br> **T.2.1 Setting the network element IP**<br>
Operation steps<br>
Open the NE Manager, click the element name in the left element tree, click "Set NE<br>
IP" in the right element configurati **7.2 Network Element Base Configuration**<br> **7.2.1 Setting the network element IP**<br>
Operation steps<br>
Open the NE Manager, click the element name in the left element tree, click "Set NE<br>
IP" in the right element configuratio "Confirm".

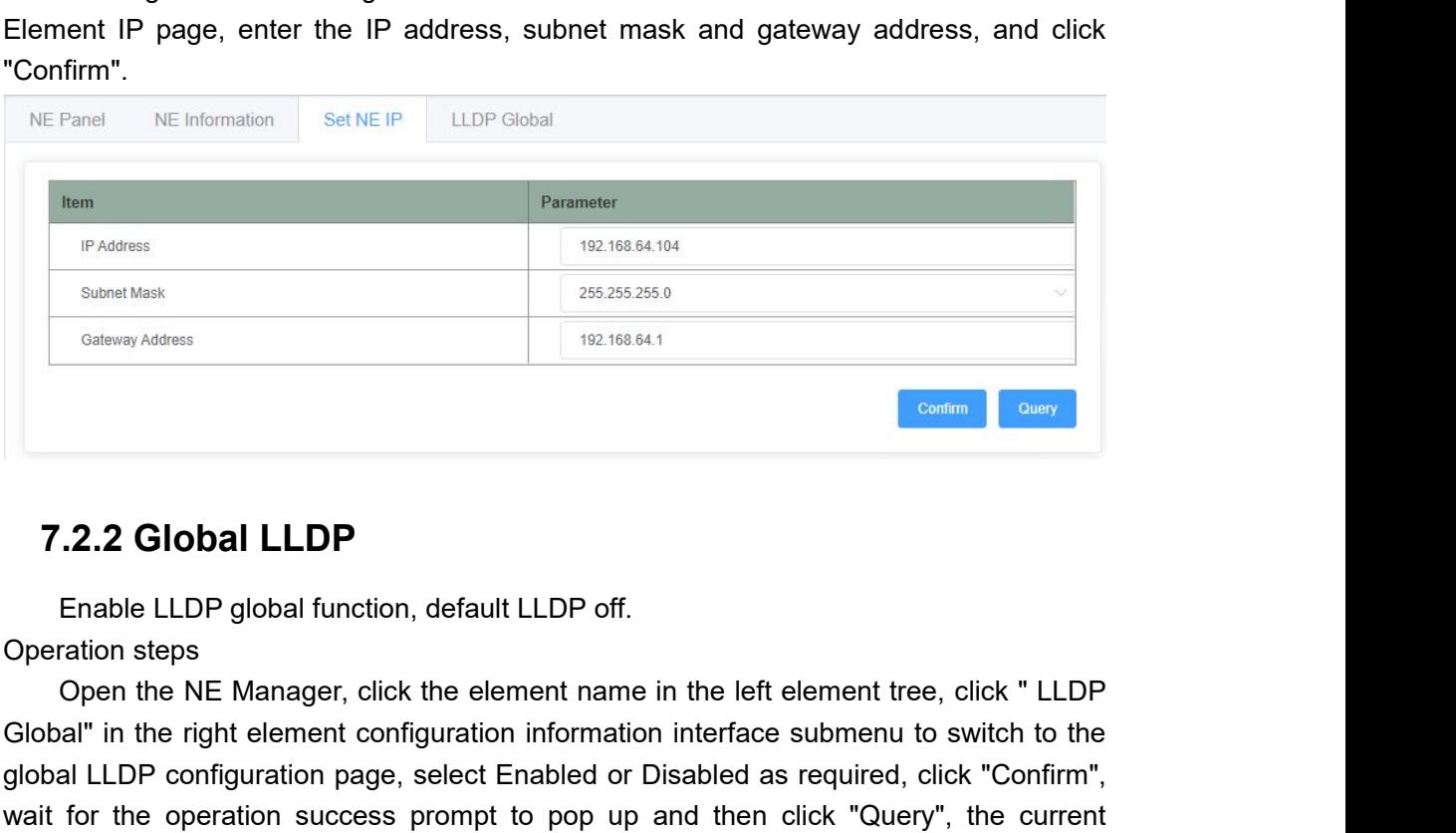

<span id="page-27-2"></span>

Galoway Address<br> **Continue 1998 Configuration** in the right element configuration information in the right element configuration is<br>
Open the NE Manager, click the element name in the left element tree, click "LLDP<br>
Global **Example 2018 2019**<br>T.2.2 Global LLDP<br>Operation steps<br>Operation steps<br>Coperation steps<br>Coperation steps<br>Configuration page, select Enabled or Disabled as required, click "Confirm",<br>wait for the operation success prompt to **Example 12.2 Global LLDP**<br>
Enable LLDP global function, default LLDP off.<br>
Operation steps<br>
Open the NE Manager, click the element name in the left element tree, click " LLDP<br>
Global" in the right element configuration in 7.2.2 Global LLDP<br>
Enable LLDP global function, default LLDP off.<br>
Operation steps<br>
Open the NE Manager, click the element name in the left element tree, click "LLDP<br>
Global" in the right element configuration information

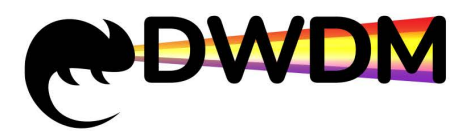

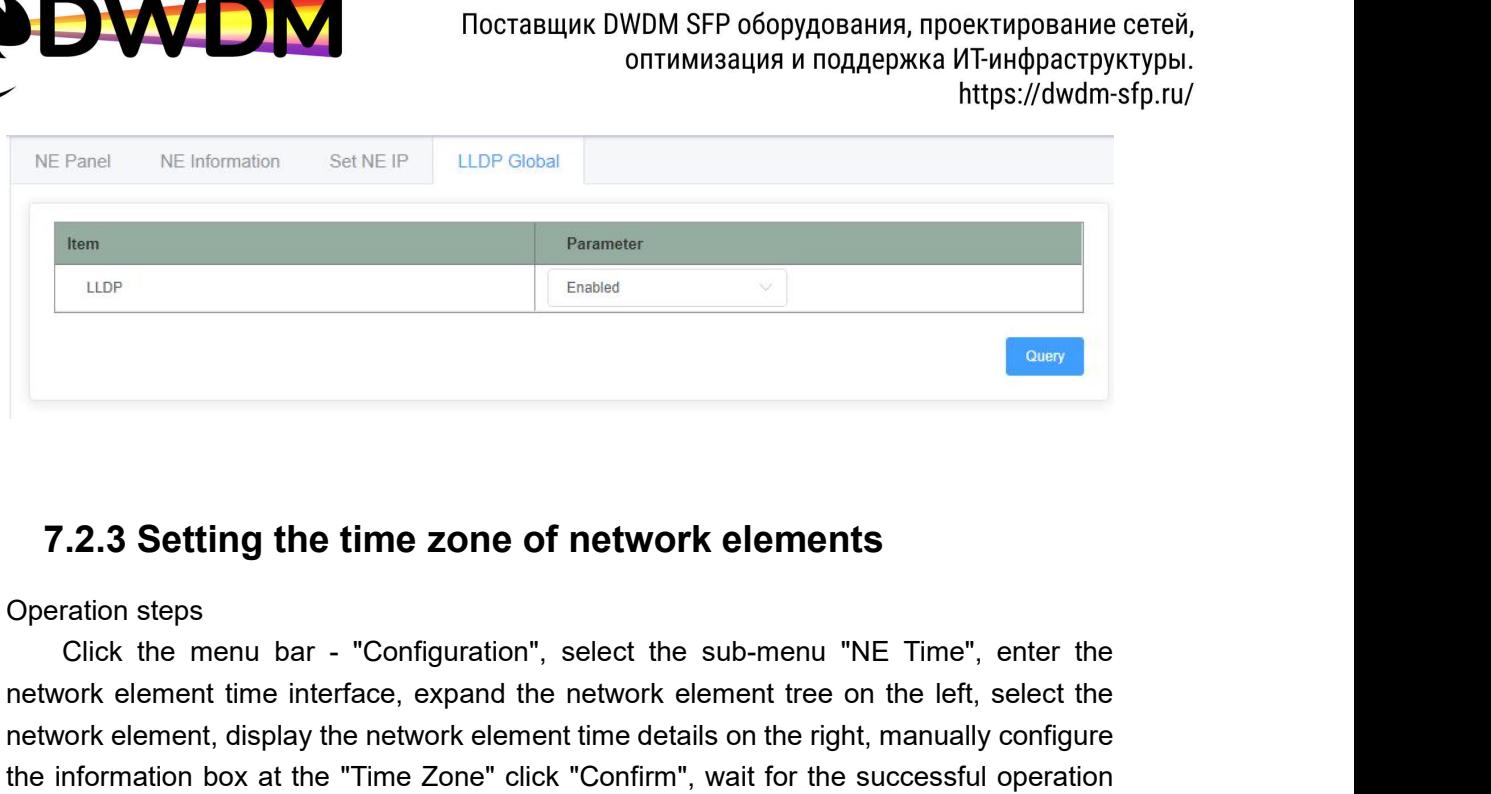

<span id="page-28-0"></span>

network element time interface, expand the network elements<br>
Operation steps<br>
Click the menu bar - "Configuration", select the sub-menu "NE Time", enter the<br>
network element time interface, expand the network element tree 7.2.3 Setting the time zone of network elements<br>Operation steps<br>Click the menu bar - "Configuration", select the sub-menu "NE Time", enter the<br>network element time interface, expand the network element tree on the left, s 7.2.3 Setting the time zone of network elements<br>Operation steps<br>Click the menu bar - "Configuration", select the sub-menu "NE Time", enter the<br>network element time interface, expand the network element tree on the left, se 7.2.3 Setting the time zone of network elements<br>Operation steps<br>Click the menu bar - "Configuration", select the sub-menu "NE Time", enter the<br>network element time interface, expand the network element tree on the left, s **7.2.3 Setting the time zone of network ele**<br>Operation steps<br>Click the menu bar - "Configuration", select the sub-m<br>network element time interface, expand the network element<br>network element, display the network element ti

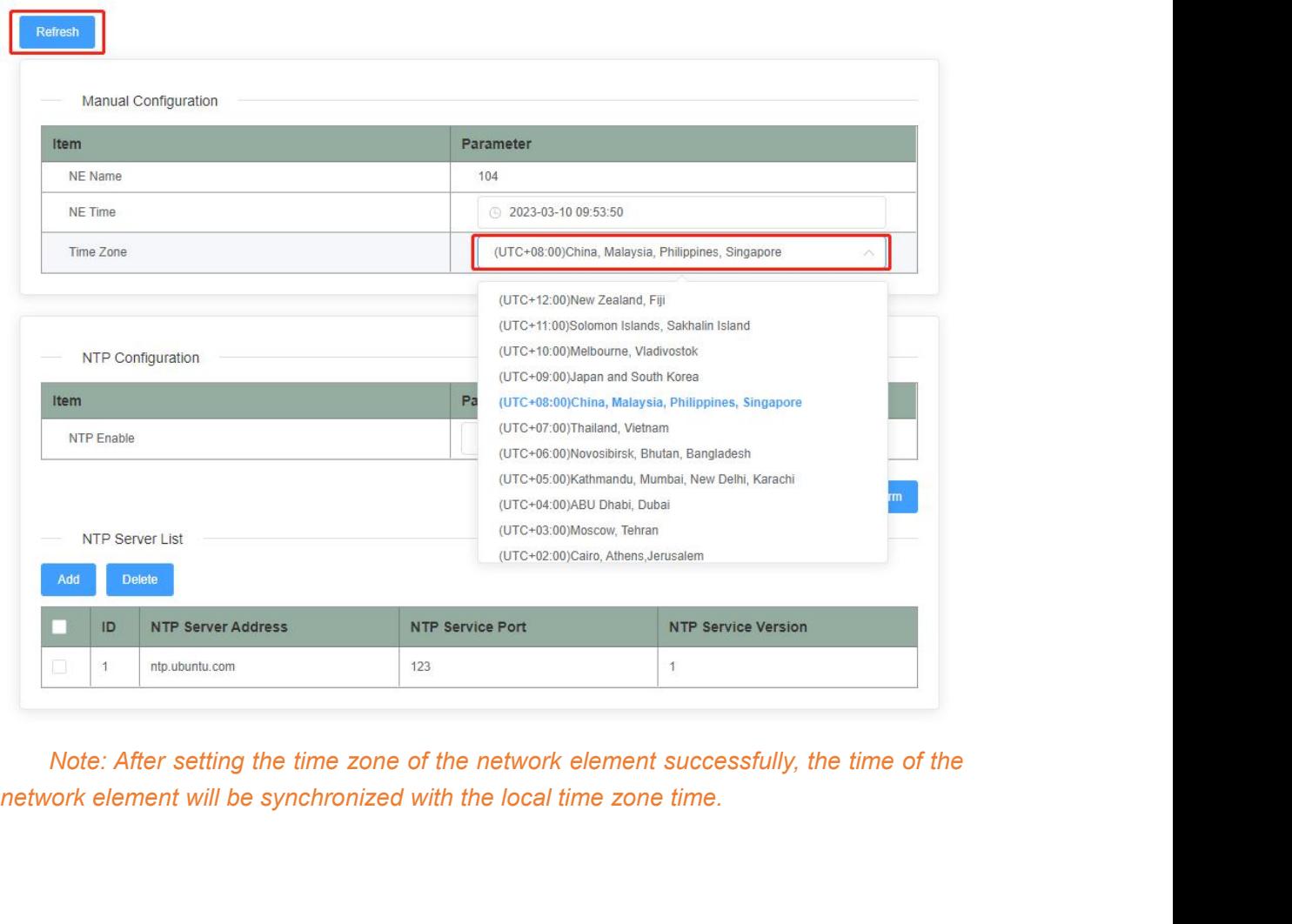

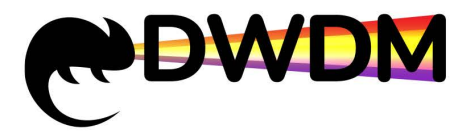

<span id="page-29-0"></span>

For the network element time<br>
We allow the network of the network element time<br>
T.2.4 Setting the network element time<br>
Figs://dwdm-sfp.ru/<br>
T.2.4 Setting the network element time<br>
Figs://dwdm-sfp.ru/<br>
Figs://dwdm-sfp.ru/<br> **ODUAN THE SERVICES**<br> **Operation steps**<br>
Click the menu bar - "Configuration",<br>
network element time interface, expand the<br>
network element, the right side shows the Click the menu bar - "Configuration", select the submenu "NE Time", enter the menu bar - "Configuration", select the submenu "NE Time", enter the profice the menu bar - "Configuration", select the submenu "NE Time", enter network element time interface, expand the network element time<br>
Manusaum interface, expand the network element time<br>
T.2.4 Setting the network element time<br>
Operation steps<br>
Click the menu bar - "Configuration", select th network element, the right side shows the right side shows the right side shows the right side shows the right side shows the right side shows the right side shows the right side shows the network element time details, and CONTRIGUITE THE TIME THE TIME THE TIME THE INCREDIBLY THE SCHOLAR CONTRIBUTION THE CONFIRMATION CONTRIBUTION THE CONFIRMATION CONTRIBUTION CONTRIBUTION CONTRIBUTION CONTRIBUTION CONTRIBUTION CONTRIBUTION CONTRIBUTION CONTR onthe successful operation at the successful operation is consistent with the setting value that is set successfully.<br> **Example 1998 Click** the menu bar - "Configuration", select the submenu "NE Time", enter the network el https://dwdm-sfp.ru/<br> **Current configuration**<br>
Current configuration", select the submenu "NE Time", enter the<br>
network element time interface, expand the network element tree on the left, select the<br>
network element, the

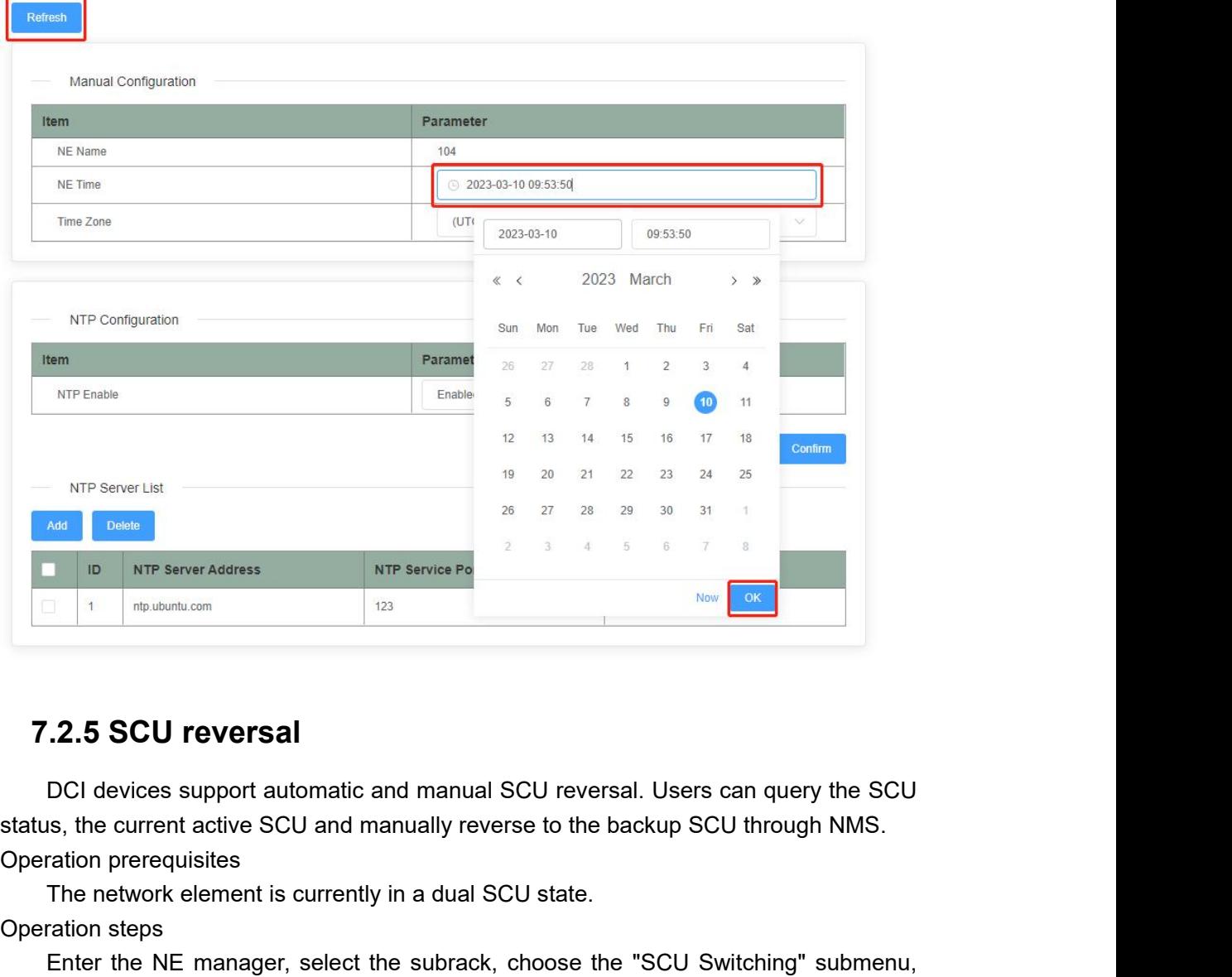

The NTP Server Address<br>The intervent address<br>The network element attenuation and manual SCU reversal. Users can query the S<br>ISS, the current active SCU and manually reverse to the backup SCU through NMS<br>Tration prerequisit

<span id="page-29-1"></span>**7.2.5 SCU reversal**<br>
DCI devices support automatic and man<br>
status, the current active SCU and manually<br>
Operation prerequisites<br>
The network element is currently in a du<br>
Operation steps<br>
Enter the NE manager, select the **Example 12.5 SCU reversal**<br>
DCI devices support automatic and manual SCU reversal. Users can query the SCU<br>
Is, the current active SCU and manually reverse to the backup SCU through NMS.<br>
The network element is currently 7.2.5 SCU reversal<br>
DCI devices support automatic and manual SCU reversal. Users can query the SCU<br>
status, the current active SCU and manually reverse to the backup SCU through NMS.<br>
Operation prerequisites<br>
The network e 7.2.5 SCU reversal<br>
DCI devices support automatic and manual SCU reversal. Users can query the SCU<br>
status, the current active SCU and manually reverse to the backup SCU through NMS.<br>
Operation prerequisites<br>
The network e 7.2.5 SCU reversal<br>DCI devices support automatic and manual<br>status, the current active SCU and manually re<br>Operation prerequisites<br>The network element is currently in a dual<br>Operation steps<br>Enter the NE manager, select the

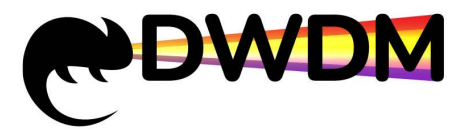

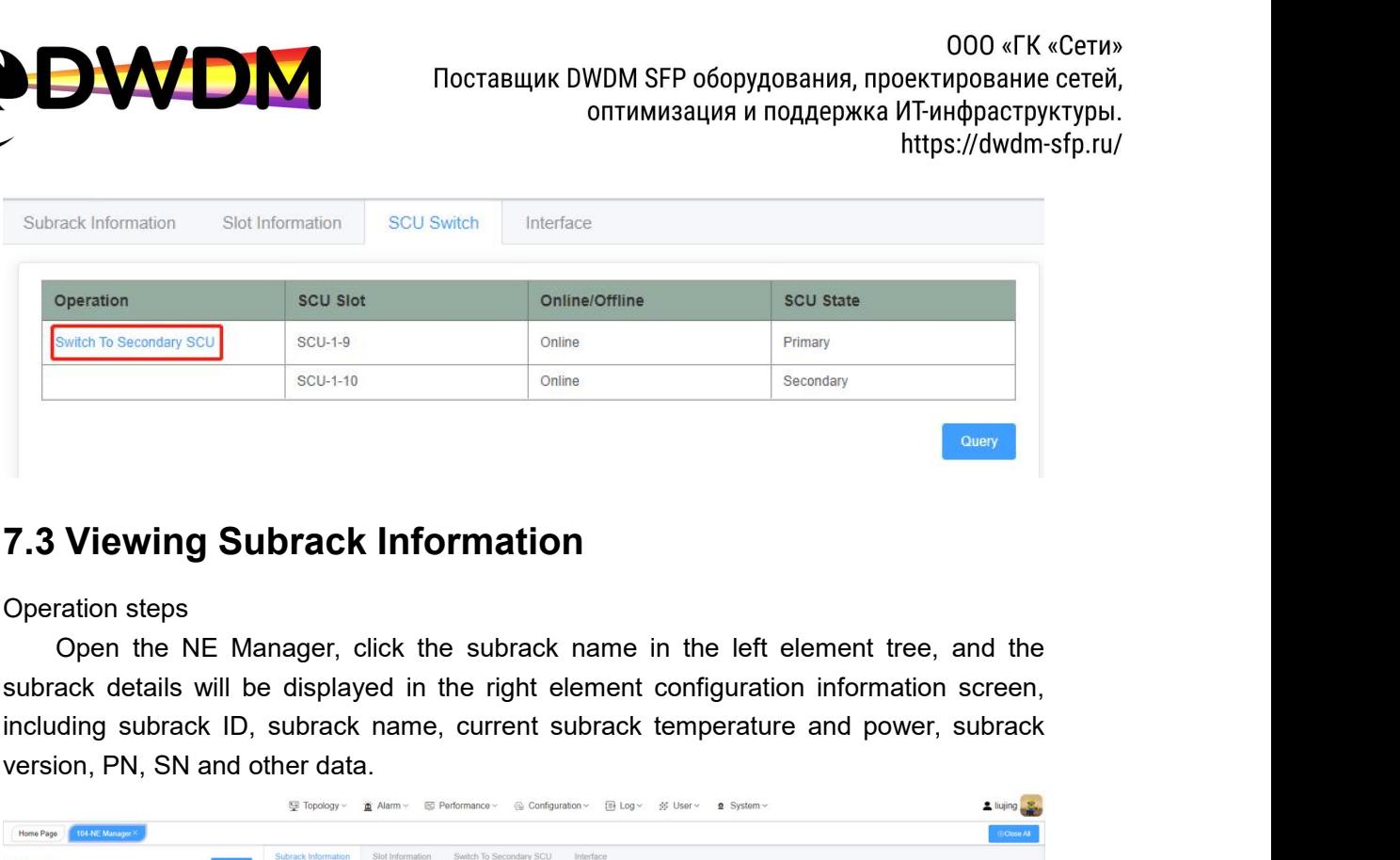

<span id="page-30-0"></span>

**7.3 Viewing Subrack Information**<br>Operation steps<br>Open the NE Manager, click the subrack name in the<br>subrack details will be displayed in the right element confi<br>including subrack ID, subrack name, current subrack temp<br>ver

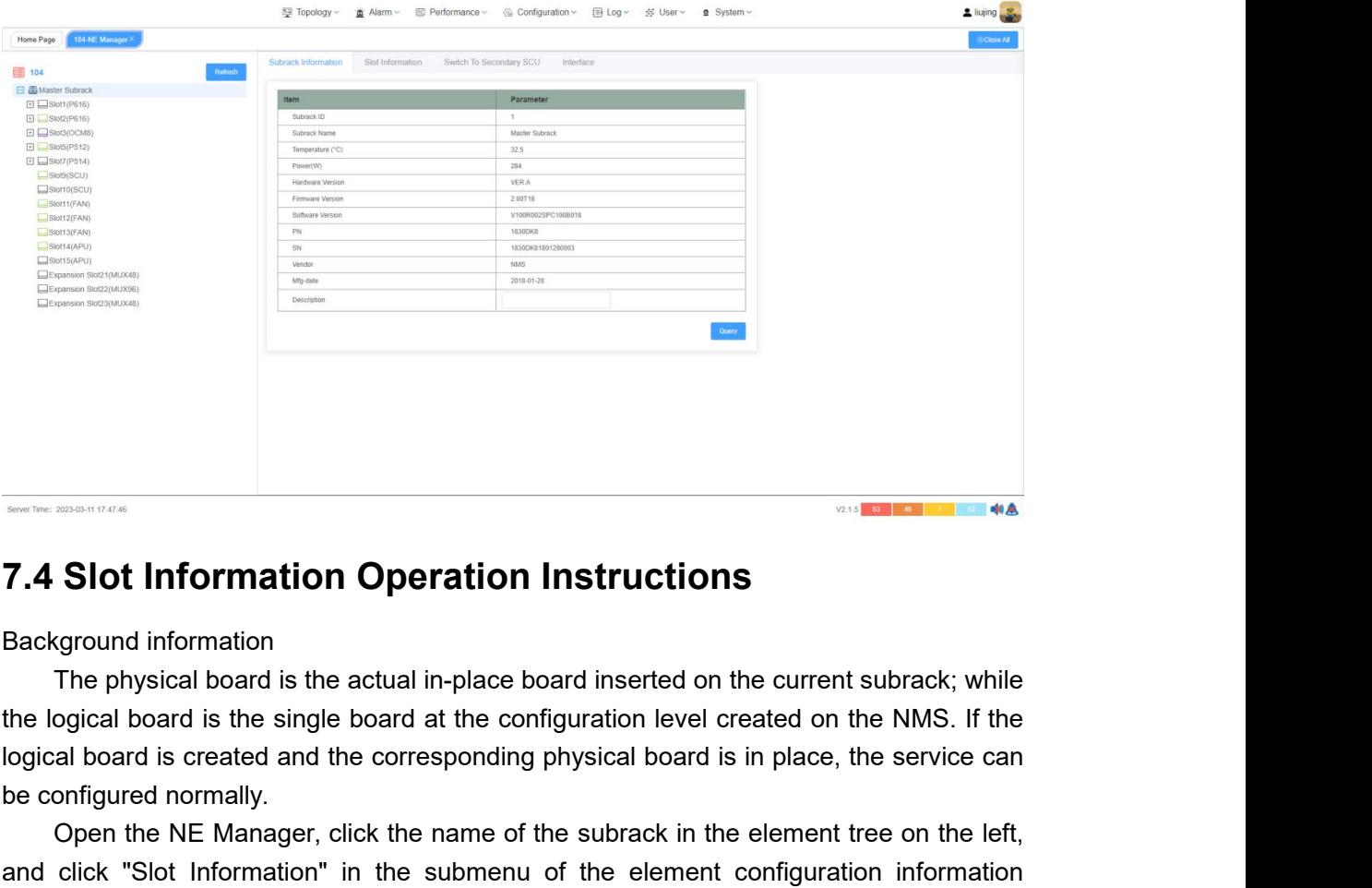

**7.4 Slot Information Operation I**<br>Background information<br>The physical board is the actual in-place bo<br>the logical board is the single board at the confi<br>logical board is created and the corresponding p<br>be configured norma Solider in the name of the subrack of the current subrack, while the physical board is the actual in-place board inserted on the current subrack; while ogical board is the single board at the configuration level created on

<span id="page-30-1"></span>**FIRM CONDERED CONDETERT CONDETERT CONDETERT AND CONDETERT CONDETERT CONDETERT CONDETERT CONDETERT CONDETERT CONDETERT CONDETERT CONDETERT CONDETERT CONDETERT CONDETERT CONDETERT CONDETERT CONDETERT CONDETERT CONFIGURATION 7.4 Slot Information Operation Instructions**<br>Background information<br>The physical board is the actual in-place board inserted on the current subrack; while<br>the logical board is the single board at the configuration level 7.4 Slot Information Operation Instructions<br>Background information<br>The physical board is the actual in-place board inserted on the current subrack; while<br>the logical board is the single board at the configuration level cre Background information<br>The physical board is the actual in-place board inserted on the current subrack; while<br>the logical board is the single board at the configuration level created on the NMS. If the<br>logical board is cre Background information<br>The physical board is the actual in<br>the logical board is the single board a<br>logical board is created and the corres<br>be configured normally.<br>Open the NE Manager, click the is<br>and click "Slot Informati

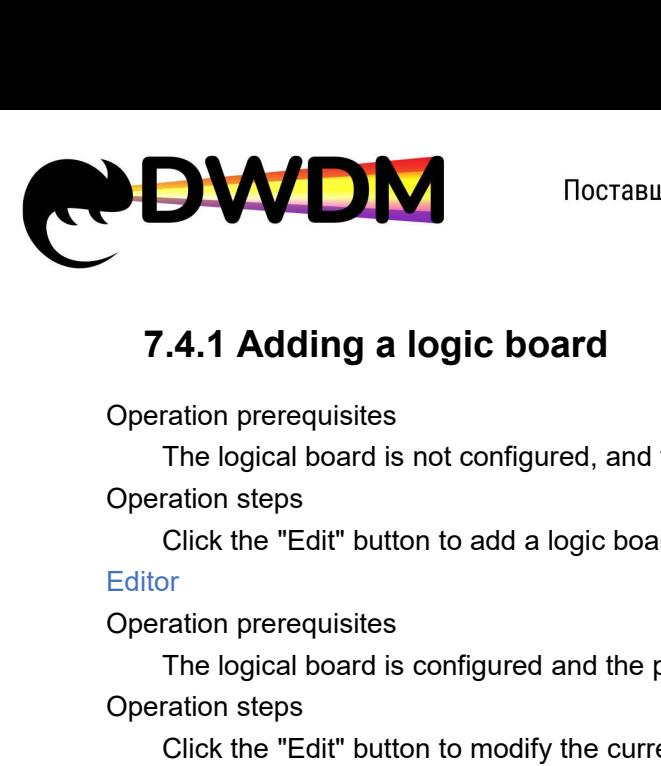

# <span id="page-31-0"></span>7.4.1 Adding a logic board<br>Operation prerequisites<br>The logical board is not configured, and<br>Operation steps<br>Click the "Edit" button to add a logic boa<br>Editor<br>Operation prerequisites<br>The logical board is configured and the<br>

https://dwdm-sfp.ru/<br> **The logical board**<br>
The logical board is not configured, and the physical board is in place or not in place.<br>
The logical board is not configured, and the physical board is in place or not in place.<br> **A.1 Adding a logic board**<br>
The logical board is not configured, and the physical board is in place or not in place.<br>
The logical board is not configured, and the physical board is in place or not in place.<br>
Click the "Edi **7.4.1 Adding a logic board**<br>
Fraction prerequisites<br>
The logical board is not configured, and the physical board is in place or no<br>
Fraction steps<br>
Click the "Edit" button to add a logic board.<br>
Iter<br>
Fraction prerequisit

# **Editor**

<span id="page-31-1"></span>

# Click the "Edit" button to add a logic boa<br>
Editor<br>
Operation prerequisites<br>
The logical board is configured and the p<br>
Operation steps<br>
Click the "Edit" button to modify the curre<br> **7.4.2 Deleting logical boards**<br>
Operati

The logical board is configured and the physical board is in place.<br>The logical board is configured and the physical board is in place.<br>The logical board is configured, the current slot description information.<br>The mericul Operation prerequisites<br>
The logical board is configured and the<br>
Operation steps<br>
Click the "Edit" button to modify the curr<br> **7.4.2 Deleting logical boards**<br>
Operation prerequisites<br>
The logical board is configured, the successfully.

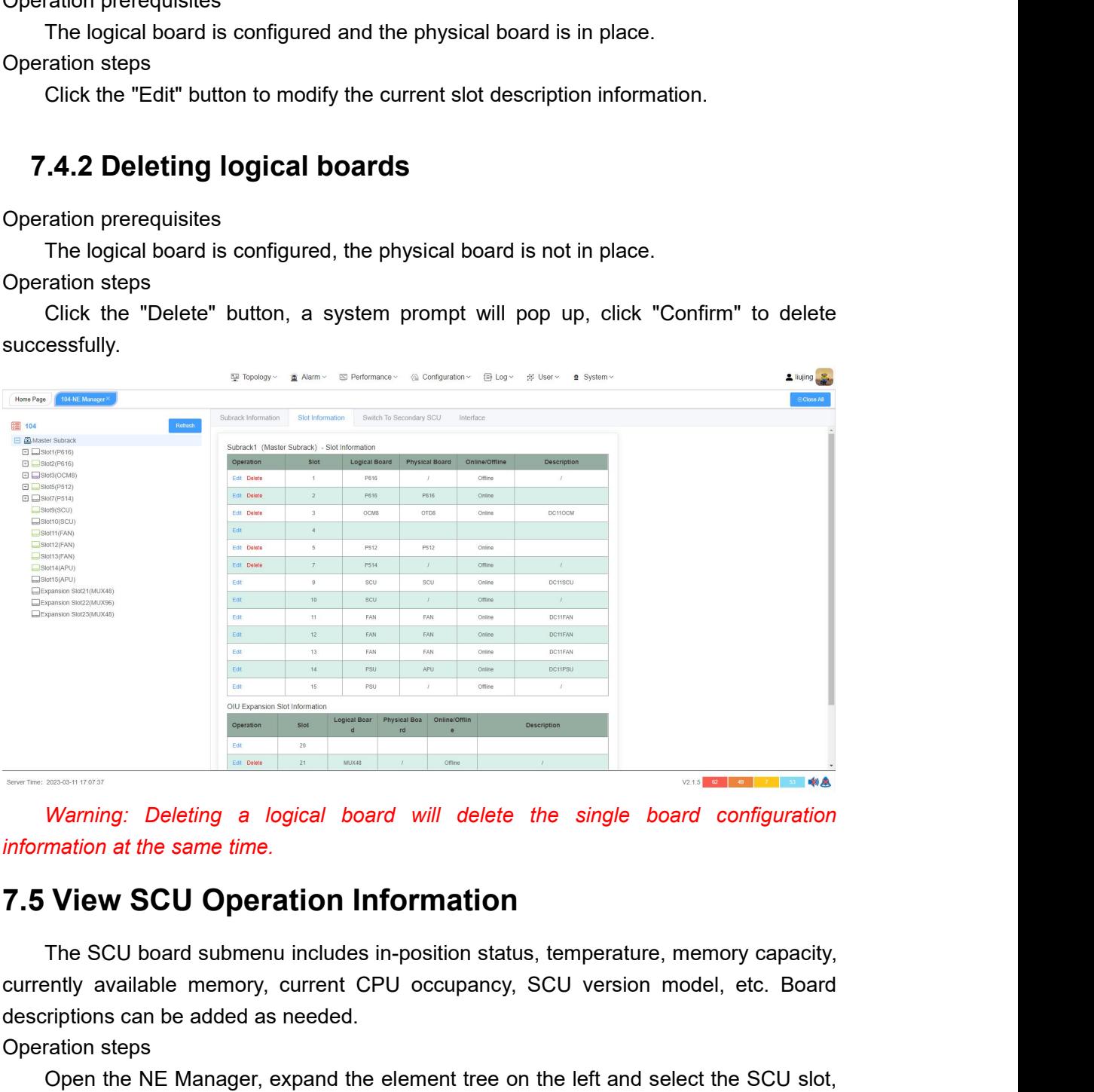

<span id="page-31-2"></span>

Marning: Deleting a logical board will delete the sin information at the same time.<br> **T.5 View SCU Operation Information**<br>
The SCU board submenu includes in-position status, temperations can be added as needed.<br>
Operation Warning: Deleting a logical board<br>
information at the same time.<br> **7.5 View SCU Operation Information**<br>
The SCU board submenu includes in-po<br>
currently available memory, current CPU descriptions can be added as needed.<br>
Op Open the NE Manager, expand the element tree on the left and select relaxant configuration<br>
Open the SCU **Open the NE Manager**, expand the simple is the left and select the SCU short<br>
period of and submenuline includes in-Warning: Deleting a logical board will delete the single board configuration<br>information at the same time.<br>T.5 View SCU Operation Information<br>The SCU board submenu includes in-position status, temperature, memory capacity,

data.

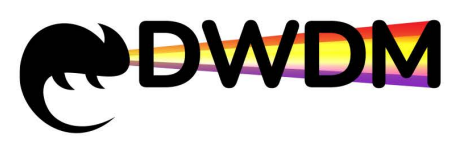

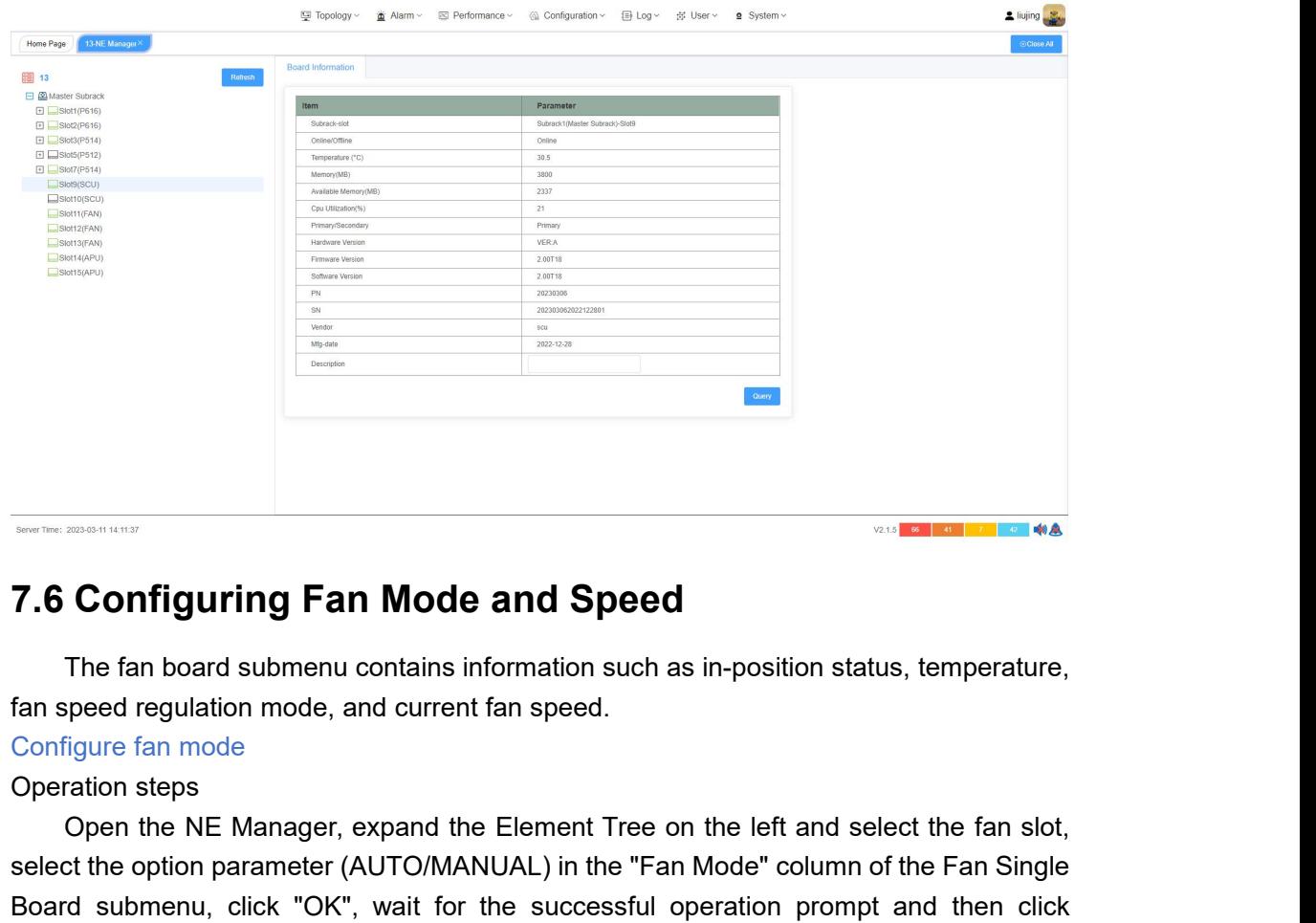

<span id="page-32-0"></span>

Configuring Fan Mode and Speed<br>The fan board submenu contains information such as in-position status, temperature,<br>peed regulation mode, and current fan speed.<br>Open the NE Manager, expand the Element Tree on the left and s select the option parameter (AUTO/MANUAL) in the select the fan speed the option parameter (AUTO/MANUAL) in the "Fan Mode" column of the Fan Single Board submenu, click "OK", wait for the successful operation prompt and th The fan board submenu contains information such as in-position status, temperature,<br>the fan board submenu contains information such as in-position status, temperature,<br>fan speed regulation mode, and current fan speed.<br>Conf 7.6 Configuring Fan Mode and Speed<br>
The fan board submenu contains information such as in-position status, temperature,<br>
fan speed regulation mode, and current fan speed.<br>
Configure fan mode<br>
Operation steps<br>
Open the NE M successful. The fan board submenu contains informatio<br>fan speed regulation mode, and current fan spee<br>Configure fan mode<br>Operation steps<br>Open the NE Manager, expand the Elemer<br>select the option parameter (AUTO/MANUAL) in<br>Board submenu The lart board subment contains momta<br>fan speed regulation mode, and current fan s<br>Configure fan mode<br>Operation steps<br>Open the NE Manager, expand the Eler<br>select the option parameter (AUTO/MANUAL<br>Board submenu, click "OK", rigure fan mode<br>
Tigure fan mode<br>
Open the NE Manager, expand the Element Tree on the left and select the fan slot,<br>
current fan single d'submenu, click "OK", wait for the successful operation prompt and then click<br>
For sy Operation steps<br>
Open the NE Manager, expand the Ele<br>
select the option parameter (AUTO/MANUAI<br>
Board submenu, click "OK", wait for the<br>
"Query", the current mode is the same as<br>
successful.<br>
Configure fan speed<br>
Operation Den the NE Manager, expand the Element Tree on the left and select the fan slot,<br>Open the NE Manager, expand the Element Tree on the left and select the fan Single<br>of submenu, click "OK", wait for the successful operation

Select the option parameter (AUTO/MANUAL) in the "Fan Mode" column of the Fan Single<br>Board submenu, click "OK", wait for the successful operation prompt and then Gingle<br>"Query", the current mode is the same as the set valu beach the option parameter (NOTO/MANOAL) in the Tan Mode Column of the Tan Shigle<br>Board submenu, click "OK", wait for the successful operation prompt and then click<br>"Query", the current mode is the same as the set value, w Deary", the current mode is the same as the set value, which means the setting is successful.<br>Configure fan speed<br>Operation prerequisites<br>The current fan single board speed control mode is MANUAL.<br>Operation steps<br>Open the successful.

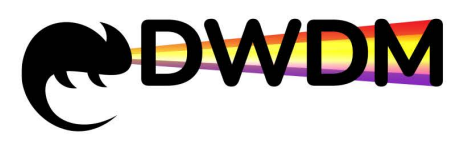

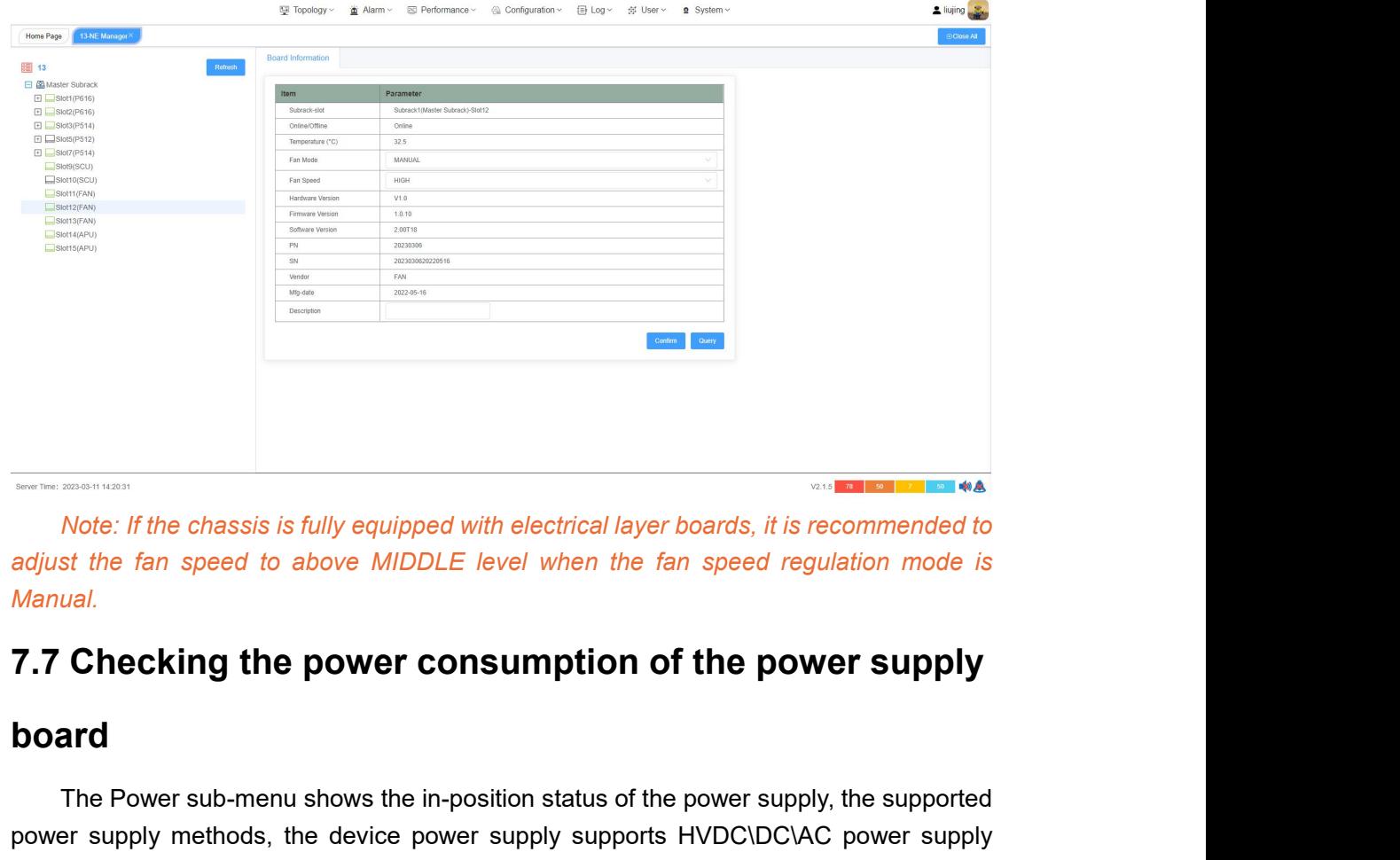

*Manual.*

# <span id="page-33-0"></span>**board**

The Power sub-menu shows the in-position status of the power supply<br>The Power support of the power supply<br>and<br>The Power sub-menu shows the in-position status of the power supply, the supported<br>are supply methods, the devic Power supply equipped with electrical layer boards, it is recommended to<br>adjust the fan speed to above MIDDLE level when the fan speed regulation mode is<br>Manual.<br>**7.7 Checking the power consumption of the power supply<br>boar** Mote: If the chassis is fully equipped with electrical layer boards, it is recommended to<br>adjust the fan speed to above MIDDLE level when the fan speed regulation mode is<br>Manual.<br>**7.7 Checking the power consumption of the** adjust the fan speed to above MIDDLE level when the<br>Manual.<br>**7.7 Checking the power consumption**<br>**board**<br>The Power sub-menu shows the in-position status of th<br>power supply methods, the device power supply support<br>methods, Manual.<br> **7.7 Checking the power cons<br>
board**<br>
The Power sub-menu shows the in-posi<br>
power supply methods, the device power s<br>
methods, the current input current voltage,<br>
version model and other information.<br>
Operating st **Checking the power consumption of the power supply<br>ard**<br>The Power sub-menu shows the in-position status of the power supply, the supported<br>er supply methods, the device power supply supports HVDC\DC\AC power supply<br>loos, 7.7 Checking the power consumption of the power supply<br>
board<br>
The Power sub-menu shows the in-position status of the power supply, the supported<br>
power supply methods, the device power supply supports HVDC\DC\AC power su **board**<br>
The Power sub-menu shows the in-position<br>
power supply methods, the device power supp<br>
methods, the current input current voltage, the<br>
version model and other information.<br>
Operating steps<br>
Open the NE Manager, e

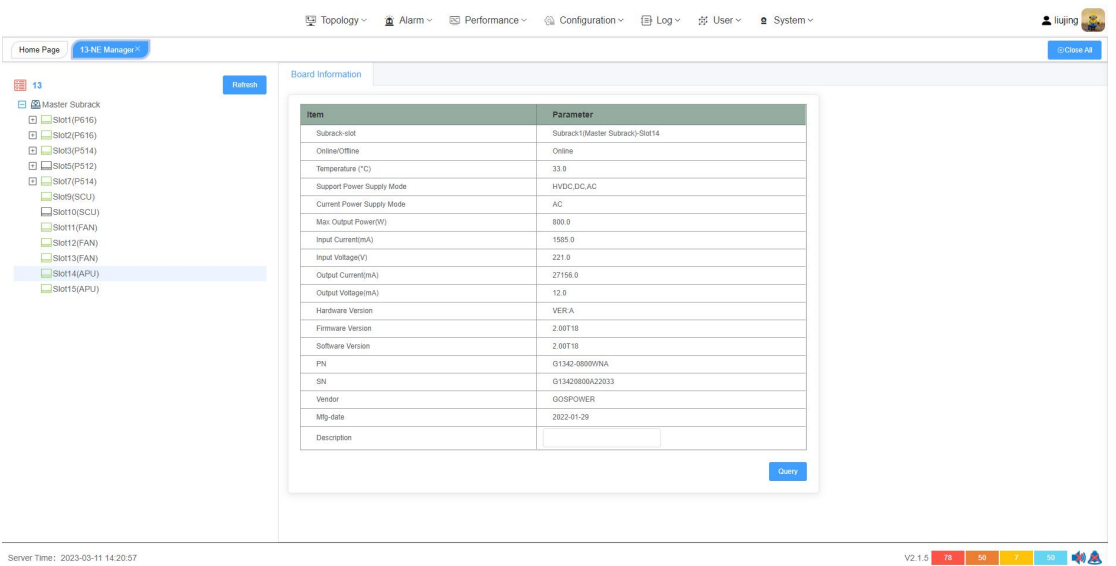

<span id="page-34-0"></span>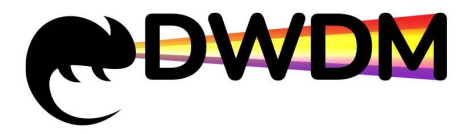

FREP OF A THE CREAM THE CREAM THE SATE OF THE SATE OF THE SATE OF THE SATE OF THE SATE OF THE SATE OF THE SIDE OF THE SIDE OF THE SIDE OF THE SIDE OF THE SIDE OF THE SIDE OF THE SIDE OF THE SIDE OF THE SIDE OF THE SIDE OF DOO «TK «CeTM»<br>
DOO «TK «CeTM»<br>
DOO «TK «CeTM»<br>
onTMMM334WA M поддержка ИТ-инфраструктуры.<br>
https://dwdm-sfp.ru/<br> **Niewing electrical layer board information**<br>
The single board sub-menu shows data such as sub-rack-slot ID, physical board type name, board in-position status, board information<br>T.B Viewing electrical layer board information<br>The single board sub-menu shows data such as sub-rack-slot ID, logical board,<br>physical board type name, b CUR THE MANGER CETHER UPPEND TO US A THE MANGER OF UNLOCATED AT A DETERMINE THE SUPPORTHON THE SIGN OF USE OF THE SUPPORTHON THE SIGN OF THE SIGN OF THE SIGN OF THE SIGN OF THE SUPPORT OF THE SUPPORT OF THE SUPPORT OF THE management can be selected as enabled and disabled, the default is enabled borrow borrow be selective and type anne, board information<br>The single board sub-menu shows data such as sub-rack-slot ID, logical board,<br>physical **7.8 Viewing electrical layer be**<br>The single board sub-menu shows daphysical board type name, board in-positic<br>current version model and factory time, an<br>management can be selected as enabled an<br>Operating steps<br>Open the NE OUTHIMM384LMS AT THE MANAGERY AT THE SIDE OF THE SIDE OF THE SIDE OF THE SIDE OF THE SIDE OF THE SIDE OF THE SIDE OF THE SIDE OF THE NE MANAGER (COLD AT A UPC AND THE NET AND ONE DURING THE NET AND ONE AND THE NET AND ONE **Formular School School School School School School School School School School School School School School School School School School School School School School School School School School School School School School S 7.8 Viewing electrical layer board in**<br>The single board sub-menu shows data such<br>physical board type name, board in-position status<br>current version model and factory time, and suppo<br>management can be selected as enabled a

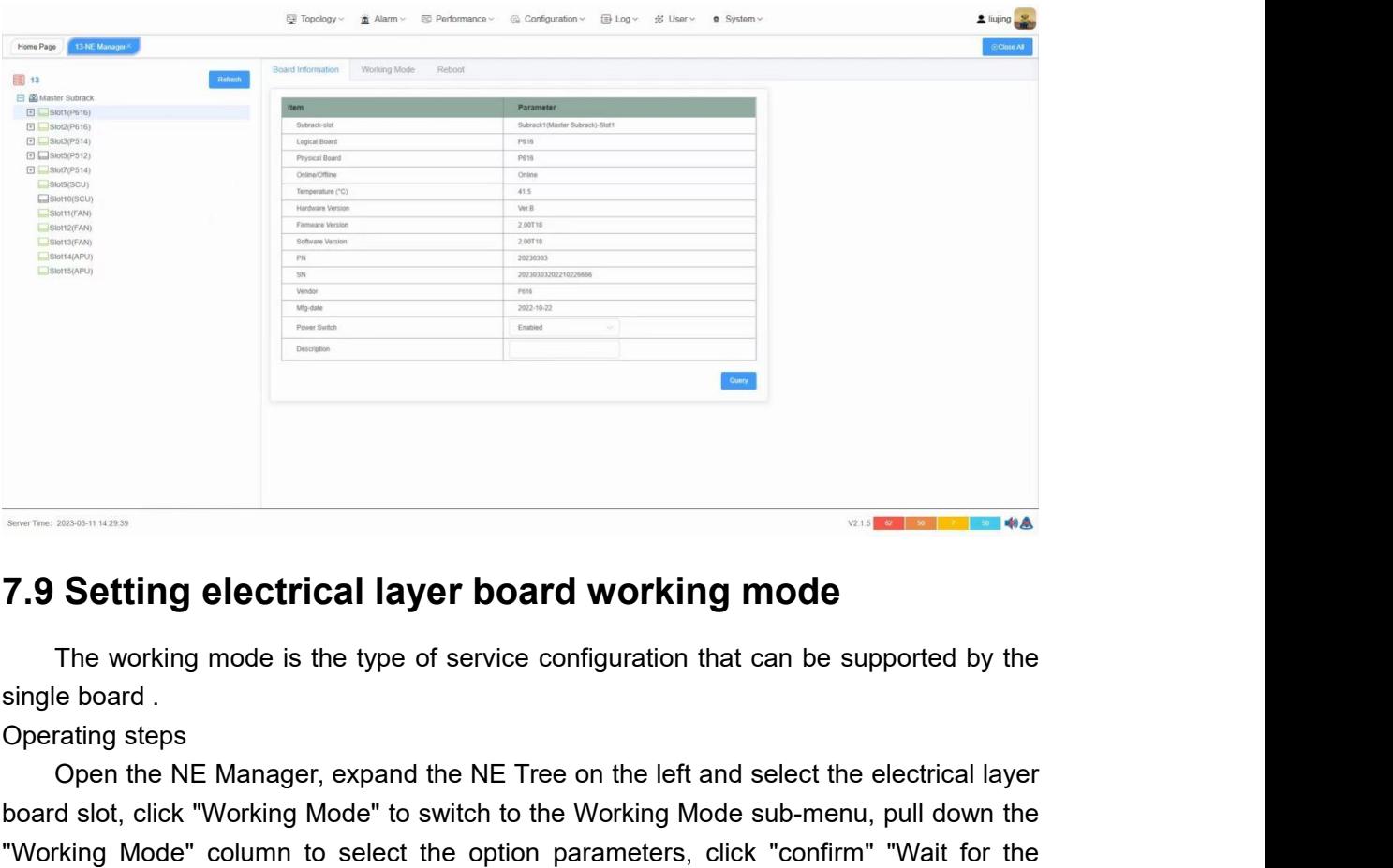

<span id="page-34-1"></span>

**SECUTE:**<br> **Open the NE Manager, expand the NE Tree on the left and select the electrical layer<br>
definition of the NE Manager, expand the NE Tree on the left and select the electrical layer<br>
Open the NE Manager, expand the board slot, click to sub-menu, click to solution** in the single board.<br>The working mode is the type of service configuration that can be supported by the single board.<br>Operating steps<br>Open the NE Manager, expand the NE Tr The working **column to select the select the select the select the select the select the select the single board.**<br>Operating steps<br>Open the NE Manager, expand the NE Tree on the left and select the electrical layer<br>board s The working electrical layer board working mode<br>The working mode is the type of service configuration that can be supported by the<br>single board .<br>Operating steps<br>Open the NE Manager, expand the NE Tree on the left and sele **7.9 Setting electrical layer board working mode**<br>
The working mode is the type of service configuration that can be supposingle board .<br>
Operating steps<br>
Open the NE Manager, expand the NE Tree on the left and select the

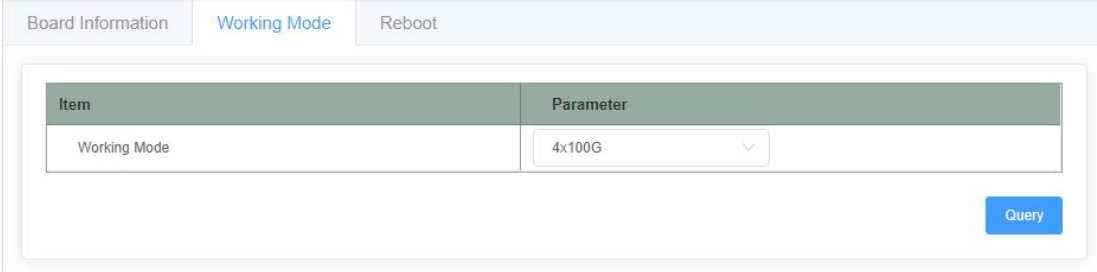

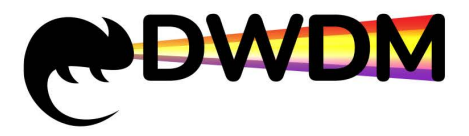

**7.10 Single board reset**<br>In the NE Manager interface, click on an existing electrical layer board<br>tree, select the "Reboot" view, drop down and select the parameter "Cold Re<br>It and a pop-up window will appear, click "conf IN THE MANAGEM TO STATE THE MANAGEMENT COOL STATE TO STATE THE MANAGEMENT OF SINGLE DOAT CHERE CHERE UNITS://dwdm-sfp.ru/<br>
In the NE Manager interface, click on an existing electrical layer board in the left NE<br>
select th The NE Manager interface, click on an existing electrical layer board in the left NE<br>
The NE Manager interface, click on an existing electrical layer board in the left NE<br>
tree, select the "Reboot" view, drop down and sele it and a pop-up window will appear, click "confirm" to perform a cold reboot of the board.<br>
Board Information<br>
Board Information<br>
Board Information<br>
Board Information<br>
Board Information<br>
Board Information<br>
Board Informatio

<span id="page-35-0"></span>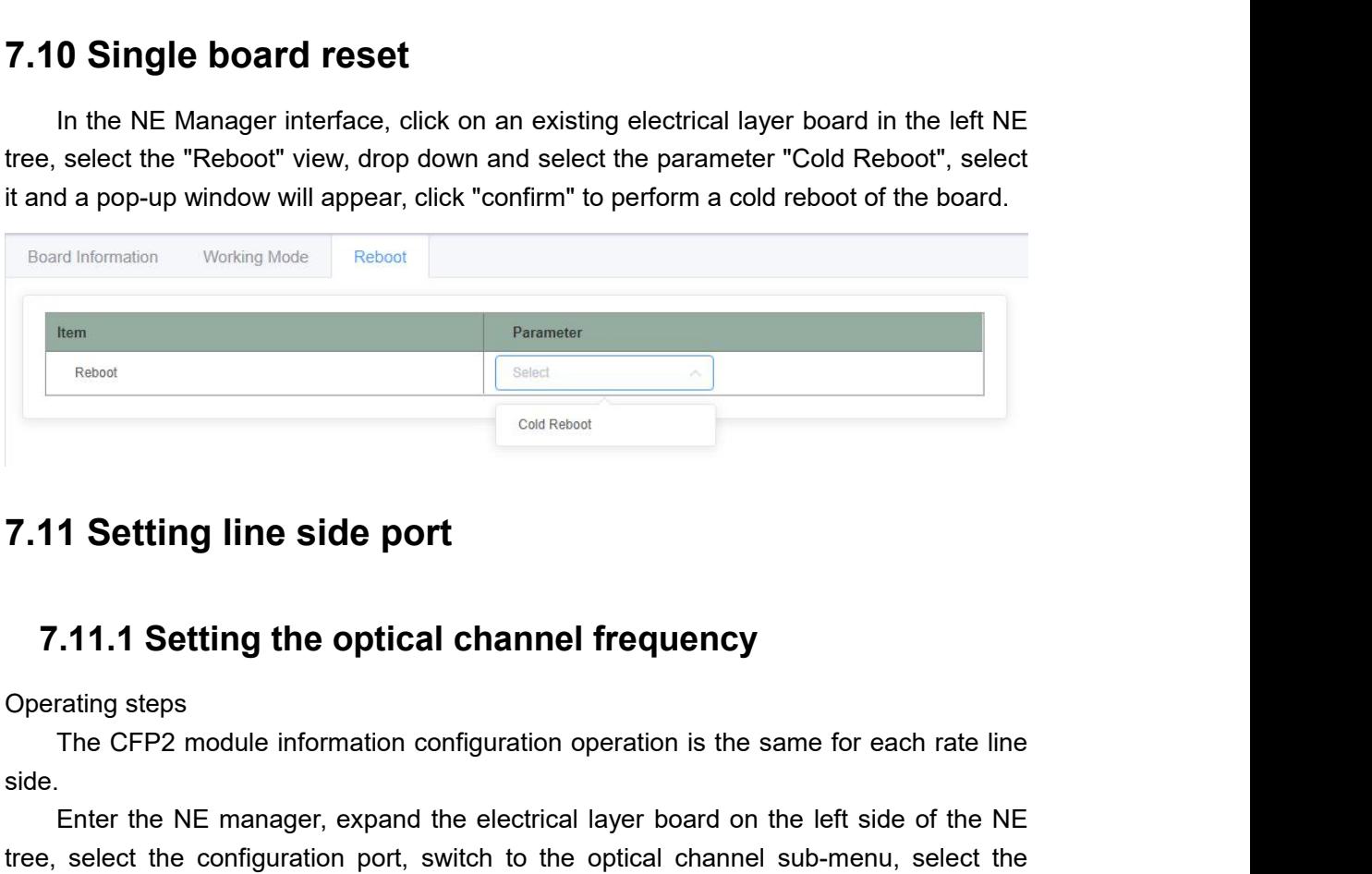

<span id="page-35-2"></span>

side.

<span id="page-35-1"></span>**1 Setting line side port**<br> **Enter the NE manager, expand the electrical layer board on the left side of the NE**<br>
Enter the NE manager, expand the electrical layer board on the left side of the NE<br>
select the configuratio **7.11 Setting line side port**<br> **7.11.1 Setting the optical channel frequency**<br>
Operating steps<br>
The CFP2 module information configuration operation is the same for each rate line<br>
side.<br>
Enter the NE manager, expand the e **7.11 Setting line side port**<br> **7.11.1 Setting the optical channel frequency**<br>
Operating steps<br>
The CFP2 module information configuration operation is the same for each rate line<br>
side.<br>
Enter the NE manager, expand the e 7.11.1 Setting the optical channel frequency<br>
Operating steps<br>
The CFP2 module information configuration operation is the same for each rate line<br>
side.<br>
Enter the NE manager, expand the electrical layer board on the left 7.11.1 Setting the optical channel frequency<br>
Operating steps<br>
The CFP2 module information configuration operation is the same for each rate line<br>
side.<br>
Enter the NE manager, expand the electrical layer board on the left 7.11.1 Setting the optical channel frequency<br>
Operating steps<br>
The CFP2 module information configuration operation is the same for each rate line<br>
side.<br>
Enter the NE manager, expand the electrical layer board on the left Operating steps<br>
The CFP2 module information configurati<br>
side.<br>
Enter the NE manager, expand the elect<br>
tree, select the configuration port, switch to<br>
option parameter in the "channel interval"<br>
frequency will display th

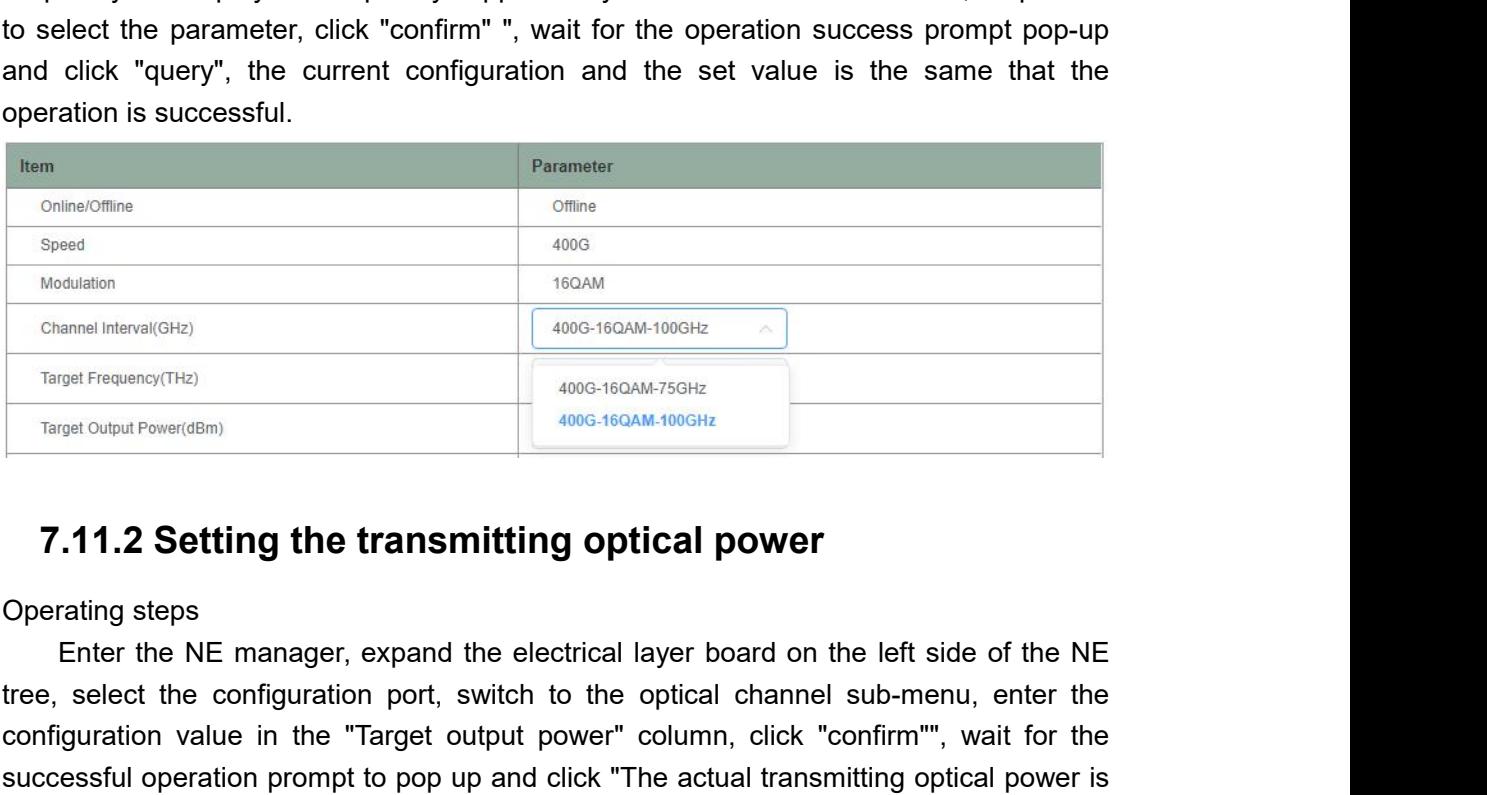

<span id="page-35-3"></span>

Transfere<br>
Transfere (THE)<br>
Transfere (THE)<br>
Transfere Configuration portion portfolio and the configuration portfolio and the configuration value in the "Transfere (which to the optical channel configuration portfolio por Channel Interval(GHz)<br>
Traget Frequency(THz)<br>
Traget Output Power(dSm)<br>
Traget Output Power(dSm)<br> **Configuration value in the transmitting optical power**<br>
Cherating steps<br>
Enter the NE manager, expand the electrical layer Traget Dulput Power(dBm)<br>
Traget Oulput Power(dBm)<br>
Traget Oulput Power(dBm)<br> **Successful operation prompt to pop up and click in the actual transmitting optical power**<br>
the successful operation port, switch to the optical Target Output Power(dBm)<br> **T.11.2 Setting the transmitting optical power**<br>
Operating steps<br>
Enter the NE manager, expand the electrical layer board on the left side of the NE<br>
tree, select the configuration port, switch to

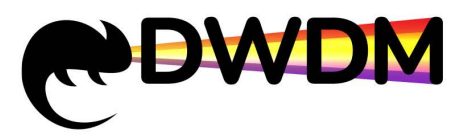

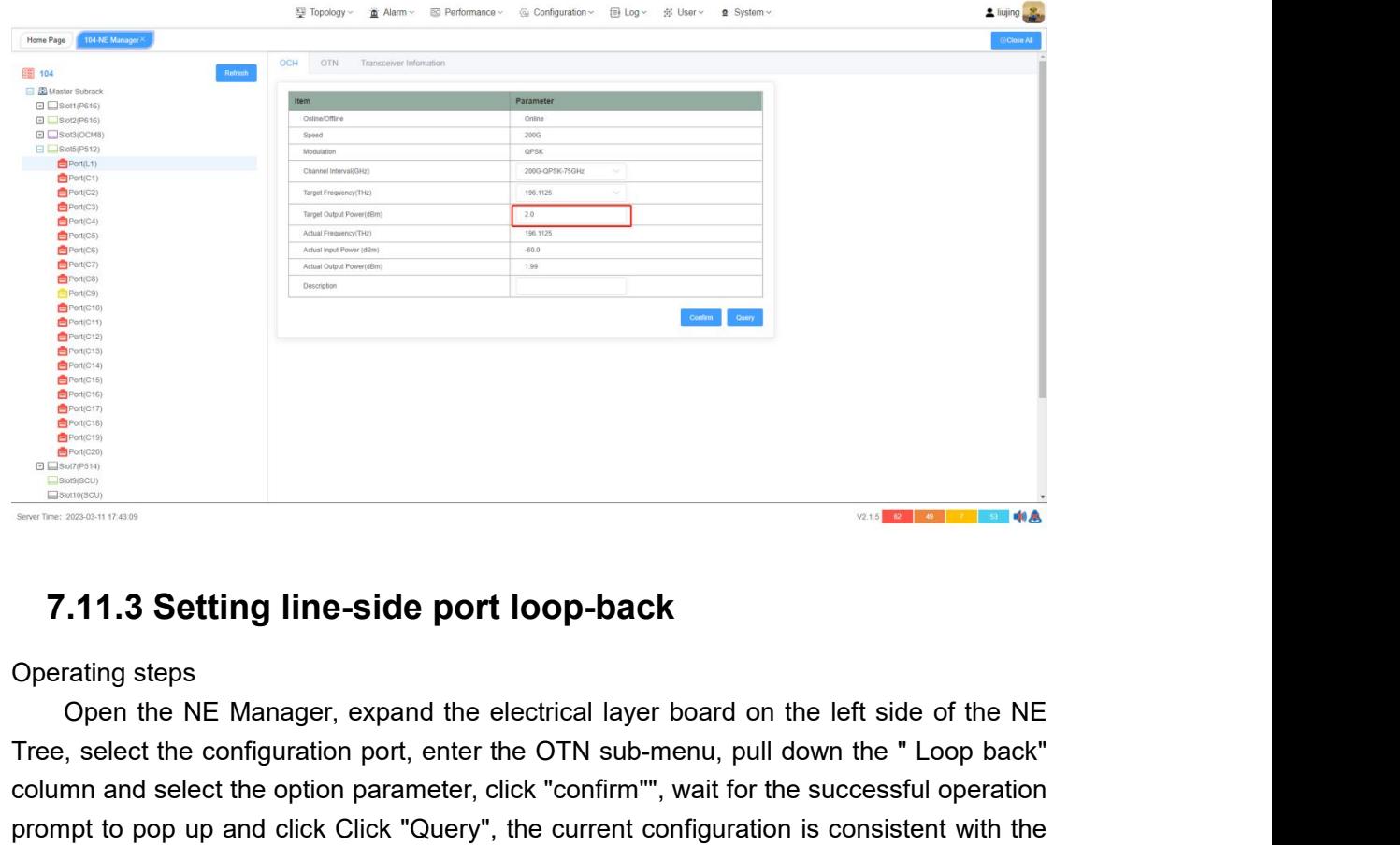

<span id="page-36-0"></span>Tree, select the configuration port of the Configuration is consistent with the set value that is set successfully.<br>
Sub-menu and select the configuration port, enter the OTN sub-menu, pull down the " Loop back"<br>
Tree, sel Column and select the configuration parameter, click "confirm", wait for the successful operation parameter, electrical and the efft side of the NE<br>
Column and select the configuration port, enter the OTN sub-menu, pull do **Proper to pop up and click Click "Cuery", the current configuration is consistent with the configuration prompt to pop up and click Click "Cuery", the current configuration is consistent with the set successful experiment Secret The 2008-117409**<br> **7.11.3 Setting line-side port loop-ba**<br>
Operating steps<br>
Open the NE Manager, expand the electrical lay<br>
Tree, select the configuration port, enter the OTN sult<br>
column and select the option para

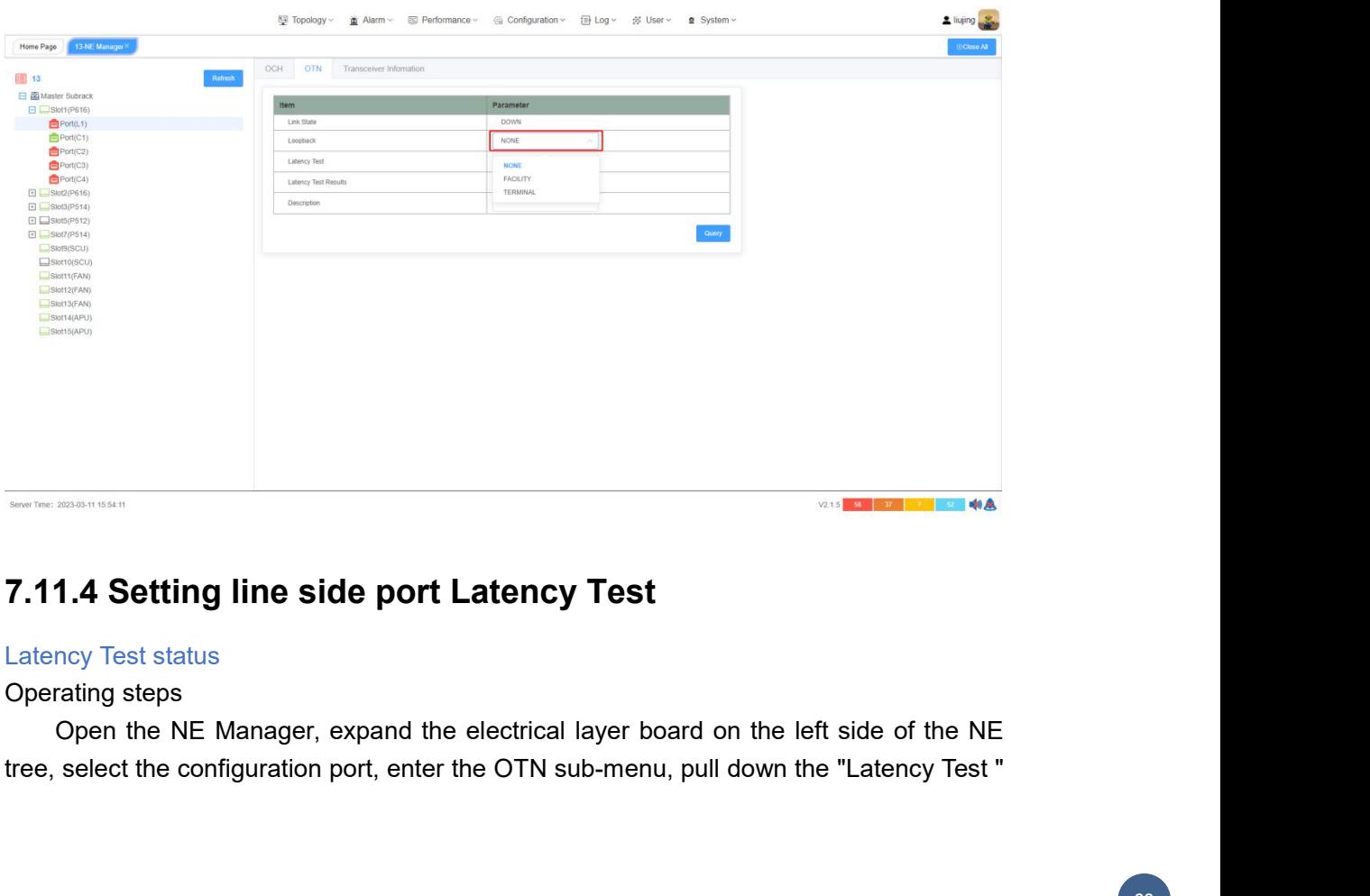

<span id="page-36-1"></span>

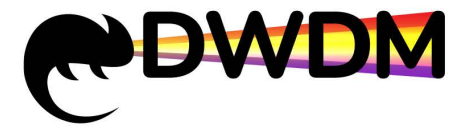

COLUMN and select the option parameters (DISABLED/NEAR/FAR), click "Confirm"" and wait for the operation After the success prompt pops up, click "Query", the current configuration is consistent with the set value, then the WEWAIN TO CHERATE OF CODENSILAR CHERATE ART AT A THE OF COLUMN AFTER COLUMN AND SEP OF CODENSILAR AT DREP WAS UP AND A THE OF CONDUCT ON A THE OF CONDUCT ON A THE OF CONDUCT ON A THE OF CONDUCT ON A THE OF CONDUCT ON A THE

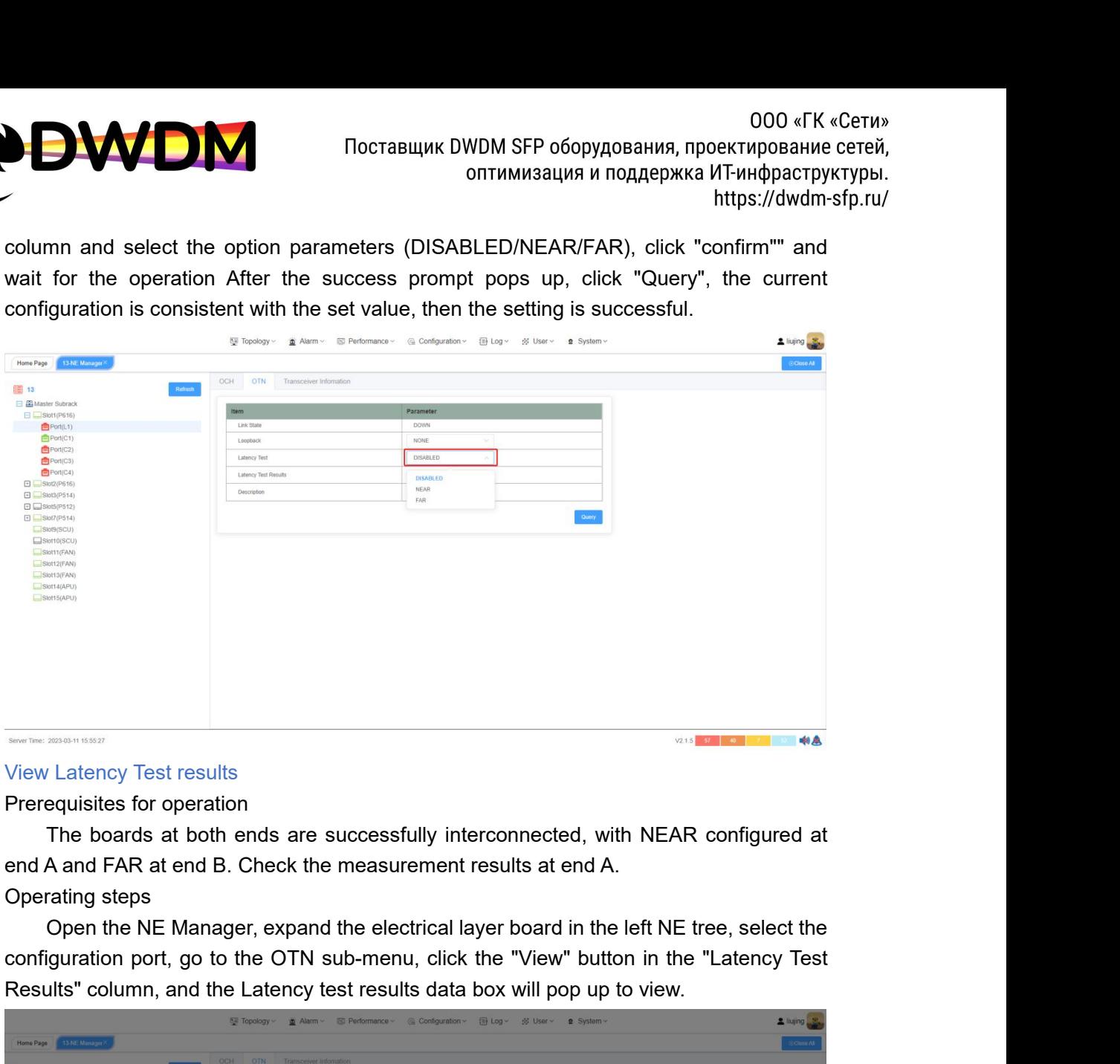

View Latency Test results<br>
Prerequisites for operation<br>
The boards at both ends are successfully interconnected, with NEAR configured at<br>
end A and FAR at end B. Check the measurement results at end A.<br>
Operating steps<br>
Op

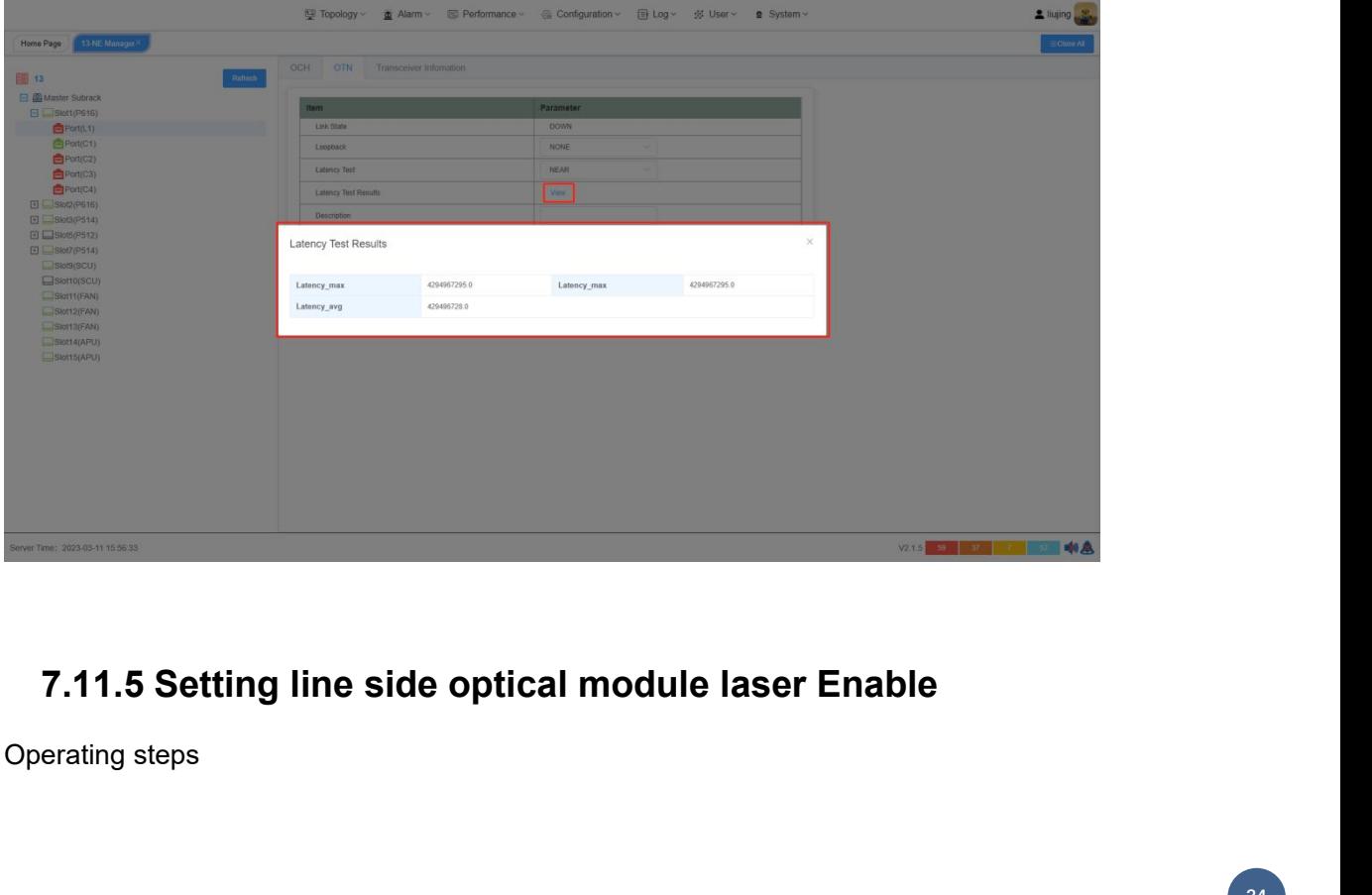

<span id="page-37-0"></span>

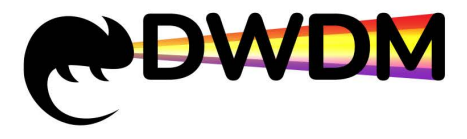

ODO «ГК «Сети»<br>
Ореп the NE manager, expand the electrical layer board on the left side of the NE<br>
select the configuration port, enter the optical layer board on the left side of the NE<br>
select the configuration port, en The configuration port and the electrical dayer board on the left side of the NE<br>
(on the NE manager, expand the electrical layer board on the left side of the NE<br>
tree, select the configuration port, enter the optical mod parameter in the "Laser Enable" states is states a state of the successful operation prompt to pop up and then click "The current configuration is the same as the set value, which means the setting is successful. **prompt to pop up and then click "The current configuration is the same as the set value, the set value, the set value, the set value, the set value, the set value, the set value, the set value, which means the setting is** WWE DAN TO CTABULAK DWDM SFP of<br>
onthwww.autree, select the configuration port, enter the optical layer boat<br>
prompt to pop up and then click "The current configuration is<br>
which means the setting is successful.<br>
Expressio

<span id="page-38-0"></span>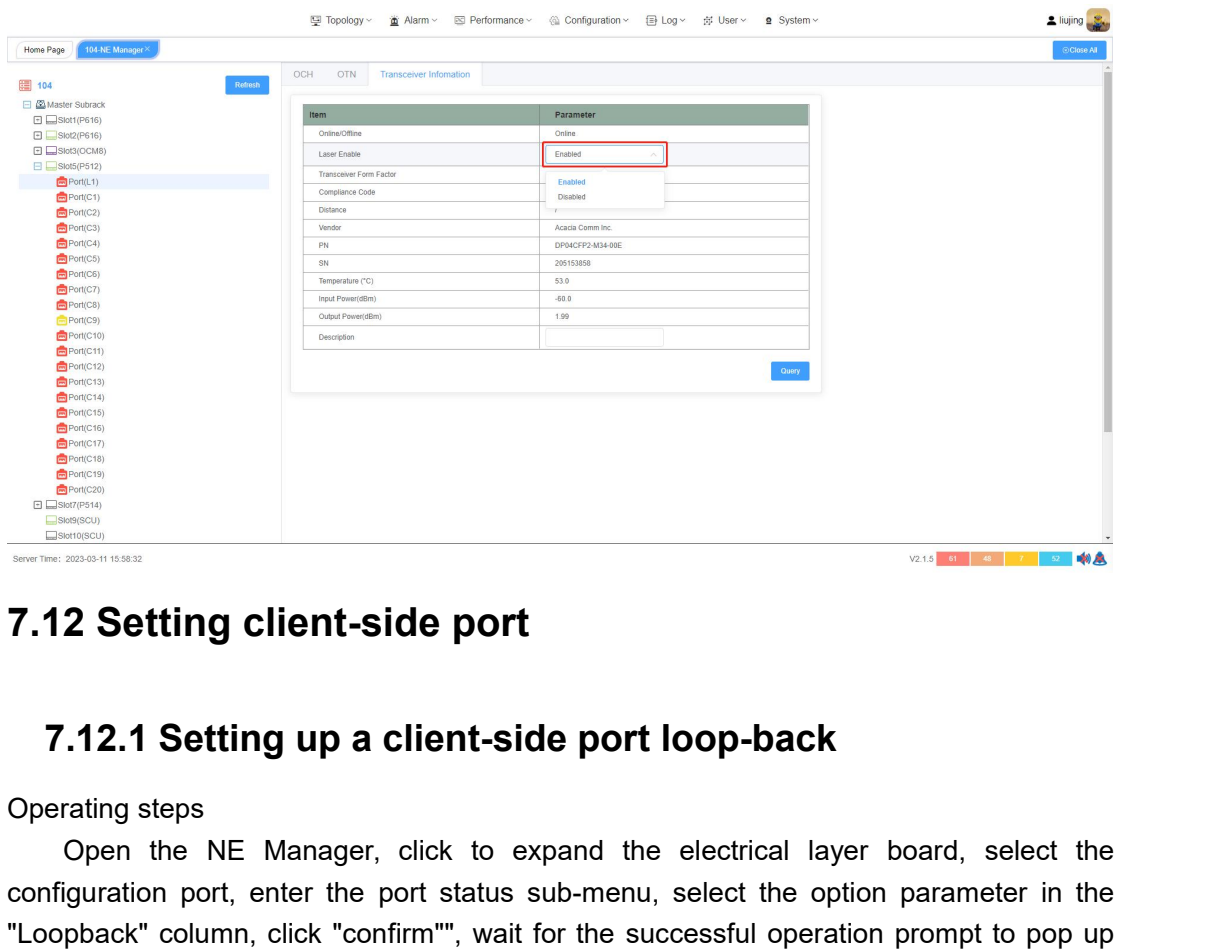

<span id="page-38-1"></span>**Concerned the NE Manager, click to expand the electrical layer board, select the Open the NE Manager, click to expand the electrical layer board, select the Open the NE Manager, click to expand the electrical layer board,** Configuration port **7.12.1 Setting client-side port**<br> **7.12.1 Setting up a client-side port loop-back**<br>
Operating steps<br>
Open the NE Manager, click to expand the electrical layer board, select the<br>
propinguration port, ent 7.12.1 Setting client-side port<br>
T.12.1 Setting up a client-side port loop-back<br>
Operating steps<br>
Open the NE Manager, click to expand the electrical layer board, select the<br>
econfiguration profit, enter the port status s 7.12 Setting client-side port<br>
7.12.1 Setting up a client-side port loop-back<br>
Operating steps<br>
Open the NE Manager, click to expand the electrical layer board, select the<br>
configuration port, enter the port status sub-me **7.12.1 Setting up a client-sid<br>
Operating steps**<br>
Open the NE Manager, click to ex<br>
configuration port, enter the port status s<br>
"Loopback" column, click "confirm"", wait f<br>
and click " Query", the current configuration<br>

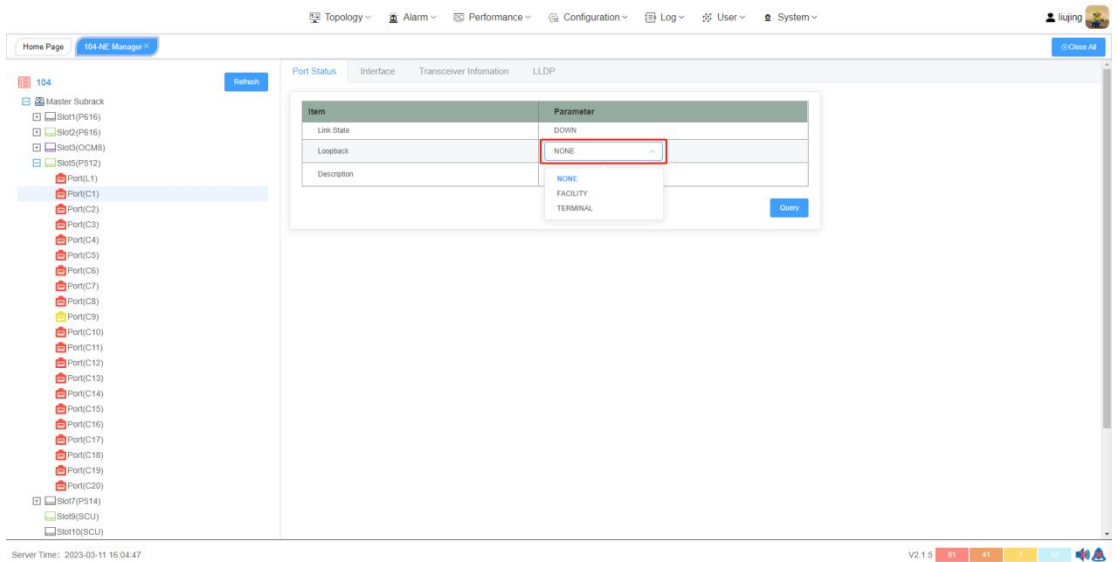

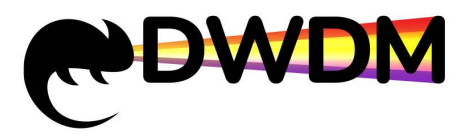

<span id="page-39-0"></span>

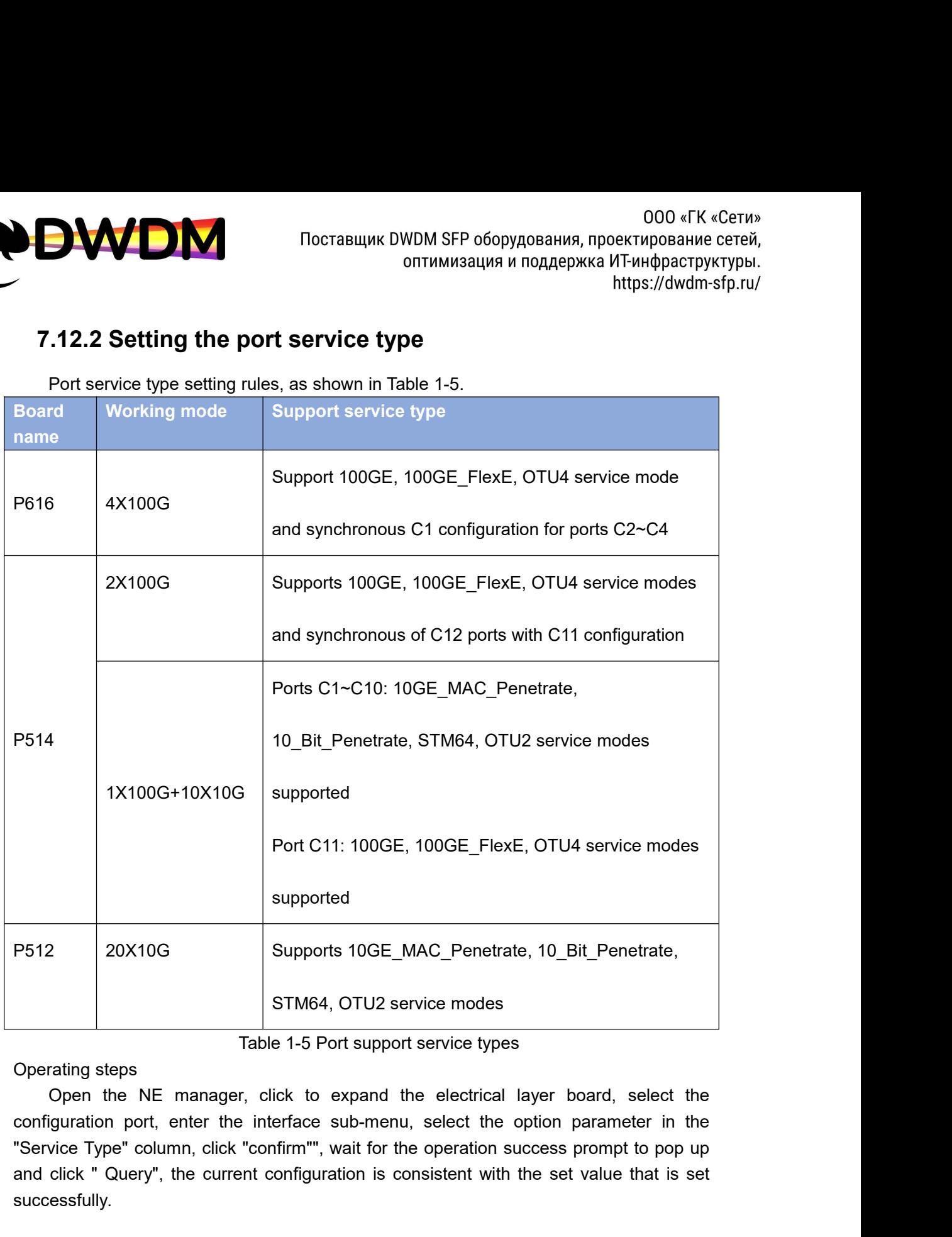

20X10G Supports 10GE\_MAC\_Penetrate, 10\_Bit\_Penetrate,<br>
STM64, OTU2 service modes<br>
Table 1-5 Port support service types<br>
Operating steps<br>
Oper the NE manager, click to expand the electrical layer board, select the<br>
configur successfully.

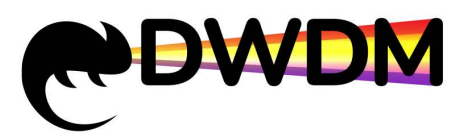

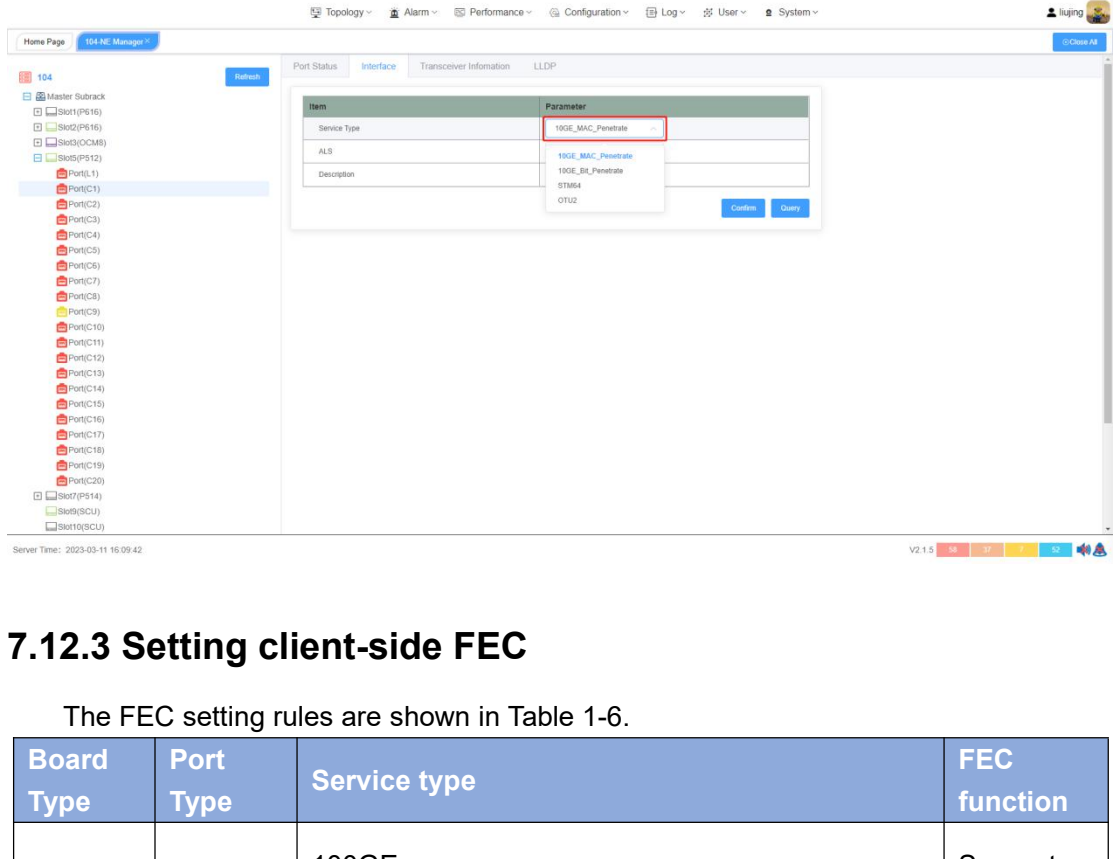

<span id="page-40-0"></span>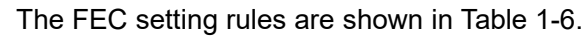

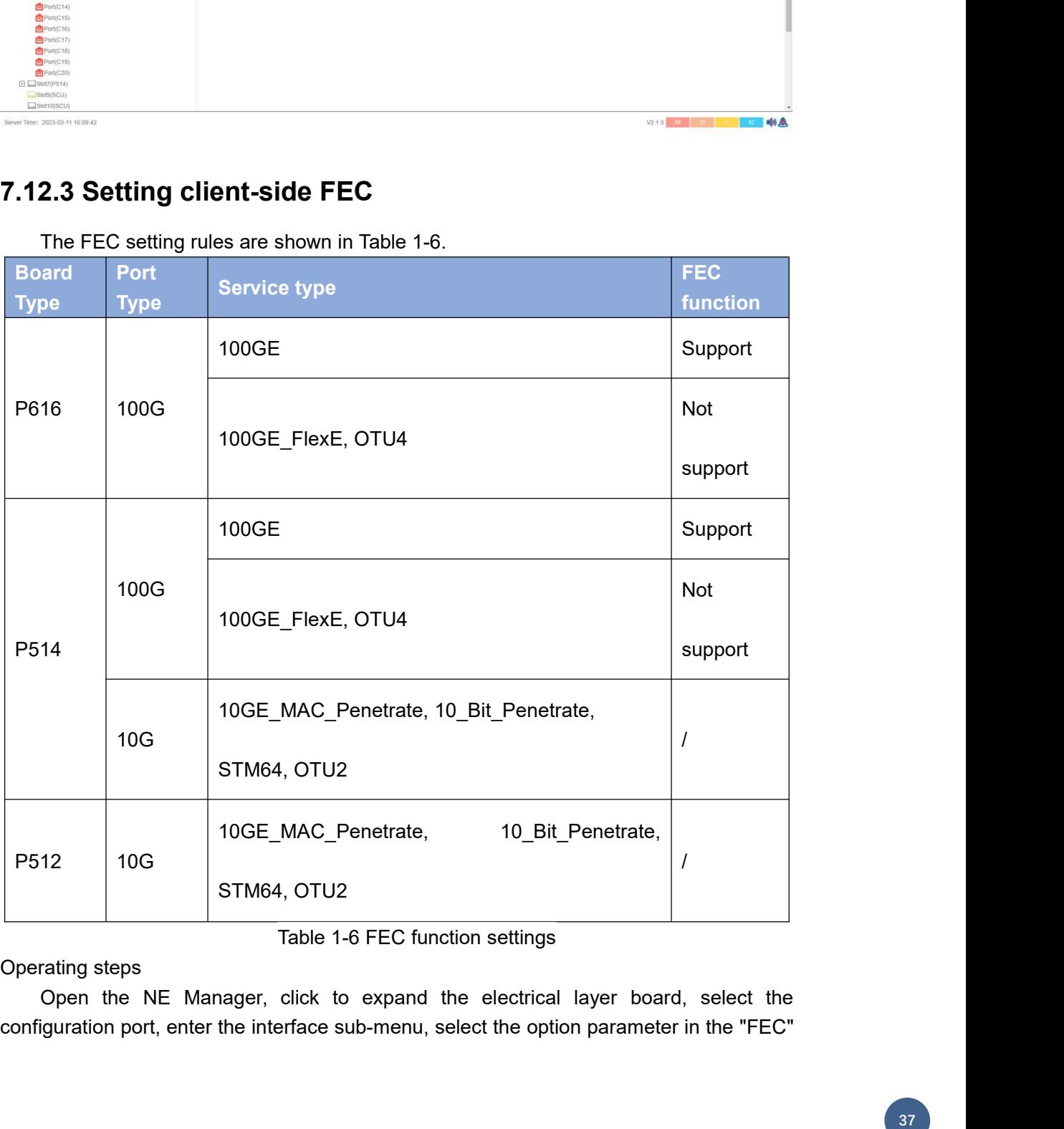

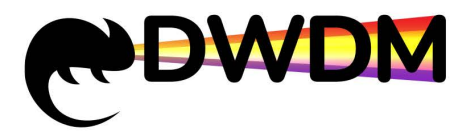

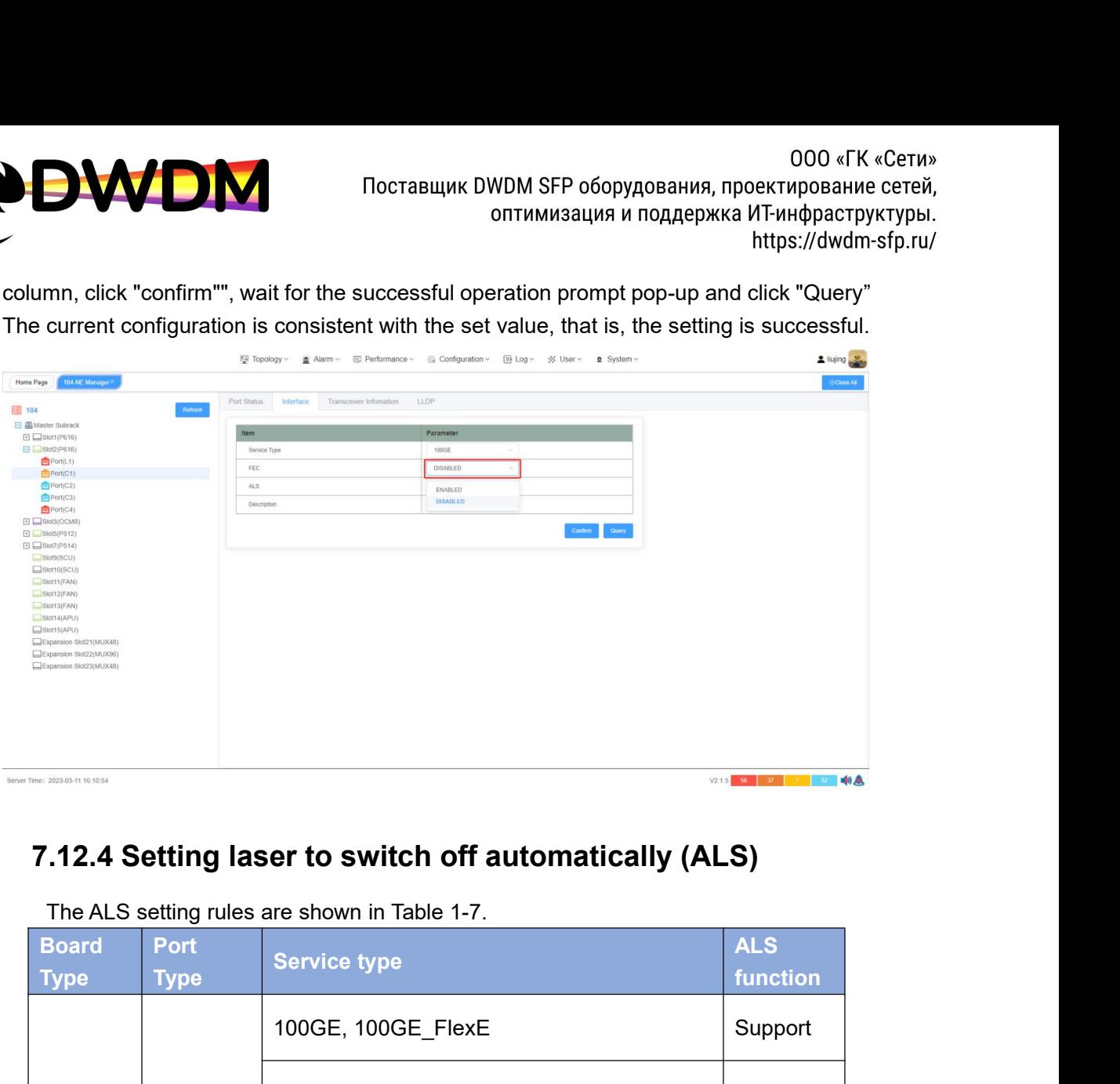

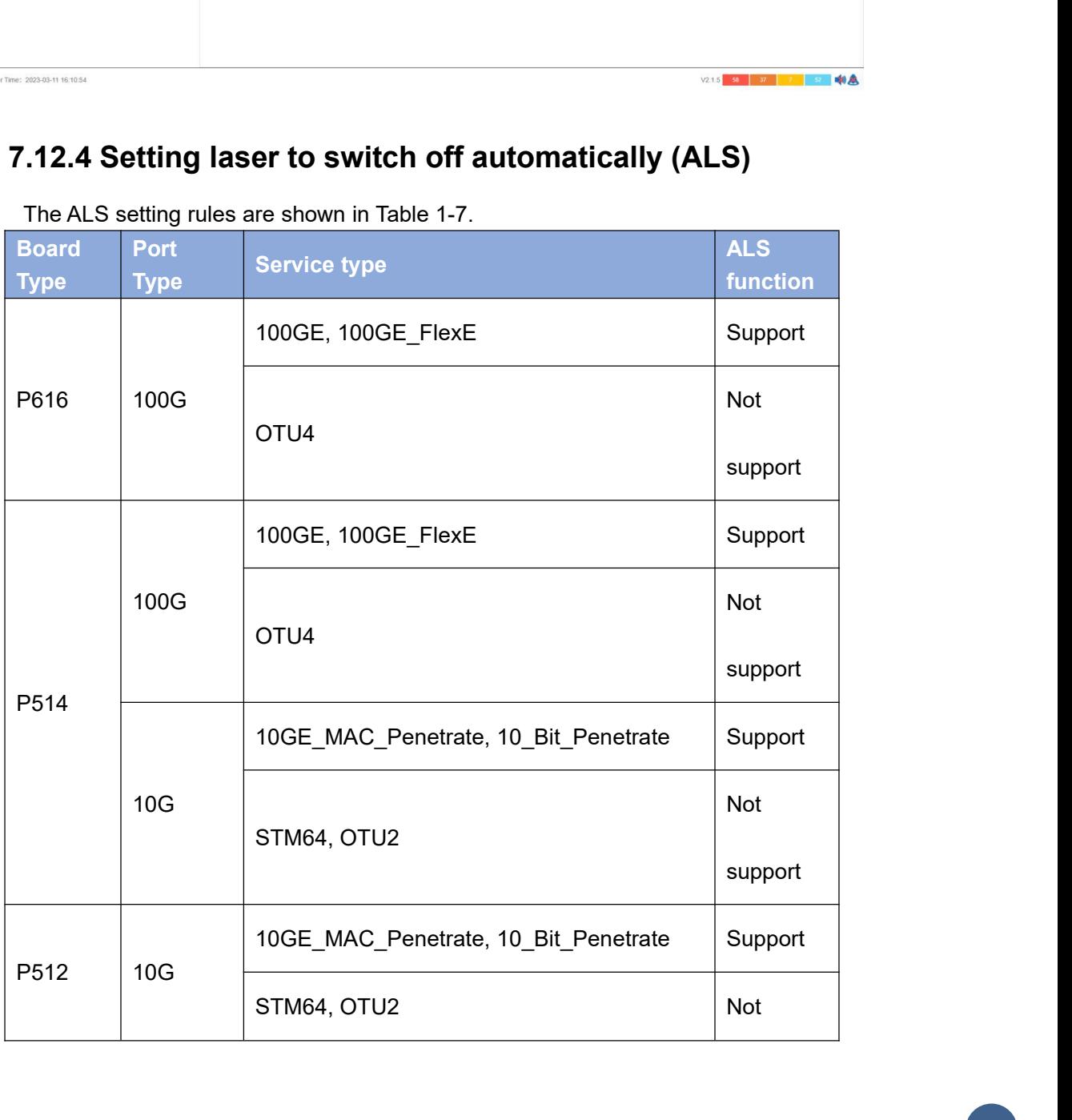

<span id="page-41-0"></span>

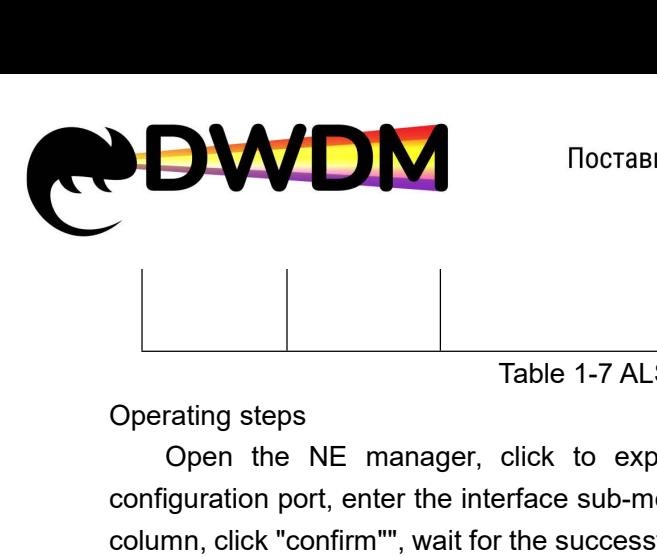

support

ODE THE ME MANUM CONTROVERTHER THE ME MANUM STREAM TO A THE ME MANUM CONTROVERTHER THE SUPPORTHER THE NE MANUM CONTROVERTHER THE SUPPORTHER THE NE MANUM CONTROVERTHER THE SUPPORTHER THE SUPPORTHER THE SUPPORTHER THE SUPPOR CONTRACTED MANAGEMENT TO CONSULTER THE CONFINER THE CONFINER THE CONFINER THE CONFINER THE CONFINERT THE CONFINERT THE CONFINERT THE CONFINERT THE CONFINERT THE CONFINERT THE CONFINERT THE CONFINERT THE CONFINERT THE CONFI COLUMN STP OGOPYДОВАНИЯ, ПРОЕКТИРОВАНИЕ СЕРЕЙ,<br>
COLUMN STR DAMAGED WAS A H-UNDARCTDYKTYPIN.<br>
Column, click Text manager, click to expand the electrical layer board, select the<br>
configuration prof, enter the interface sub-m The current configuration is consistent with the set value, that is, the setting is successful.<br>
The current configuration profit with the set value, that is, the setting is successful.<br>
The current configuration is consis

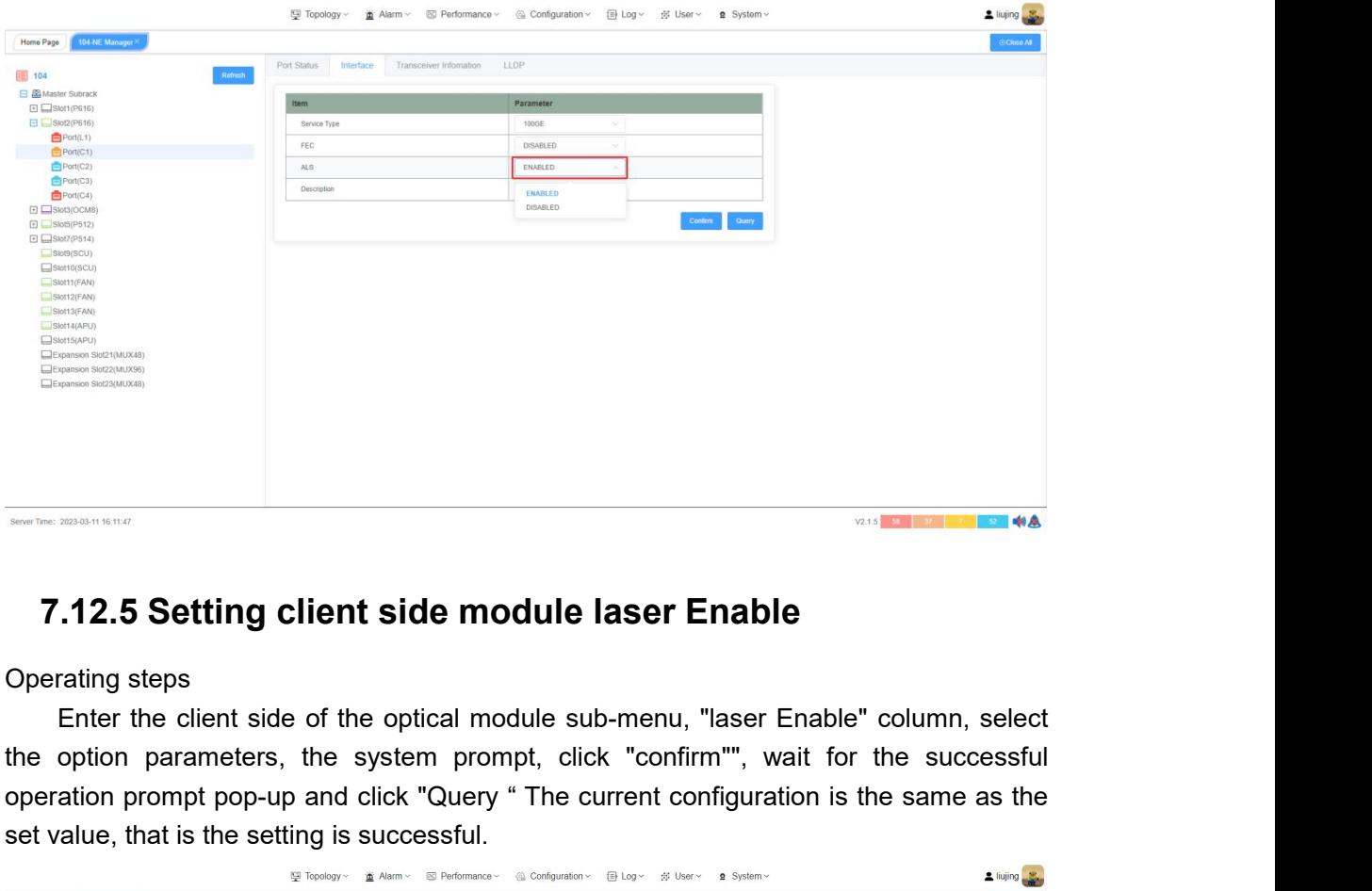

<span id="page-42-0"></span>

**T.12.5 Setting client side module laser Enable**<br>Operating steps<br>Enter the client side of the optical module sub-menu, "laser Enable" column, select<br>the option parameters, the system prompt, click "confirm", wait for the s **7.12.5 Setting client side module laser Ena**<br>
Operating steps<br>
Enter the client side of the optical module sub-menu, "lase<br>
the option parameters, the system prompt, click "confirm"",<br>
operation prompt pop-up and click "

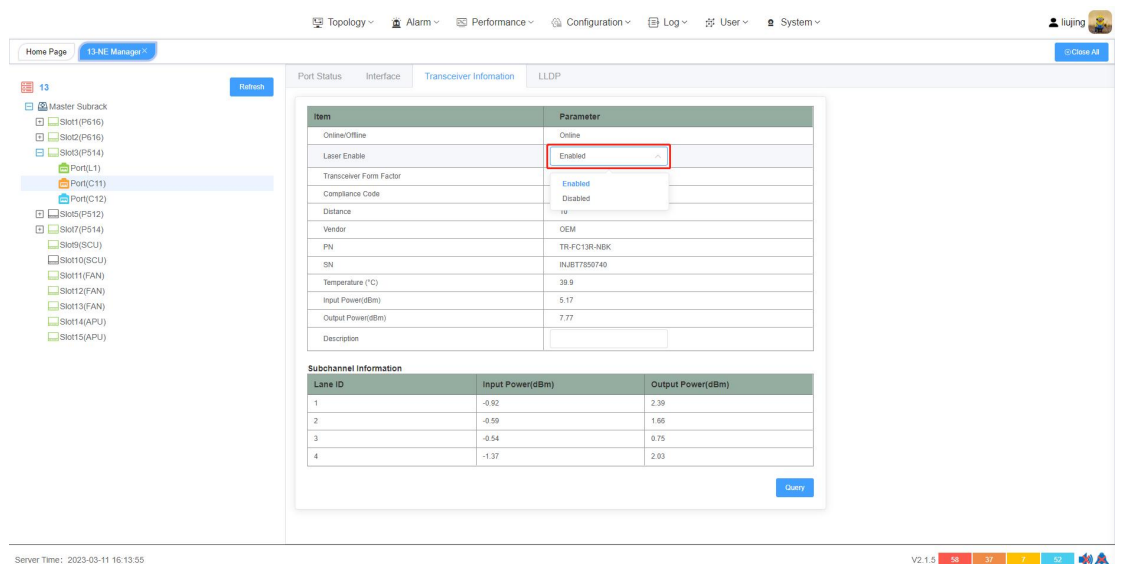

<span id="page-43-0"></span>**ODER THE STAR SET THE STAR SET THE STAR SET THE STAR SET OF STAR SET THE STAR SET THE STAR SERVICE STAR SERVICE STAR SERVICE STAR SERVICE STAR SERVICE STAR SERVICE STAR SERVICE STAR SERVICE STAR SERVICE STAR SERVICE STAR** Enter the LLDP Subman mental consistent with the set value,<br>
Enter the LLDP Subman mental on the parameter, click "confirm",<br>
Enter the LLDP submenu, select the "LLDP Global" option parameter, click "confirm"",<br>
for the s WWDM SFP оборудования, проектирование сетей,<br>
оптимизация и поддержка ИТ-инфраструктуры.<br>
T.12.6 Ethernet client-side LLDP Global<br>
Configuring LLDP<br>
Operating steps<br>
Enter the LLDP sub menu, select the "LLDP Global" option Configuring LLDP<br>
Configuring LLDP<br>
Configuring LLDP<br>
Configuring LLDP<br>
Configuring LLDP<br>
Configuring LLDP<br>
Configuring LLDP<br>
Configuring LLDP<br>
Configuring LLDP<br>
Configuring LLDP<br>
Configuring LLDP<br>
configuring teps<br>
Enter T.12.6 Ethernet client-side LLDP Global<br>
Configuring LLDP<br>
Operating steps<br>
Enter the LLDP sub menu, select the "LLDP Global" optic<br>
wait for the successful operation prompt to pop up and<br>
configuration and the set value T

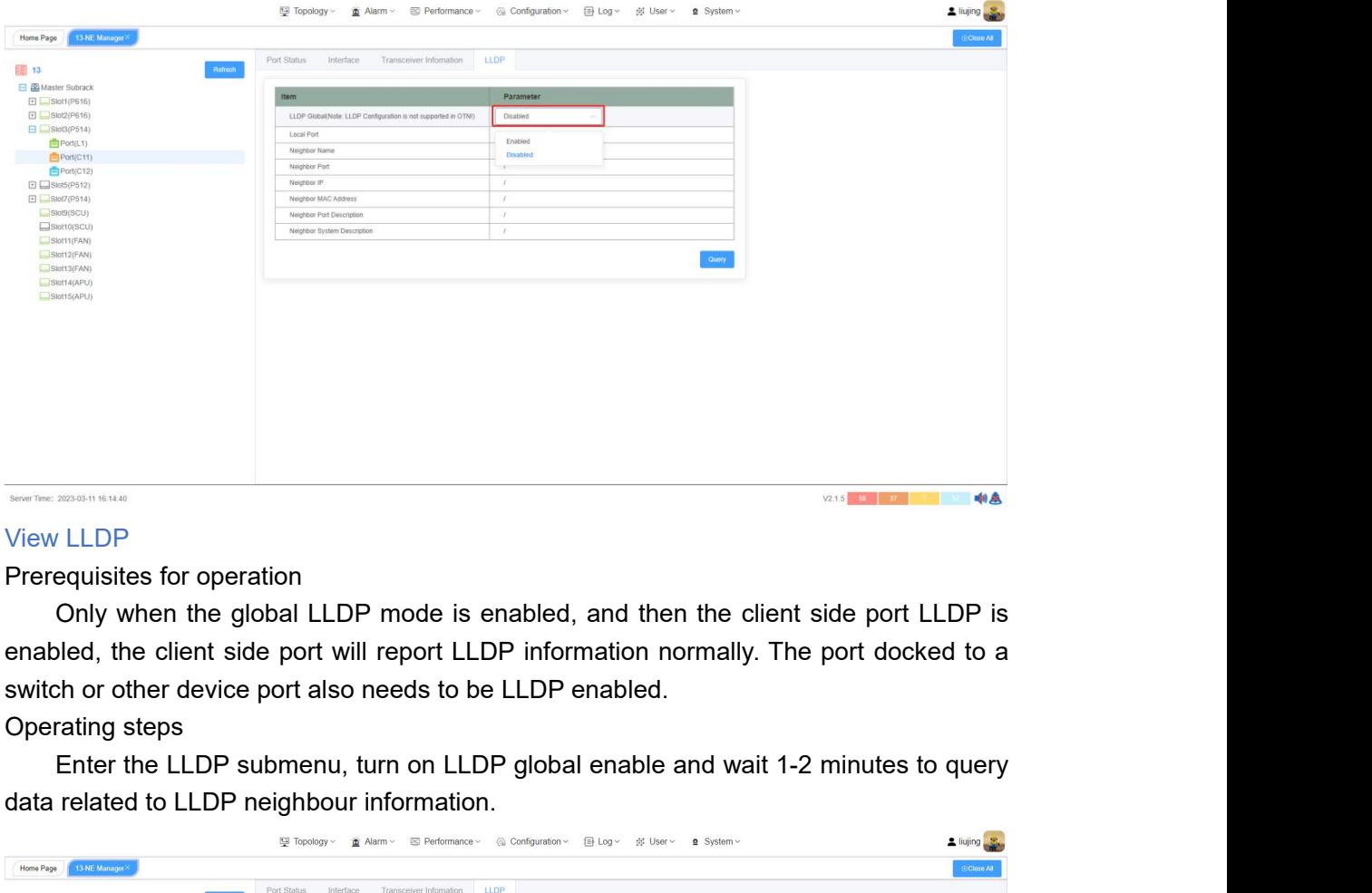

Experime 2020-01-8 LLDP<br>
Data related to the global LLDP mode is enabled, and then the<br>
enabled, the client side port will report LLDP information normall<br>
switch or other device port also needs to be LLDP enabled.<br>
Operat

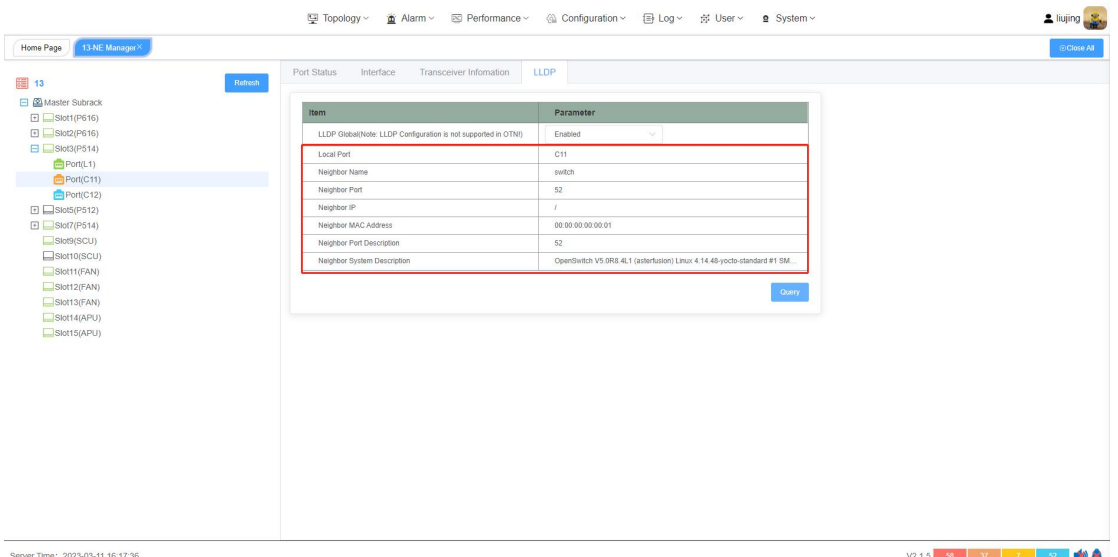

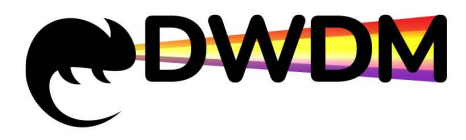

<span id="page-44-0"></span>

**19 Alarm management**<br>
The alarm management<br>
The alarm management<br>
The alarm management<br>
The alarm management<br>
The alarm management function is a functional group for<br>
various network devices managed by the network managem The alarm management function is a functional display as well as developed and the soften where the port service type is OTN, the LLDP function is not available.<br>
Mote: When the port service type is OTN, the LLDP function various network devices the port at a display and display and the network devices the management<br>
variable. When the port service type is OTN, the LLDP function is not available.<br> **Similarly** the network devices management For the system. Interaction is a functional group for managing the faults of<br>
on the port service type is OTN, the LLDP function is not available.<br> **S Alarm management**<br>
The alarm management function is a functional group experiment in the port service type is OTN, the LLDP function is not available.<br> **Examplement of the service type is OTN**, the LLDP function is not available.<br> **Examplement of the alarm management function is a functional** historical alarms of the port service type is OTN, the LLDP function is not available.<br> **S Alarm management**<br>
The alarm management function is a functional group for managing the faults of<br>
various network devices managed Function is not available.<br> **SAlarm management**<br>
The alarm management function is a functional group for managing the faults of<br>
various network devices managed by the network management system during the<br>
operation of the **Harm management**<br>The alarm management function is a functional group for managing the faults of<br>ous network devices managed by the network management system during the<br>ation of the system. It is capable of unified alarm m **I arm management**<br>The alarm management function is a functional group for managing the faults of<br>ous network devices managed by the network management system during the<br>ation of the system. It is capable of unified alarm The alarm management function is a function<br>various network devices managed by the netwo<br>operation of the system. It is capable of unified alarm<br>equipment, providing alarm collection and display<br>historical alarms of networ The alarm management function is a functional group for managing the faults of<br>ous network devices managed by the network management system during the<br>ation of the system. It is capable of unified alarm management for the Fire alarm management function f<br>various network devices managed by<br>operation of the system. It is capable of<br>equipment, providing alarm collection a<br>historical alarms of network elements,<br>functions to improve the accuracy **Example 12.1 Constant increases the constant increases the set of the system.** The alarm management poperation of the system. It is capable of unified alarm management equipment, providing alarm collection and display as exaction of the system. It is capable of unified alarm management for the whole networ<br> **Example 18.1.1 view control** alarms of network elements, alarm shield, alarm email forwarding and othe<br> **Example 18.1.1 control** alar

<span id="page-44-1"></span>

Fault alarms: are alarms generated by the failure of a hardware<br>of some important function.<br>Event alarms: are alarms that are suggestive or where the fault to<br>to the recovery.<br>**8.1 Current alarms**<br>**8.1.1 view current alarm** Way 1: Right-climate the NE internation Contespond<br>
Event alarms: are alarms that are suggestive or where the fault does not correspond<br> **Current alarms**<br> **Current alarms**<br> **Current alarms**<br>
Way 1: Right-click the NE in th Event alarms: are alarms that are suggestive or where the fault does not correspond<br>to the recovery.<br> **8.1 Current alarms**<br> **8.1.1 view current alarm**<br>
There are two ways to view current alarm<br>
Way 1: Right-click the NE in **and Start element and view all the current alarm There are two ways to view current alarm**<br> **a.1.1 view current alarm**<br> **a.1.1 view current alarm**<br> **a.1.1 view current alarm**<br> **Computer and view all the UE** in the topolo 8.1 Current alarms<br>
8.1.1 view current alarm<br>
There are two ways to view current alarm.<br>
Way 1: Right-click the NE in the topology view<br>
Alarm" button in the "NE Information Box" to jump to<br>
network element and view all th **Current alarms**<br> **Current alarm**<br>
e are two ways to view current alarm.<br>
Way 1: Right-click the NE in the topology view area, and click the "view Current<br>
m" button in the "NE Information Box" to jump to the current alar **S.1.1 view current alarm**<br>
There are two ways to view current alarm.<br>
Way 1: Right-click the NE in the topology view area, and click the "view Current<br>
Alarm" button in the "NE Information Box" to jump to the current ala

elements.

<span id="page-44-2"></span>**I.1.1 view current alarm**<br>
e are two ways to view current alarm.<br>
Way 1: Right-click the NE in the topology view area, and click the "view Current<br>
m" button in the "NE Information Box" to jump to the current alarm inter There are two ways to view current alarm.<br>
Way 1: Right-click the NE in the topology view area, and click the "view Current<br>
Alarm" button in the "NE Information Box" to jump to the current alarm interface of the<br>
network The current attantive intertional methods with the University of the Current Harm" button in the "NE Information Box" to jump to the current alarm interface of the network element and view all the current alarm information refreshed.

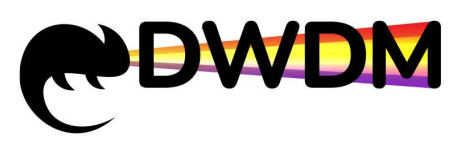

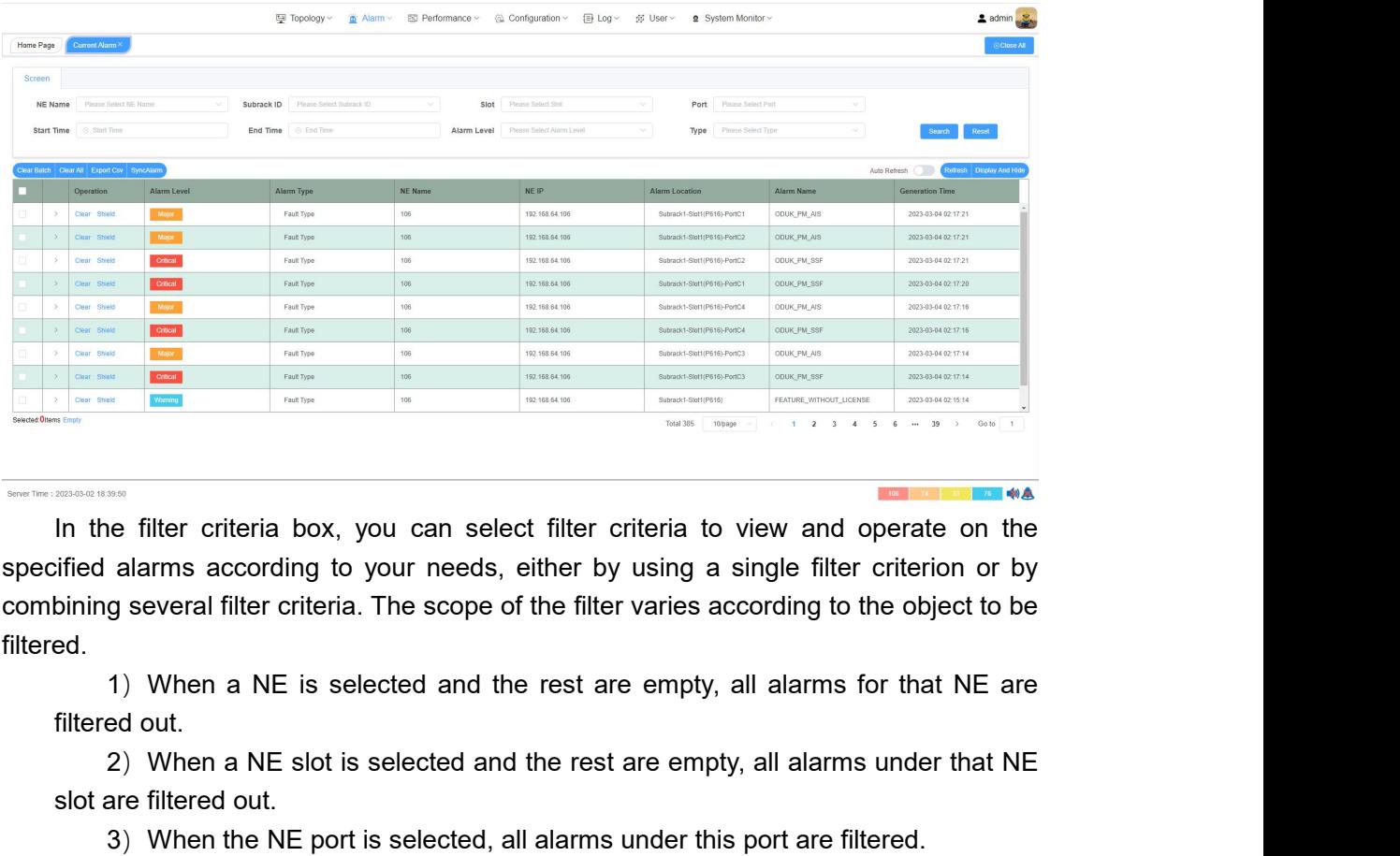

filtered. **2)When a NE** sis selected and the rest are empty, all alarms under that NE are filtered out.<br>2) When a NE is selected and the rest are empty, all alarms under that NE are ed out.<br>3) When the NE port is selected and the re Someware and the filter criteria box, you can select filter c<br>sified alarms according to your needs, either by<br>bining several filter criteria. The scope of the filter<br>ed.<br>1) When a NE is selected and the rest are<br>filtered Solution the distribution is selected, all alarms under the validations of the filter criteria. The scope of the filter varies according to the object to be approver the filter criteria. The scope of the filter varies acco **Example 10** filter criteria box, you can select filter criteria to view and operate on the sified alarms according to your needs, either by using a single filter criterion or by bining several filter criteria. The scope o filter and display all alarms. The filtering operation allows the user to quickly find and accurately locate a specific alarms. The scope of the filter varies according to the object to be filtered.<br>
1) When a NE is select

specified alarms according to your needs, entrer by using a combining several filter criteria. The scope of the filter varies a specific alarm and the rest are empty filtered out.<br>
2) When a NE slot is selected and the res

<span id="page-45-0"></span>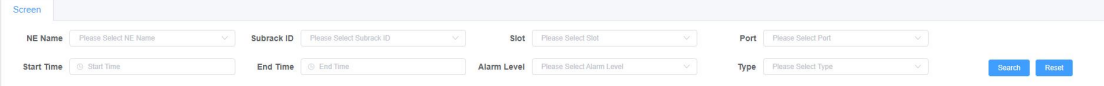

1) When a NE is selected and the rest are empty, all alarms for that NE are filtered out.<br>
2) When a NE slot is selected and the rest are empty, all alarms under that NE<br>
slot are filtered out.<br>
3) When the NE port is sele In the 'Search' but the bott is selected, all alarms under this port are lineted.<br>Click on the 'Search' but to to perform a filter, click on the 'Reset' button to clear the<br>and display all alarms. The filtering operation a The activity of the search button to perform a must, click on the reset button to clear the filter and display all alarms. The filtering operation allows the user to quickly find and accurately locate a specific alarm.<br>
Th Without checking the checking the checking the check boxes in front of the check boxes, then click on "clear Current alarm screen, check the check boxes in front of the action items and click on "clear Batch" to clear the **current alarm.**<br>
In the alarm data table of the current alarm<br>
In the alarm data table of the current alarm screen, check the check boxes in front of<br>
the action items and click on "Clear Batch" to clear the alarms in bul **dear of the alarm data line to clear the alarm screen**, check the check boxes in front of the action items and click on "Clear Batch" to clear the alarms in bulk. Click on "Clear All" without checking the check boxes, the 8.1.2 Clear Current alarm<br>
In the alarm data table of the current alarm screen, check the chee<br>
the action items and click on "Clear Batch" to clear the alarms in bulk<br>
without checking the check boxes, then click on "conf **Auto Clear:** Current alarm<br>
In the alarm data table of the current alarm screen, check the check boxes in front of<br>
action items and click on "Clear Batch" to clear the alarms in bulk . Click on "Clear All"<br>
but checking **8.1.2 Clear Current alarm**<br>
In the alarm data table of the current alarm screen, check the check boxes in front of<br>
the action items and click on "Clear Batch" to clear the alarms in bulk . Click on "Clear All"<br>
without In the alarm data table of the current alarm screen, check the chec<br>the action items and click on "Clear Batch" to clear the alarms in bulk . (without checking the check boxes, then click on "confirm" to clear all the<br>curr inction items and click on "Clear Batch" to clear the alarms in bulk . Click on "Clear All"<br>out checking the check boxes, then click on "confirm" to clear all the data for the<br>ent alarm. When working on only one alarm, sim

current alarm. When working on only one alarm, simply click on the "Clear" button in the data line to clear the alarm data. After the clear operation, the corresponding alarm data will be moved to the historical alarm list

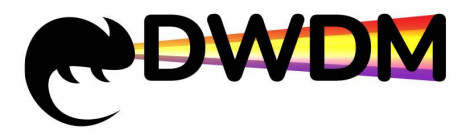

alarms, the operator clears the user name manually, the clearing time is the time the operation is cleared manually.<br>
Alarms, the operator clears the user name manually, the clearing time is the time the operation is clear **EXAMPLE MANUS CONTRENE CONTRENE (SUBSEX AND ALL AND ALL AND ARRY ON DRIVER AND ALL AND ARRY CHANGIST CLEAR AND EXPORT CSV SyncAlarm** 

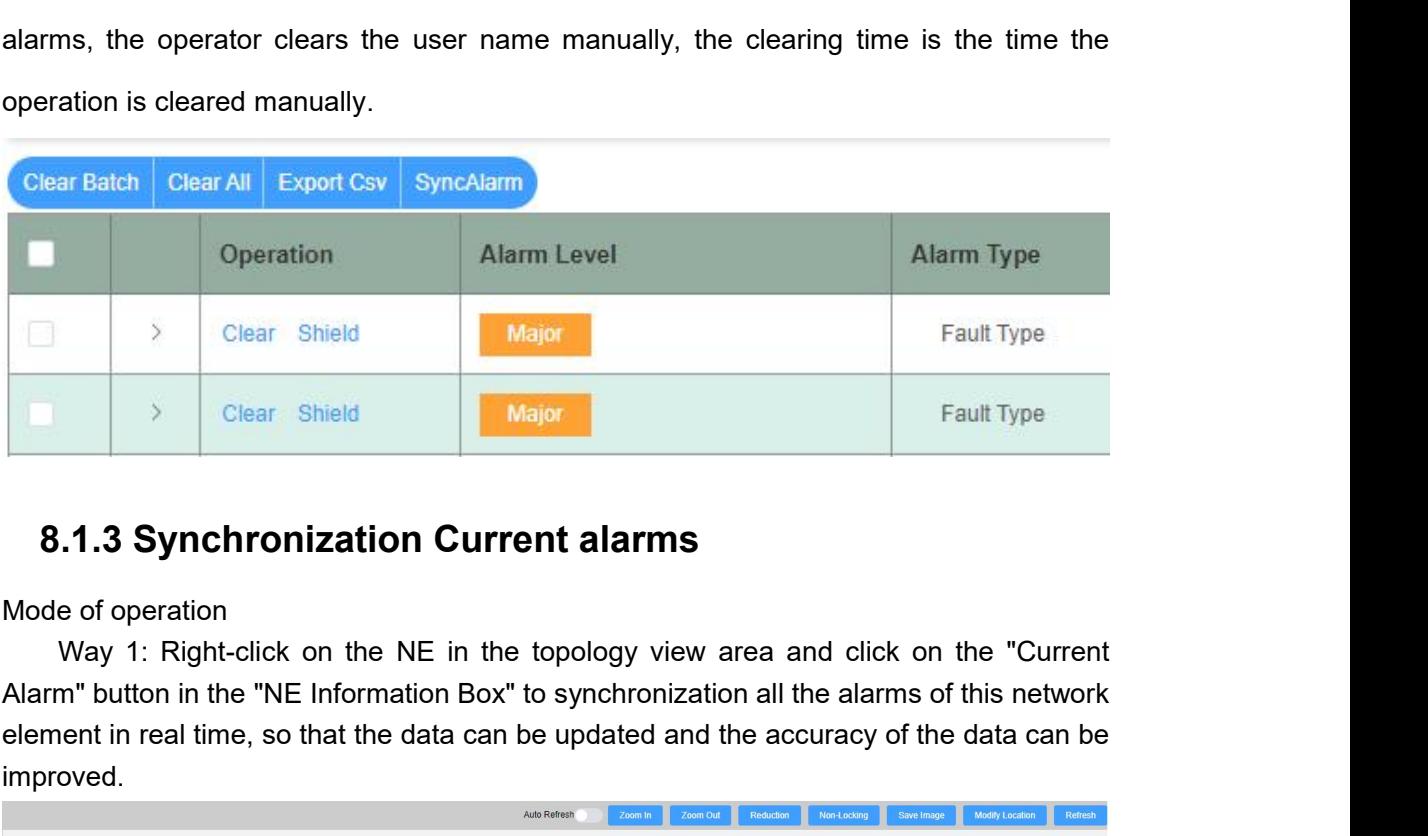

<span id="page-46-0"></span>Elear Shield<br>
Science Shield<br>
Science Shield<br>
Science Shield<br>
Science Shield<br>
Major<br>
Fault Type<br>
Fault Type<br>
Fault Type<br>
Fault Type<br>
Fault Type<br>
Fault Type<br>
Fault Type<br>
Fault Type<br>
Fault Type<br>
Fault Type<br>
Fault Type<br>
Fault improved.

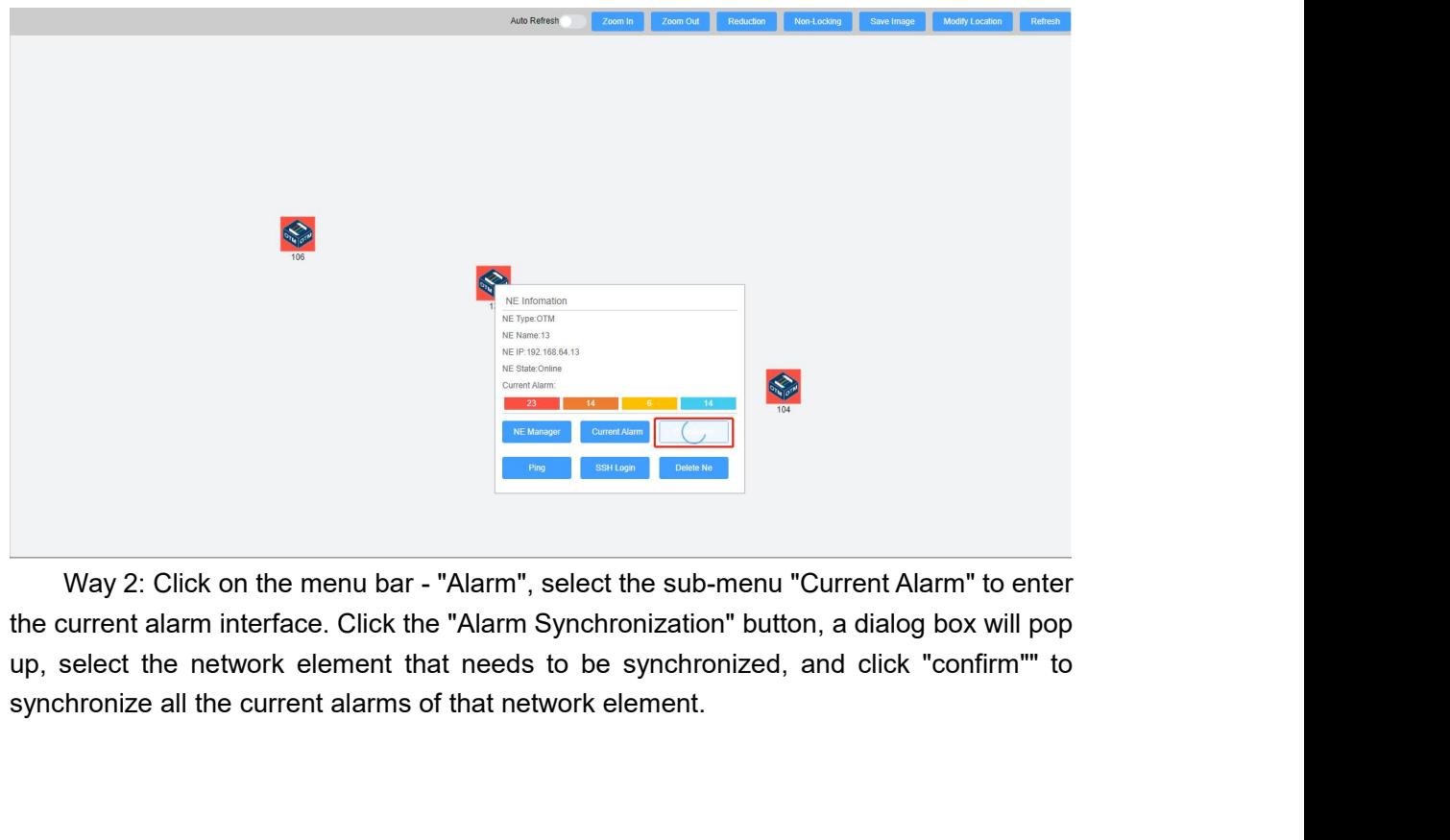

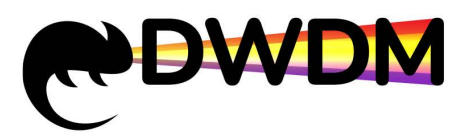

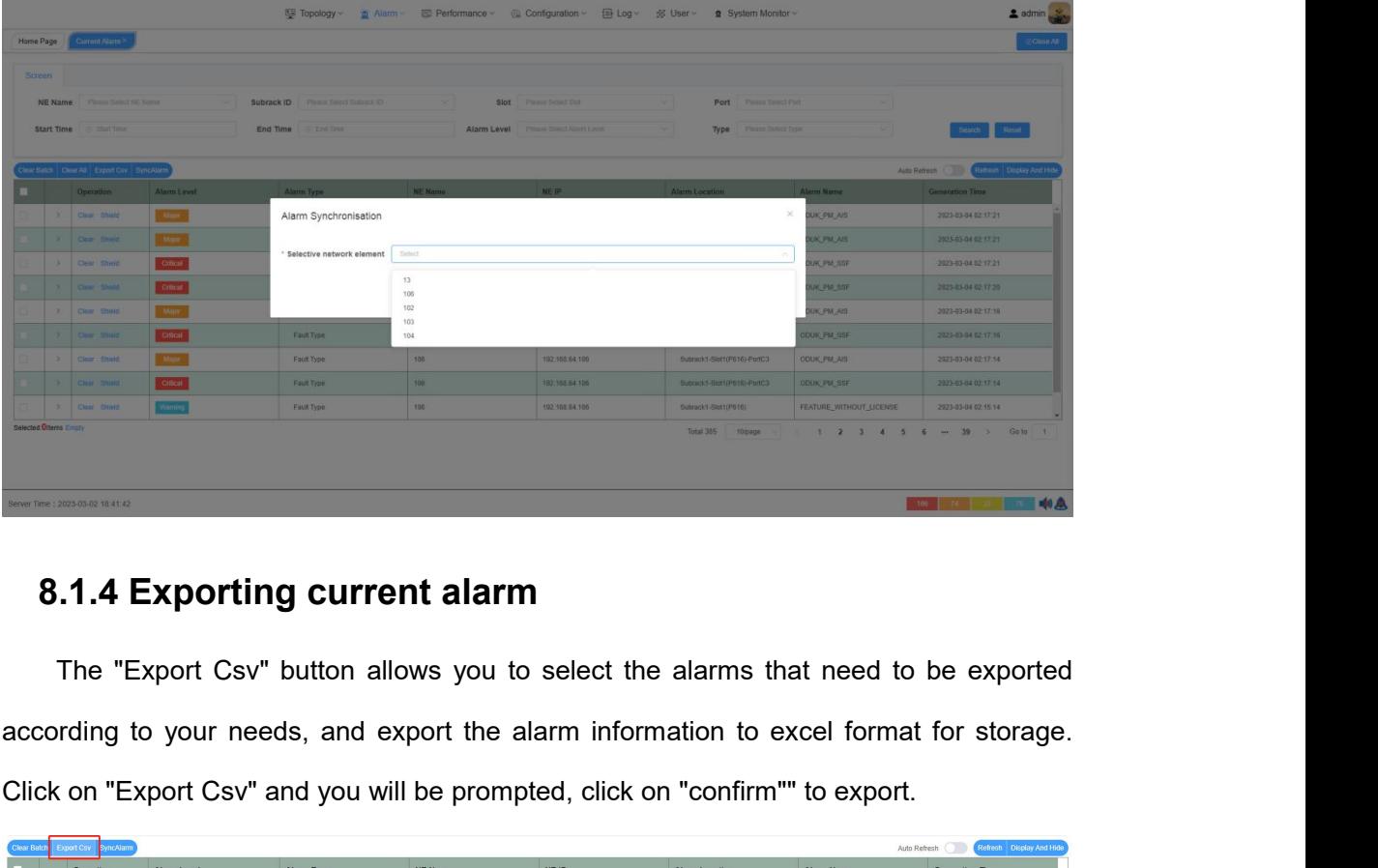

Click on "Export Csv" button allows you to select the alarms that need to be exported<br>according to your needs, and export the alarm information to excel format for storage.<br>Click on "Export Csv" and you will be prompted, c

<span id="page-47-0"></span>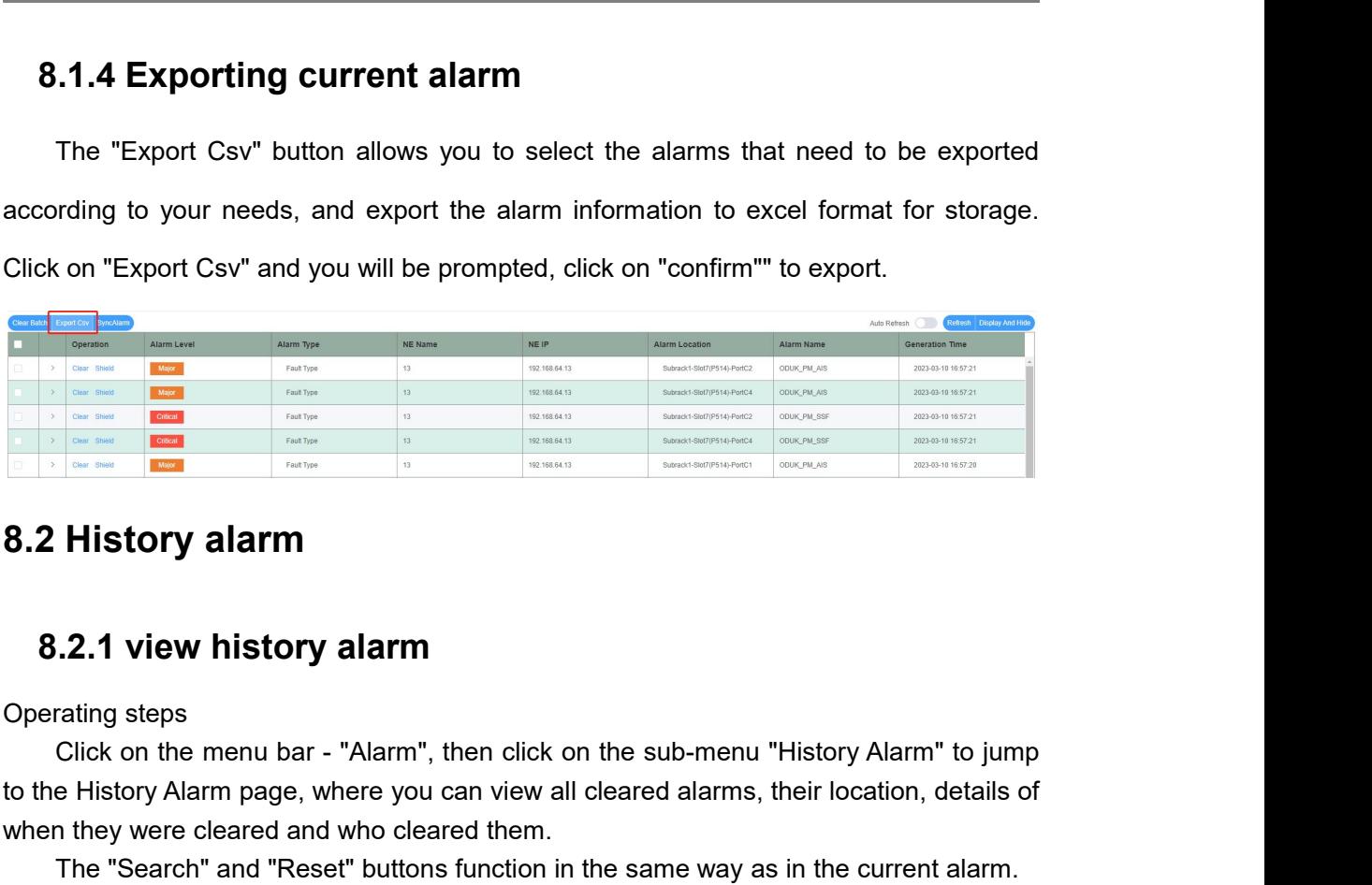

<span id="page-47-2"></span><span id="page-47-1"></span>The History Alarm page, where the History Alarm page, where you can view all cleared alarms, their location, details of<br>
When they were deared and who cleared them.<br>
The "Search" and "Reset" buttons function, in the sub-me **Example 20 We all and the Universe of the Whistory alarm**<br> **Example 2.1 view history alarm**<br> **Example 2.1 view history alarm**<br>
Operating steps<br>
Click on the menu bar - "Alarm", then click on the sub-menu "History *A*<br>
to **The "Search"** and "Reset" and "Reset" and "Reset" buttons function in the sub-menu "Ristory Alarm" to jump elistory Alarm page, where you can view all cleared alarms, their location, details of they were cleared and who **1.2.1 view history alarm**<br> **Note: Alarm and the menu bar** - "Alarm", then click on the sub-menu "History Alarm" to jump<br> *Note: History Alarm page, where you can view all cleared alarms, their location, details of*<br> **The 8.2.1 view history alarm**<br>
Operating steps<br>
Click on the menu bar - "Alarm", then click on the sub-menu "History Alarm" to jump<br>
to the History Alarm page, where you can view all cleared alarms, their location, details of

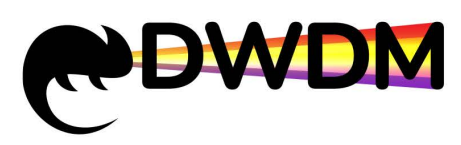

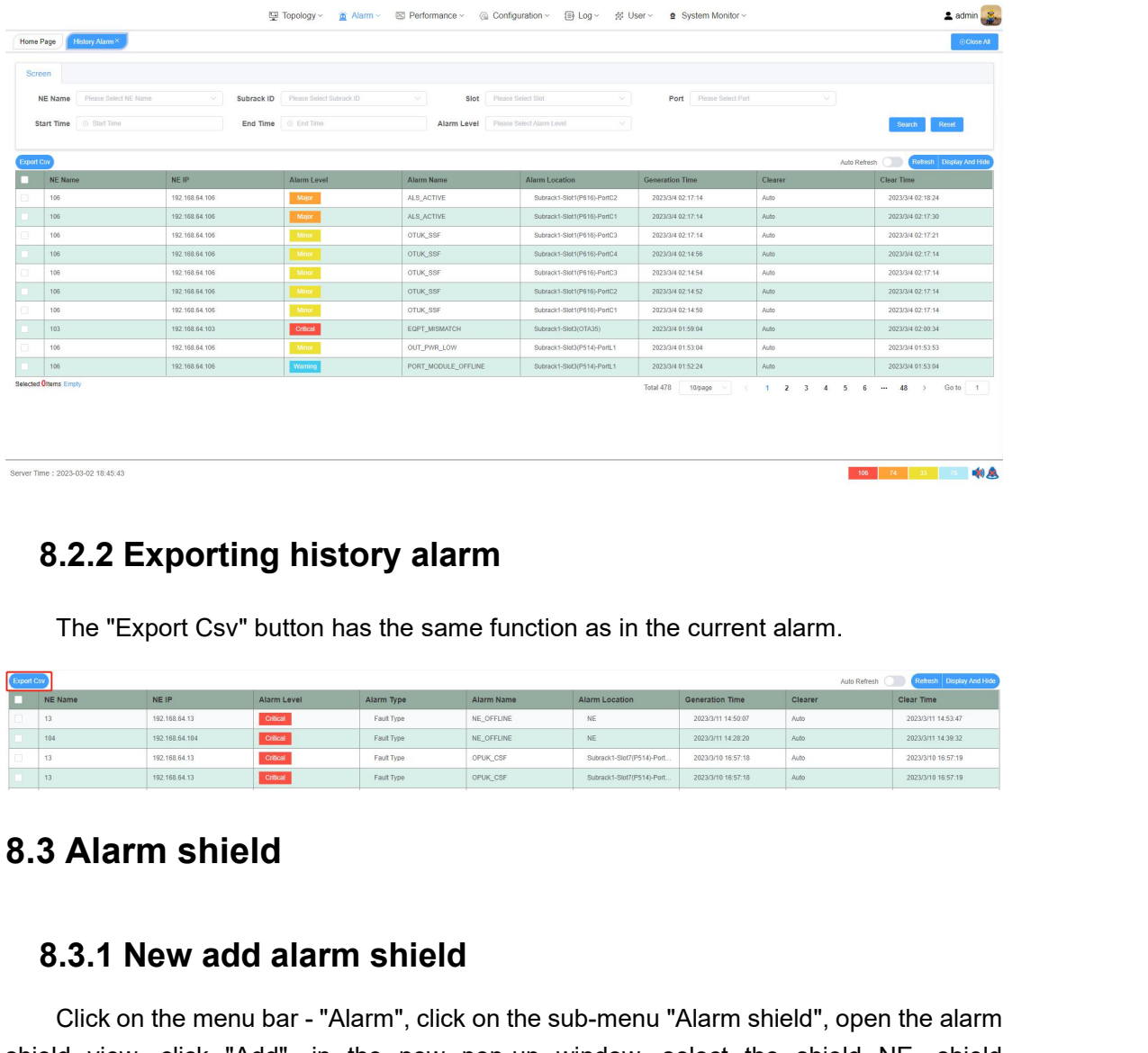

<span id="page-48-1"></span>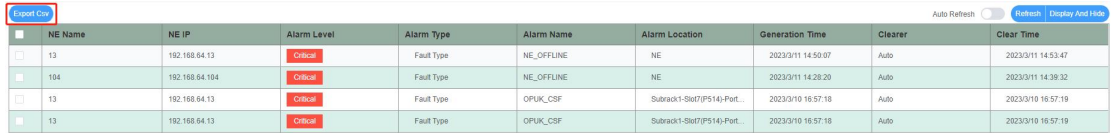

<span id="page-48-0"></span>**8.2.2 Exporting history alarm**<br>
The "Export Csv" button has the same function as in the current alarm.<br> **19.1 Alarm shield**<br> **19.1 Alarm shield**<br> **19.3 Alarm shield**<br>
Click on the menu bar - "Alarm", click on the sub-menu Columbus and Click on the menu bar - "Alarm", click on the sub-menu "Alarm shield", open the alarm divided estimated in the Add opp-up window, select the shield NE, shield estimated in the Add opp-up window, and then click shield view and **add alarm shield**<br> **Shield Click on the menu bar-"Alarm"**, click on the sub-menu "Alarm shield", open the alarm<br> **Shield Click on the menu bar-"Alarm"**, click on the sub-menu "Alarm shield", open the alarm **Property of the Add and Solid Solid Service in the Add pop-up window, select the shield NE, shield services and the Add pop-up window, select the shield NE, shield services and the Add pop-up window, select the shield NE, Shield Shield Shield Shield Shield Shield Shield Shield Shield Shield Shield Shield Shield Shield Shield Shield Shield Shield Shield Shield Shield Shield Shield Shield Shield Shield Shield Shield The Shield Rhield Rhield Alarm shield**<br> **Click on the menu bar** - "Alarm", click on the sub-menu "Alam"<br>
d view, click "Add", in the new pop-up window, sele<br>
e, shield object in the Add pop-up window, and then click "<br>
d successfully.<br>
Descriptio **1) New add alarm shield<br>
1) New add alarm shield<br>
1) New add alarm shield<br>
1) Content element of the shield cop-up window, select the shield NE, shield<br>
1) Content in the Add pop-up window, and then click "confirm"" to ad 1.3.1 New add alarm shield**<br>Click on the menu bar - "Alarm", click on the sub-menutor of view, click "Add", in the new pop-up window,<br>e, shield object in the Add pop-up window, and then<br>d successfully.<br>Description of the **2) New add alarm shield**<br>
2) the menu bar - "Alarm", click on the sub-menu "Alarm shield", open the alarm<br>
ew, click "Add", in the new pop-up window, select the shield NE, shield<br>
ield object in the Add pop-up window, and **areof S1.3.1 New add alarm shield**<br>Click on the menu bar - "Alarm", click of<br>view, click "Add", in the new p<br>e, shield object in the Add pop-up wind<br>d successfully.<br>Description of the shield rules.<br>1) When a network elem 3) Son the menu bar - "Alarm", click on the sub-menu "Alarm shield", open the alarm<br>
1999 eventual that the Add pop-up window, select the shield NE, shield<br>
ield object in the Add pop-up window, and then click "confirm"" t

<span id="page-48-2"></span>

shielded.

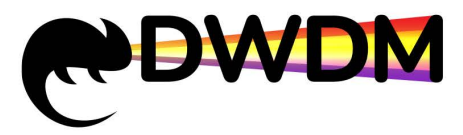

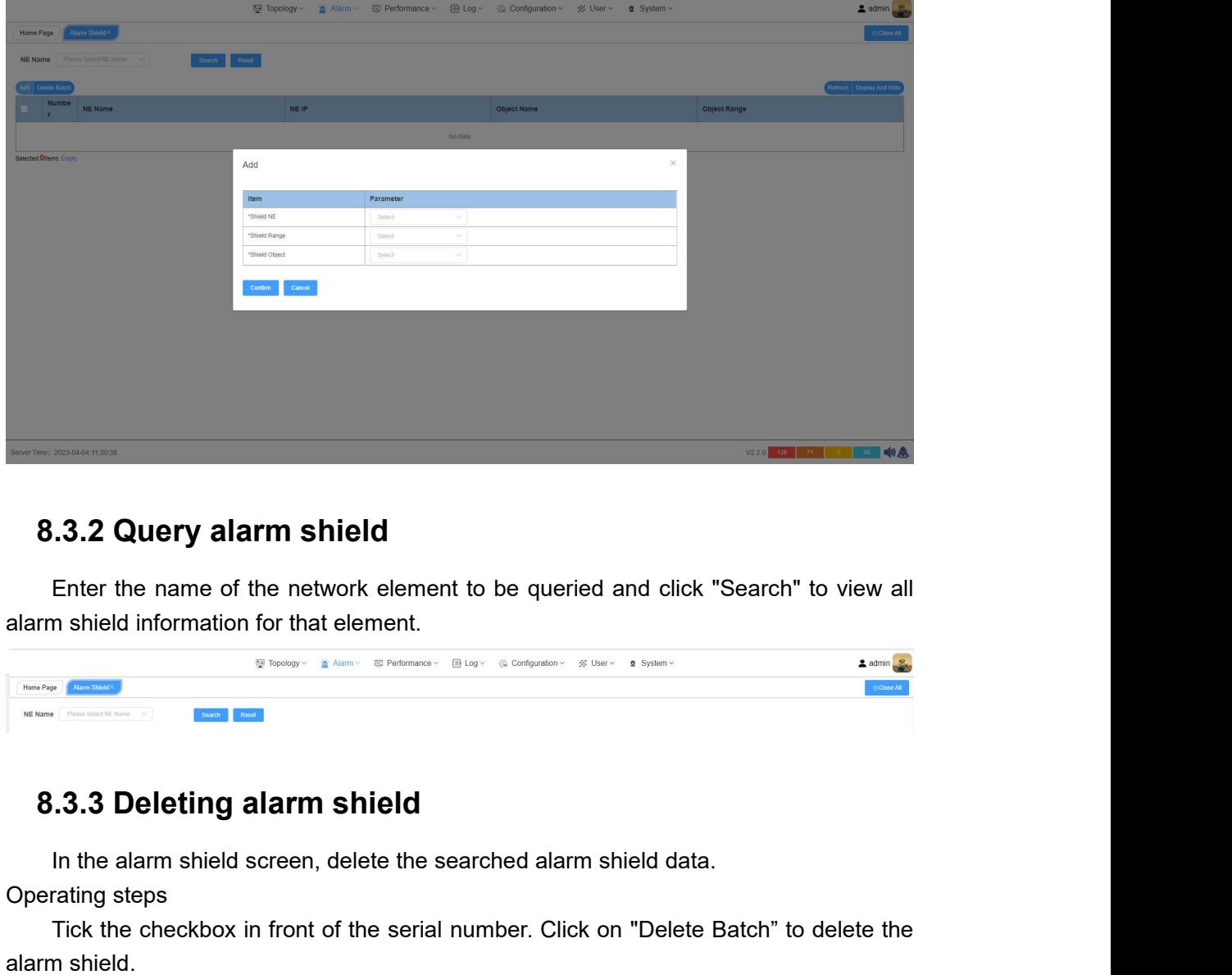

<span id="page-49-0"></span>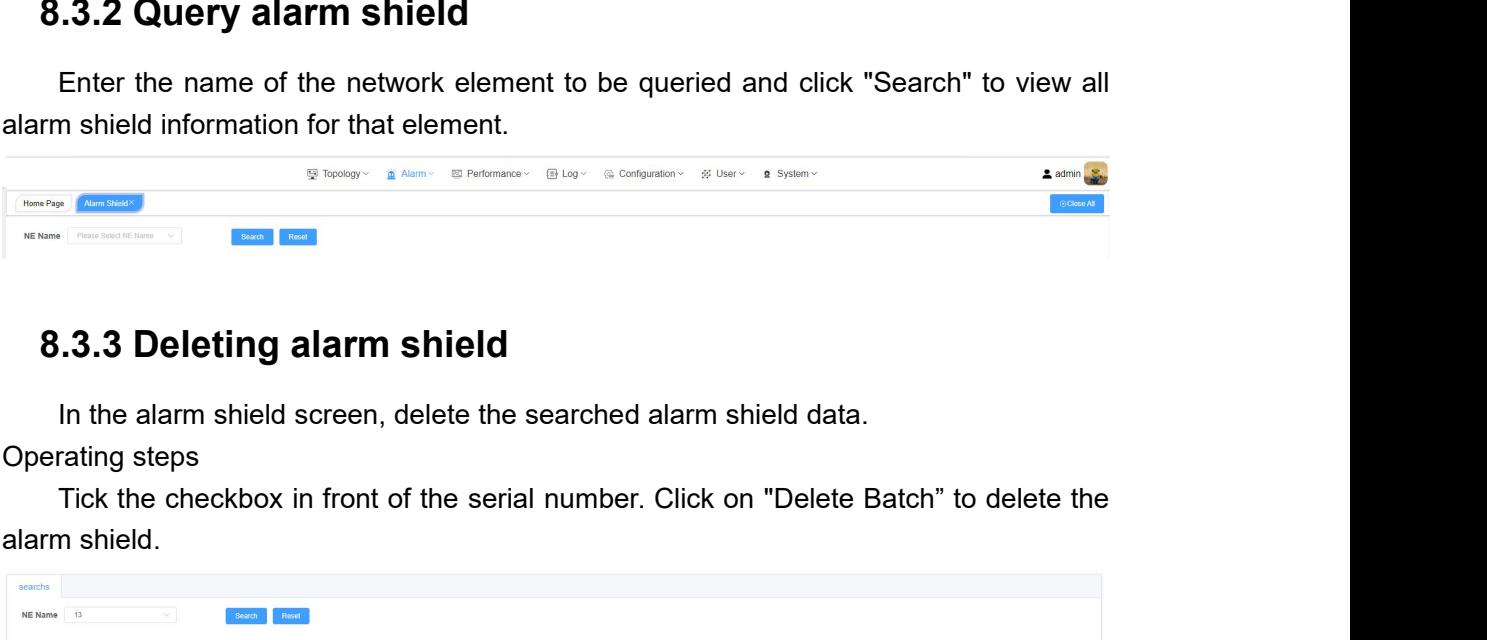

<span id="page-49-1"></span>

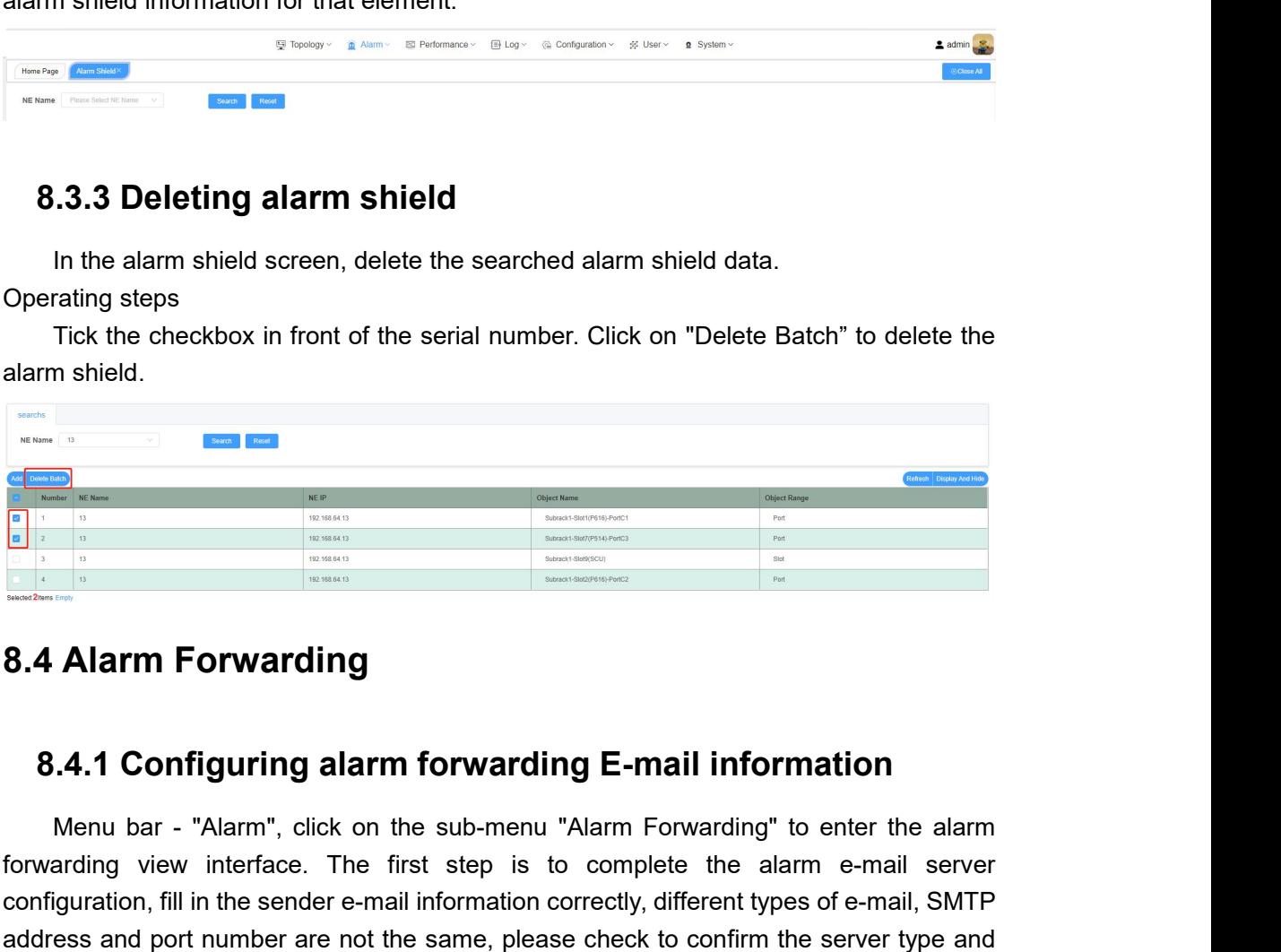

<span id="page-49-3"></span><span id="page-49-2"></span>Menu bar - "Alarm", click on the sub-menu "Alarm Forwarding" to enter the alarm<br>and priori and the sub-menu "Alarm Forwarding" to enter the alarm<br>arding view interface. The first step is to complete the alarm e-mail server Forwarding view interface. The first step is to complete the alarm e-mail server different widely and port number are not the same, please check to confirm the server type and given interface. The first step is to complete **Configuring alarm forwarding E-mail information**<br>
Menu bar - "Alarm", click on the sub-menu "Alarm Forwarding" to enter the alarm<br>
forwarding view interface. The first step is to complete the alarm e-mail server<br>
configur **address and port number are not the same, please check to confirm the server type and dress and port number are not the same, please check to confirm the server type and**  $\frac{1}{2}$  **and**  $\frac{1}{2}$  **and**  $\frac{1}{2}$  **and**  $\frac{1}{2}$ 

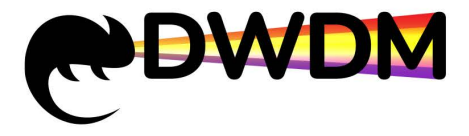

SUNTERN THE COLOR TEAM THE COLOR TEAM THE COLOR TEAM THE COLOR TEAM THE COLOR TEAM THE COLOR TEAM THE COLOR TEAM THE COLOR TEAM THE COLOR SUPPORT TEAM THE SUPPORT OF THE SUPPORT OF THE SUPPORT TEAM THE SUPPORT TEAM THE SUP Send test email of the configuring the server e-mail. The e-mail types<br>
Send test email" button function, used to verify whether the e-mail configuration is<br>
Send test email" button function, used to verify whether the e-m SUNTERT THE COLOR TE SUCCESS THE RECORD OF THE RECORD OF THE RECORD OF THE RECORDING SHIFT INTO SHIFT INTO SHIFT INTO SHIFT INTO SHIFT INTO SHIFT INTO SHIFT INTO SHIFT INTO SHIFT INTO SHIFT INTO SHIFT INTO SHIFT INTO A SHI DOO «TK NET IN THE THE PROPERTY THE THE PROPERTY THE THE PROPERTY THE SAMPLE THE CONTROLL OF THE SUPPORTY THE SUPPORTY THE SUPPORTY THE SUPPORTY THE SUPPORTY THE SUPPORTY THE SUPPORTY THE SUPPORTY THE SUPPORTY THE SUPPORTY

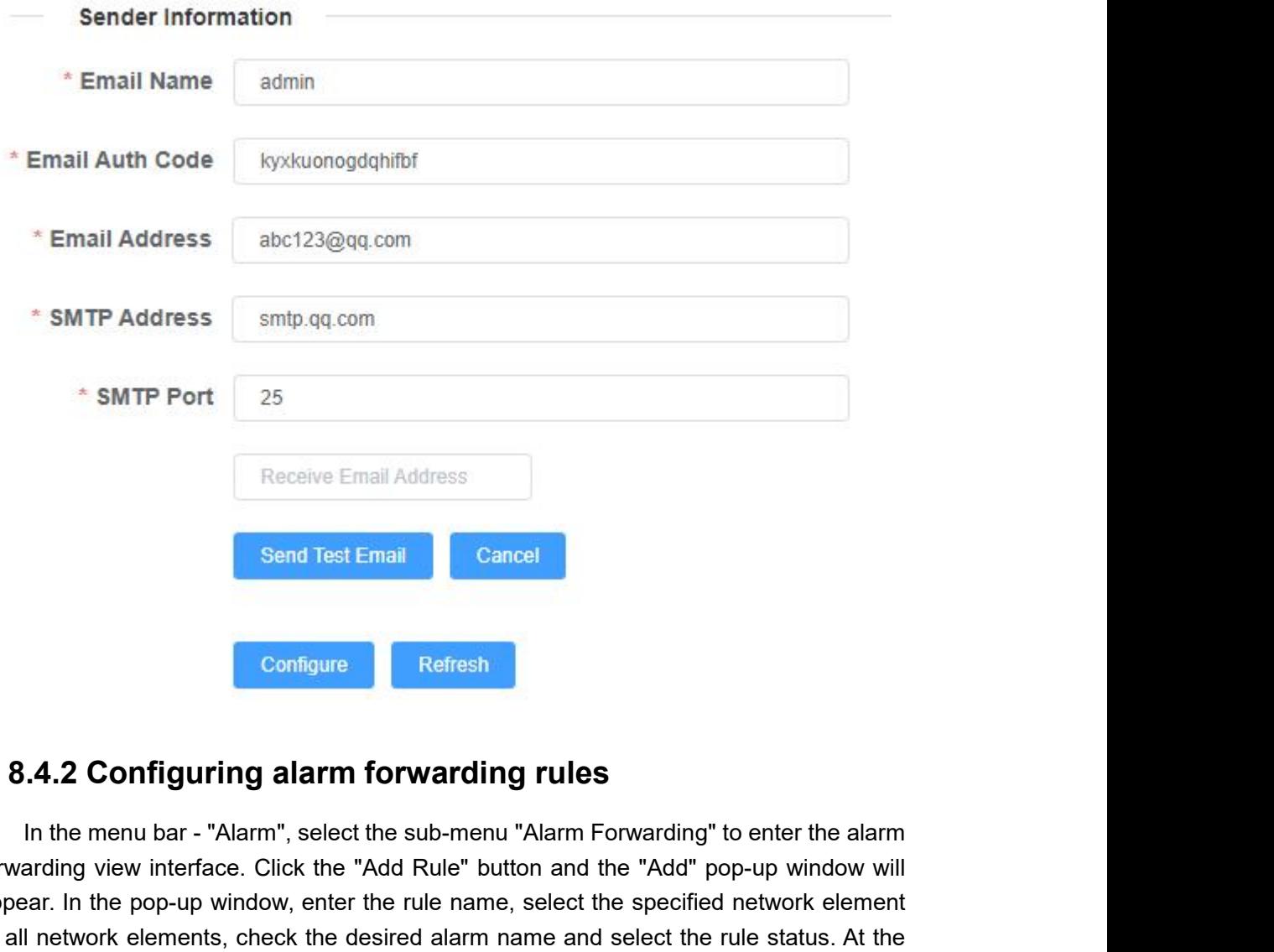

<span id="page-50-0"></span>Formation Configure<br>
Formation Configure<br>
Formation Configure interface. Click the "Add Rule" button and the "Add" pop-up window will<br>
forwarding view interface. Click the "Add Rule" button and the "Add" pop-up window will **Example 19 Select Configure**<br>**Example 19 Select the sub-menu "Alarm Forwarding" to enter the alarm**<br>forwarding view interface. Click the "Add Rule" button and the "Add" pop-up window will<br>appear. In the pop-up window, ent **Example 19 S.4.2 Configuring alarm forwarding rules**<br>
In the menu bar - "Alarm", select the sub-menu "Alarm Forwarding" to enter the alarm<br>
forwarding view interface. Click the "Add Rule" button and the "Add" pop-up windo **Example 19 The Refresh State of the receiving email in the receiving email in the receiving view interface.** Click the "Add Rule" button and the "Add" pop-up window will appear. In the pop-up window, enter the rule name, **Example 19 Solution Configure 19 Solution Configure 19 SA.2 Configuring alarm forwarding rules**<br>
In the menu bar - "Alarm", select the sub-menu "Alarm Forwarding" to enter the alarm<br>
forwarding view interface. Click the " **8.4.2 Configuring alarm forwarding rules**<br>
In the menu bar-"Alarm", select the sub-menu "Alarm Forwarding" to enter the alarm<br>
forwarding view interface. Click the "Add Rule" button and the "Add" pop-up window will<br>
appea **8.4.2 Configuring alarm forwarding rules**<br>
In the menu bar-"Alarm", select the sub-menu "Alarm Forwarding" to enter the alarm<br>
forwarding view interface. Click the "Add Rule" button and the "Add" pop-up window will<br>
appea **8.4.2 Configuring alarm forwarding rules**<br>
In the menu bar - "Alarm", select the sub-menu "Alarm Forwarding" to enter the alarm<br>
forwarding view interface. Click the "Add Rule" button and the "Add" pop-up window will<br>
app In the menu bar - "Alarm", select the sub-menu "Alarm Forwarding" to enter the alarm<br>forwarding view interface. Click the "Add Rule" button and the "Add" pop-up window will<br>appear. In the pop-up window, enter the rule name synchronously.

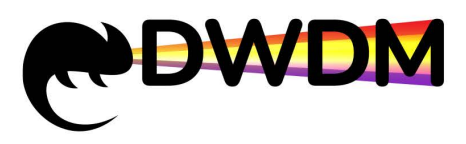

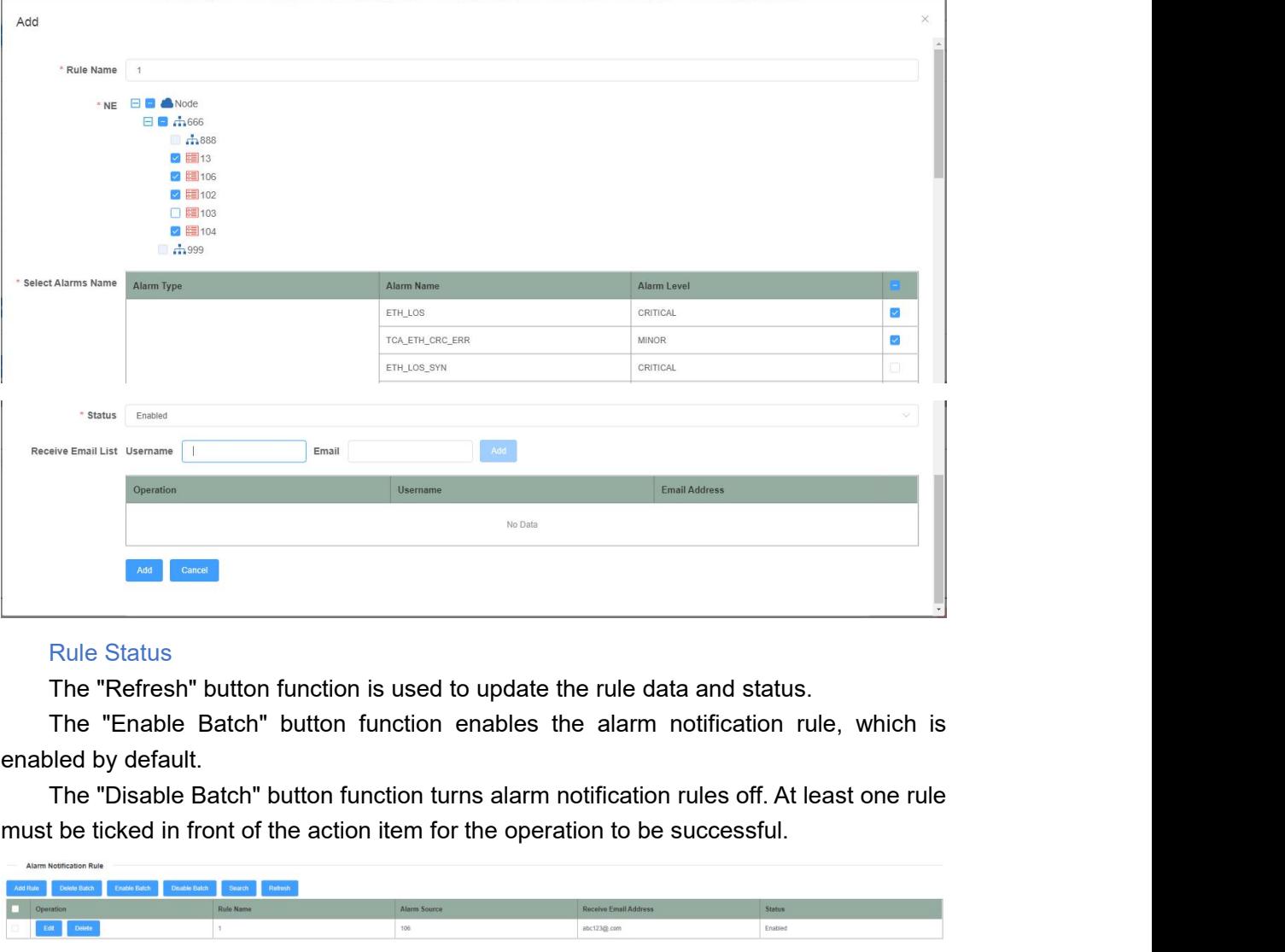

<span id="page-51-0"></span>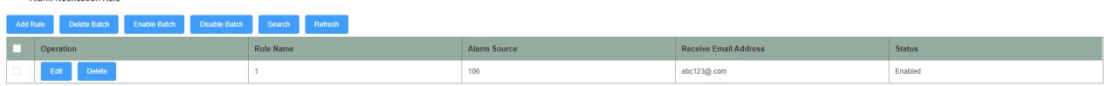

**18.4.3 Deleting alarm forwarding rules**<br> **8.4.3 Deleting alarm for the alarm notification rule, which is<br>
<b>8.4.3 Deleting alarm forwarding rules**<br> **8.4.3 Deleting alarm forwarding rules**<br> **8.4.3 Deleting alarm forwarding** The Erlable Batch Putton function enables the alarm hotincation rule, which is<br>The "Disable Batch" button function turns alarm notification rules off. At least one rule<br>to the ticked in front of the action item for the ope For the "Disable Batch" button function turns alarm notification rules off. At least one rule<br>
The "Disable Batch" button function item for the operation to be successful.<br>
The check on front of the action item for the ope Batch Content of the action included in the best of the personal relief of the subsets of the subsets of the subsets of the subsets of the subsets of the alarm of the alarm forwarding rules<br>
In the menu bar - "Alarm", sele **FIRENCE CONSULTER CONSULTER CONSULTER CONSULTER CONSULTER CONSULTER CONSULTER CONSULTER CONSULTER CONSULTER CONSULTER CONSULTER CONSULTER CONSULTER CONSULTER CONSULTER CONSULTER CONSULTER CONSULTER CONSULTER CONSULTER CON Edit " button and selecting the information you want to edit or view.**<br> **Edith and Selecting alarm forwarding rules**<br>
In the menu bar - "Alarm", select the sub-menu "Alarm Forwarding" to enter the alarm<br>
forwarding view. **19 Performance Management**<br> **9 Performance Management**<br> **9 Performance Management**<br> **9 Performance Management**<br> **9 Performance Management**<br> **9 Performance Management**<br> **9 Performance Management**<br> **9 Performance Management** 

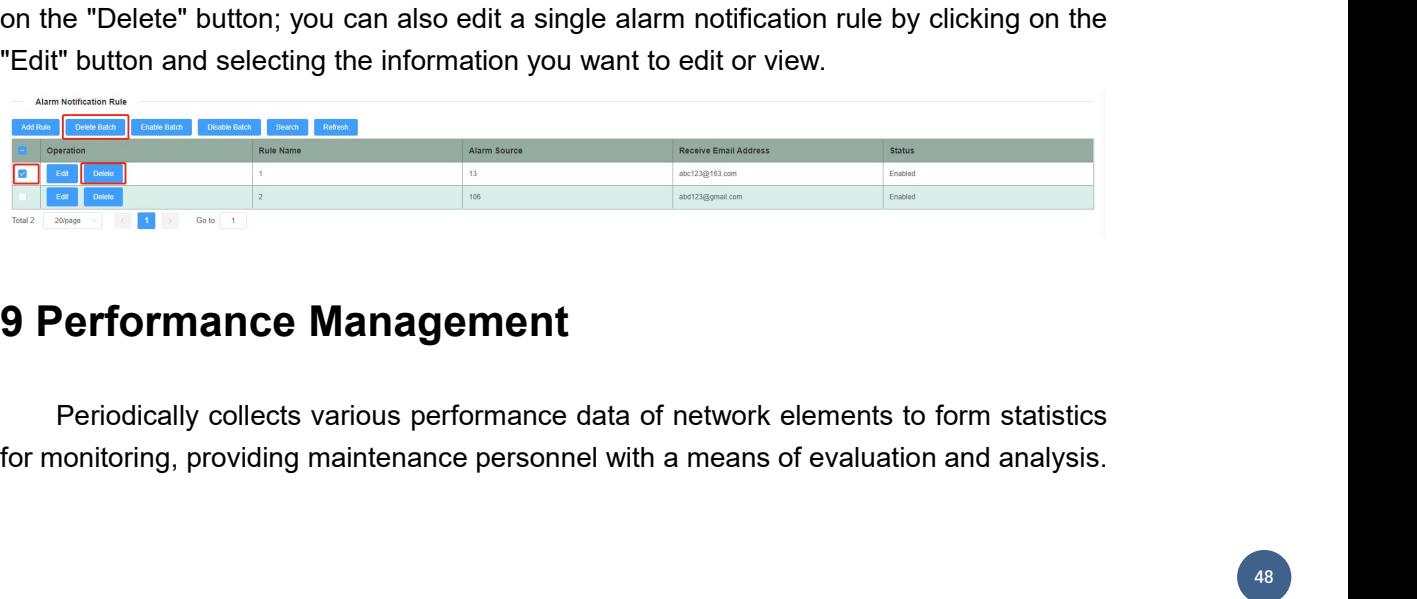

<span id="page-51-1"></span>

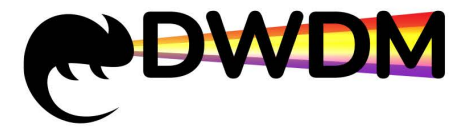

The ability to query performance against performance object types enables efficient<br>The ability to query performance against performance object types enables efficient<br>collection of valid performance, improves processing COLLECT MANAGEM CONTRACTED MANAGEMENT MOTHER ALTHOLD NOT A THE ABIlity to query performance against performance object types enables efficient collection of valid performance, improves processing efficiency and reduces th network administrators to process large amounts of educing the amount of data and improving<br>calculation efficiency.<br>The ability to query performance against performance object types enables efficient<br>collection of valid p display focuses mainly on the amount of data and improving<br>display for the ability to query performance against performance object types enables efficient<br>collection of valid performance, improves processing efficiency and The ability to query performance against production of valid performance, improves pronetwork administrators to process large am display focuses mainly on key performance,<br>calculation efficiency.<br>9.1 Current performance **9.1.1 View current performance**<br> **Example 19.1.1 Current performance** against performance object types<br>
collection of valid performance, improves processing efficiency and red<br>
network administrators to process large amou **EXECUTE:** The method of the corresponding network element according to the performance different performance of valid performance, improves processing efficiency and reduces the method of valid performance, improves proce collection of valid performance, improves processing et<br>network administrators to process large amounts of r<br>display focuses mainly on key performance, reducing t<br>calculation efficiency.<br>**9.1 Current performance**<br>Operating

<span id="page-52-1"></span><span id="page-52-0"></span>From a mental or the menu bar "Performance" to enter the current performance data. The menu bar "Performance" to enter the current performance and improving the amount of data and improving ulation efficiency.<br> **Current pe** Select the performance type, NE, etc., as shown in the figure, you can query the real-time performance of the real-time real-time real-time real-time real-time real-time real-time real-time real-time real-time real-time re **9.1 Current performance**<br> **9.1.1 View current performance**<br>
Operating steps<br>
Click on the menu bar "Performance" to enter the current performance interface,<br>
select the performance type, NE, etc., as shown in the figure, type.

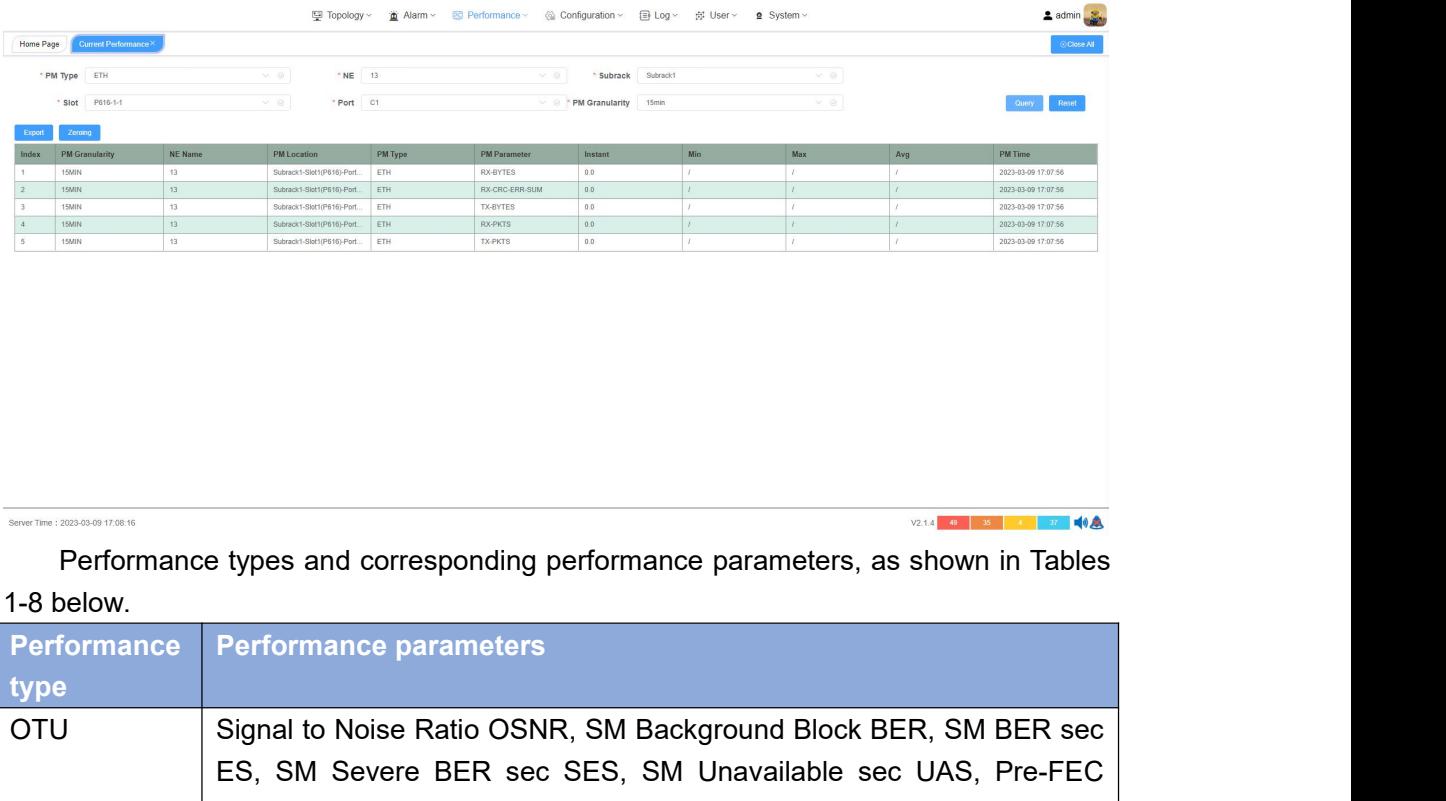

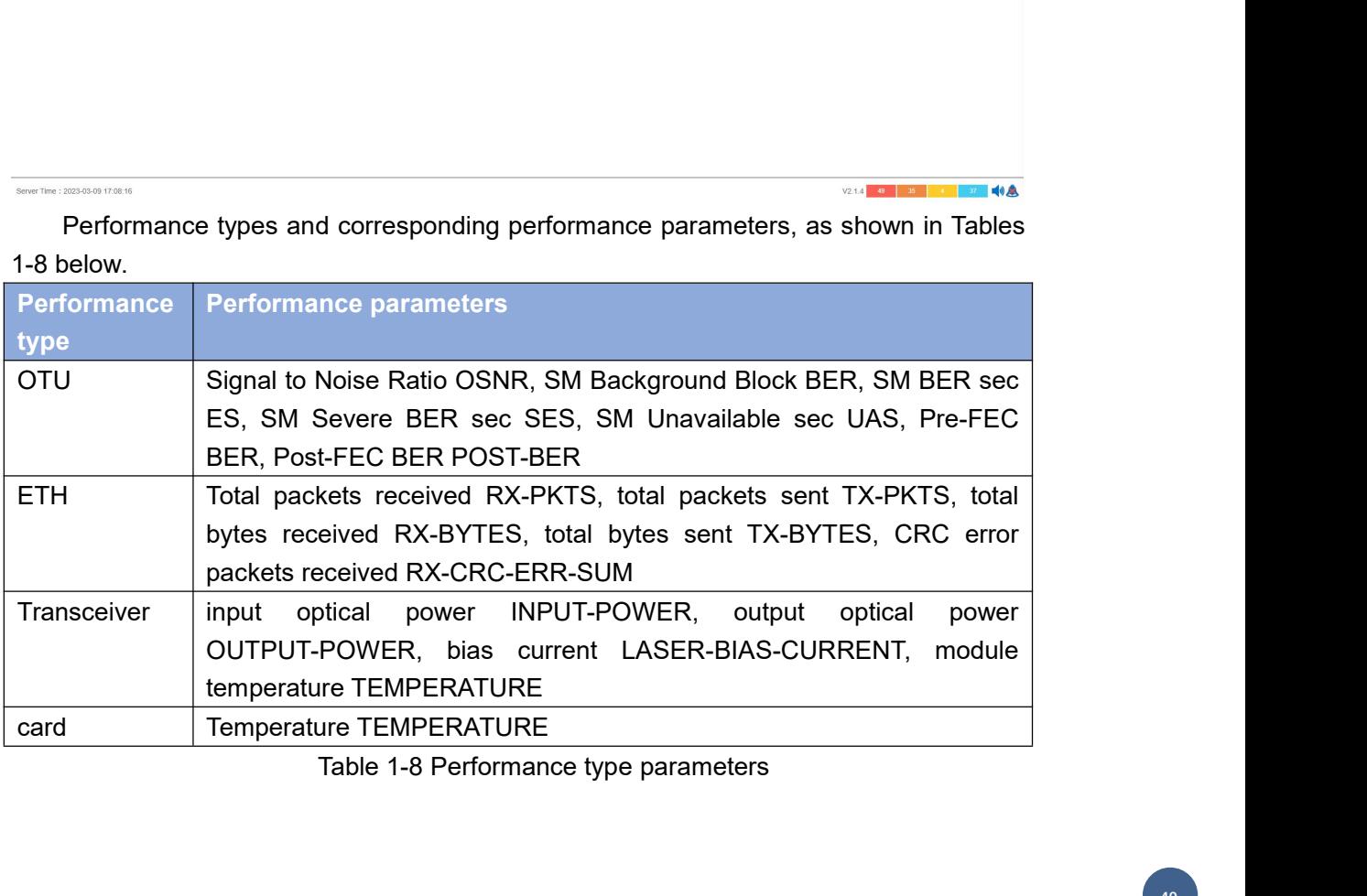

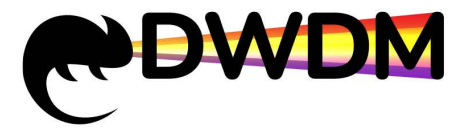

<span id="page-53-0"></span>

FREE THE CITY OF THE CITY OF THE CITY OF THE CITY OF THE CITY OF THE CITY OF THE CITY OF THE CITY OF THE CITY OF THE CITY OF THE CITY OF THE CITY OF THE CITY OF THE CITY OF THE CITY OF THE CITY OF THE CITY OF THE CITY OF T **OPEN THE SERVICE SERVICES**<br> **Operating steps**<br>
Click on the menu bar "Performance sperformance interface, select the performance port, PM Granularity and click query, the que Click on the menu bar "Performance by the query results will be displayed in the table below<br>
Click on the menu bar "Performance > Current Performance" to enter the current<br>
orix of the menu bar "Performance > Current Perf performance interface, select the performance of Performance of Performance (Deperating steps<br>
(Deperating steps<br>
Click on the menu bar "Performance > Current Performance" to enter the current<br>
performance interface, selec porter and FR (CETH)<br> **porter and CTU Performance**<br> **portably and click query,**<br> **portably and click query, the query results will be displayed in the table below<br>
The data includes each performance parameter under the per** The data includes each performance interface, the DTU Performance<br>
The data includes an include of the data includes the performance<br>
Deperating steps<br>
Click on the menu bar "Performance > Current Performance" to enter the VALUATION MORE THE MANUAL TRINGTON IS THE MANUAL TRINGTON CONTINUISITY.<br>
19.1.1.1 View the OTU Performance<br>
Operating steps<br>
Click on the menu bar "Performance > Current Performance" to enter the current<br>
performance inter error Correction supports and PM Channel Chernon supports and PM Channel Chernon support of the support of the menu bar "Performance > Current Performance" to enter the current performance interface, select the performance **9.1.1.1 View the OTU Performance**<br>
Operating steps<br>
Click on the menu bar "Performance > Current Performance interface, select the performance type "OTU<br>
port, PM Granularity and click query, the query results will<br>
The

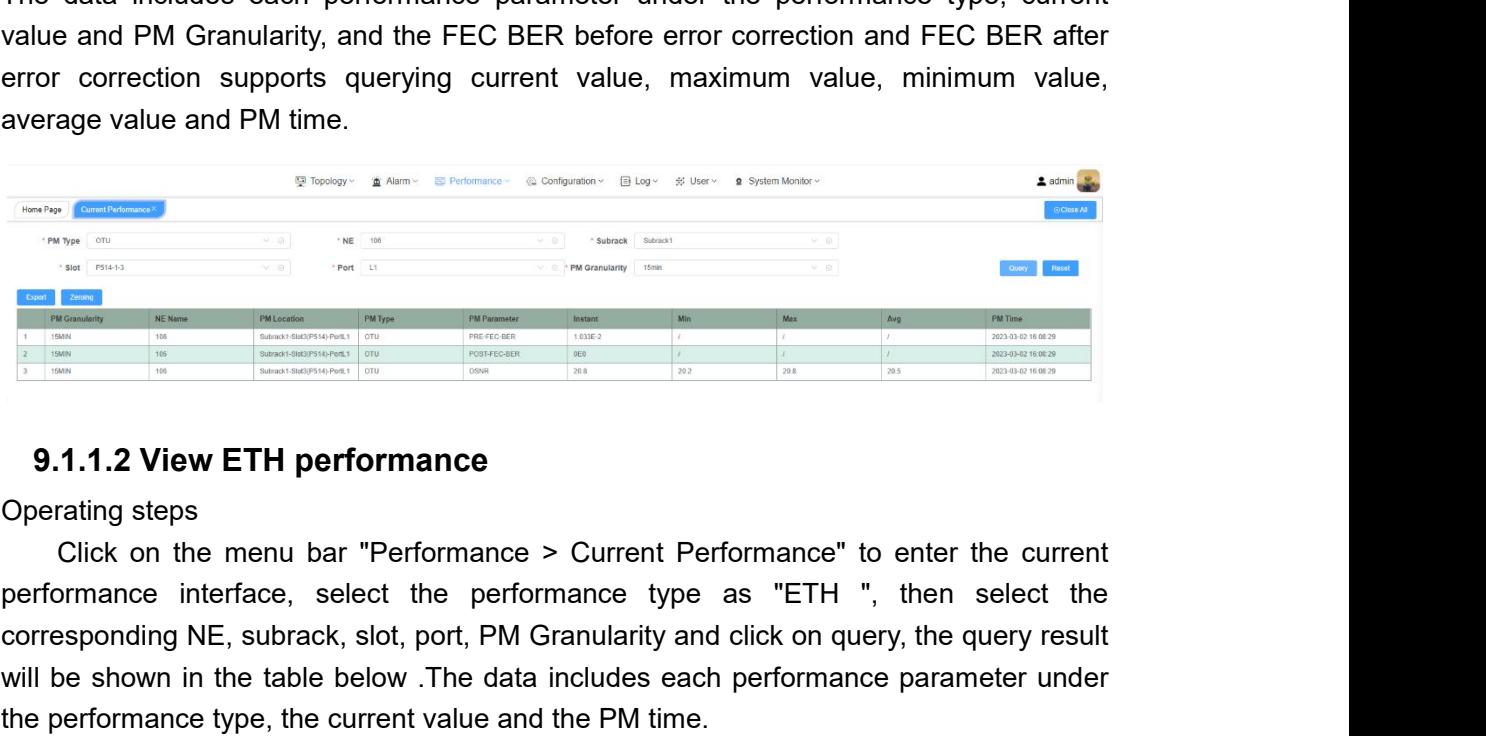

corresponding NE, subrack, slot, port, PM Granularity and click on query, the query result<br>with the corresponding Sepsetting and click on the menu bar "Performance > Current Performance" to enter the current<br>experimentati Will be shown in the table below .The data includes each performance parameter under the performance type as  $\frac{m}{2}$  will be shown in the table below .The data includes each performance parameter under the performance ty **The performance** is the current value and the PM time.<br> **Secondary of the current value and the PM time.**<br> **9.1.1.2 View ETH performance**<br> **9.1.1.2 View ETH performance**<br> **Secondary and the current Performance** is the cu

<span id="page-53-1"></span>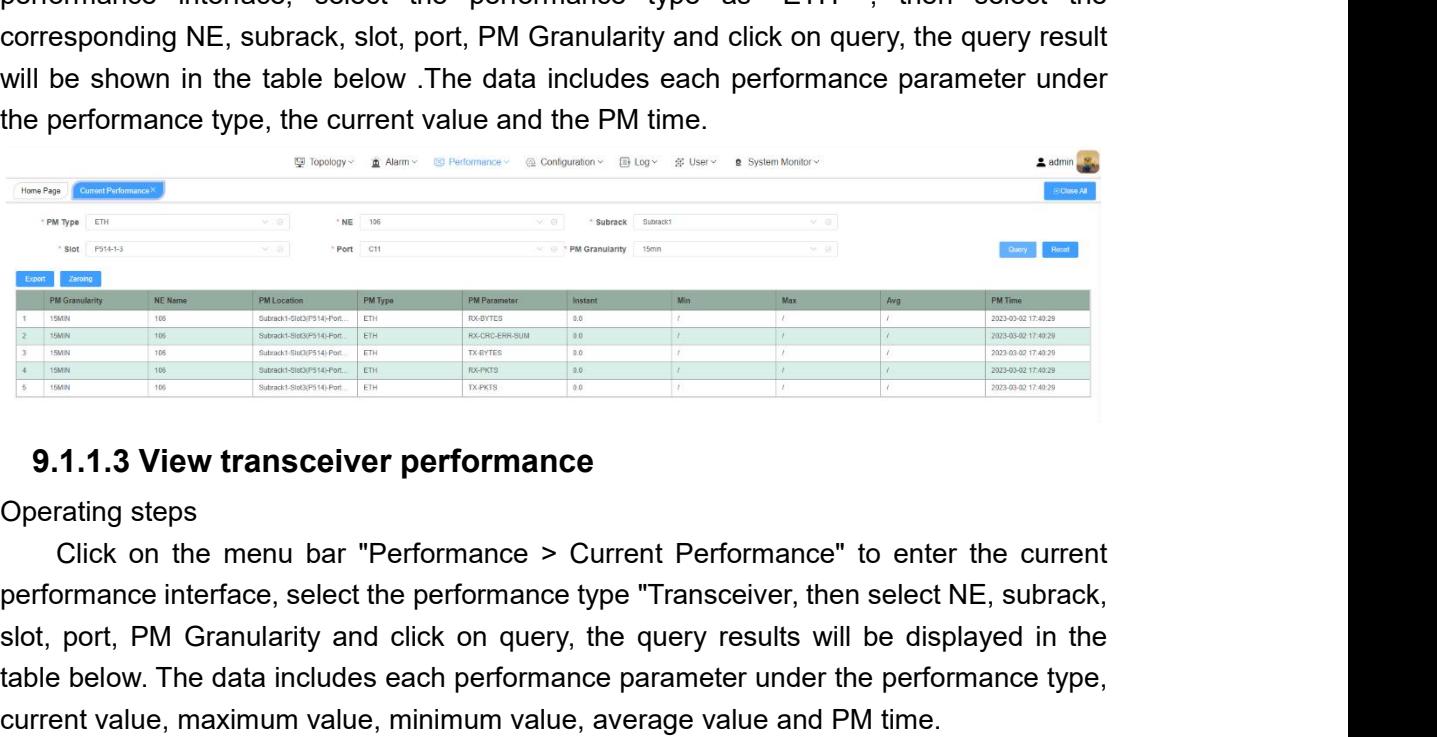

<span id="page-53-2"></span>Solution and the means of the primarity and click on query, the query results will be displayed in the table below. The data includes each performance parameter under the performance type, current value, maximum value, min **The data is a subsequent of the data includes each performance**<br> **Although the distribution of the data includes each performance**<br> **Although the data includes each performance**<br> **Operating steps**<br>
Click on the menu bar **Current value, minimum value, minimum value, average value and PM time.**<br> **Current value, minimum value, average value and PM time.**<br> **Current value, maximum value, minimum value, average value and PM time.**<br> **Current val** 

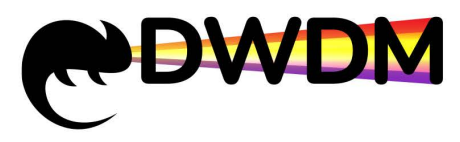

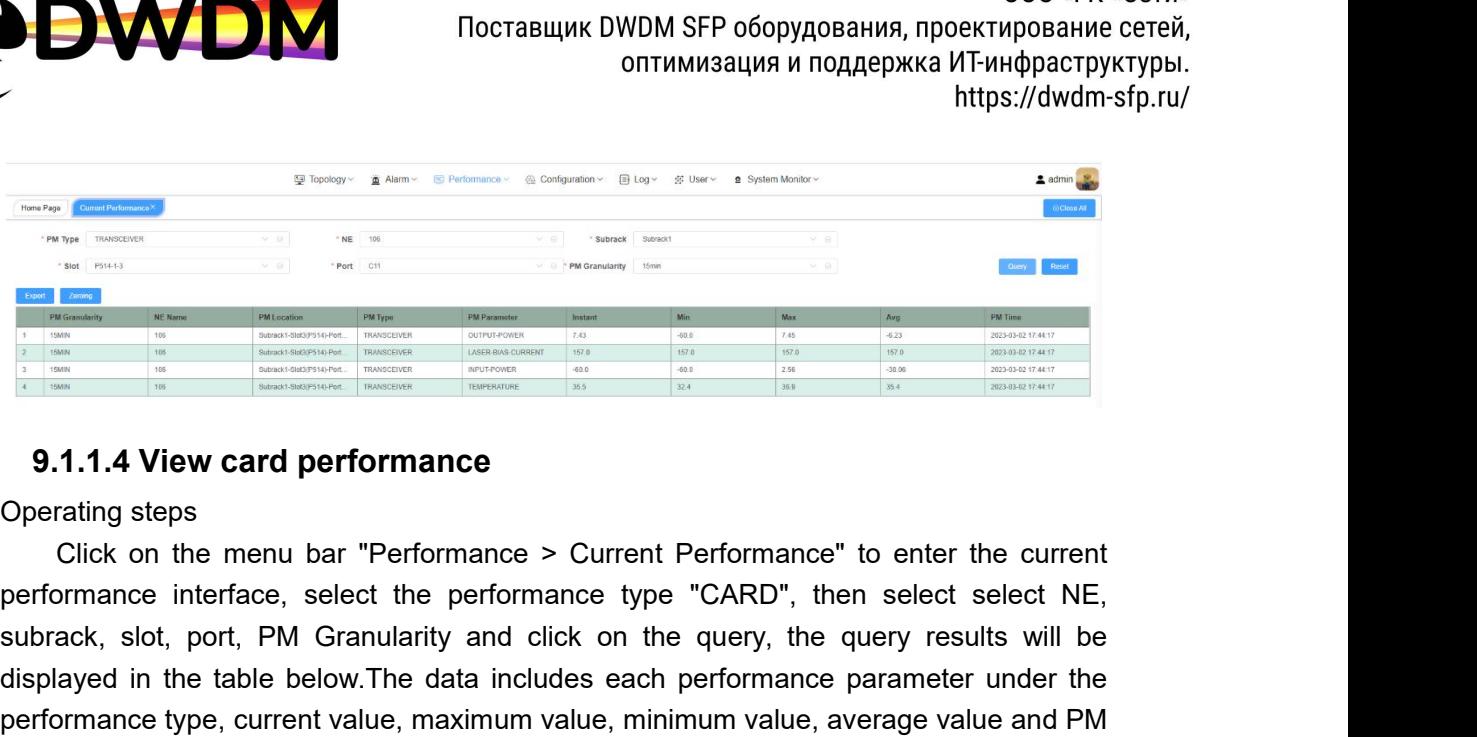

<span id="page-54-0"></span>

**Example 1998**<br>
Subrack, slot, port, port, port, port, port, port, port, port, port, port, port, port, port, port, port, port, port, port, port, port, port, port, port, port, port, port, port, port, port, port, port, port displayed in the table below.The data includes each performance parameter under Michael Content of the table below.The data includes each performance parameter under the performance type, current value, maximum value, mini **PERFORM AND SURVEY CONDUCTS AND SURVEY AND SURVEY AND SURVEY AND SURVEY AND SURVEY AND SURVEY AND SURVEY AND SURVEY AND SURVEY AND SURVEY AND SURVEY AND SURVEY AND SURVEY AND SURVEY AND SURVEY AND SURVEY AND SURVEY AND S** time. **Formance interface, select the performance type "CARD", then select<br>prack, slot, port, PM Granularity and click on the query, the query r<br>played in the table below.<br>The data includes each performance parametery formance t** 

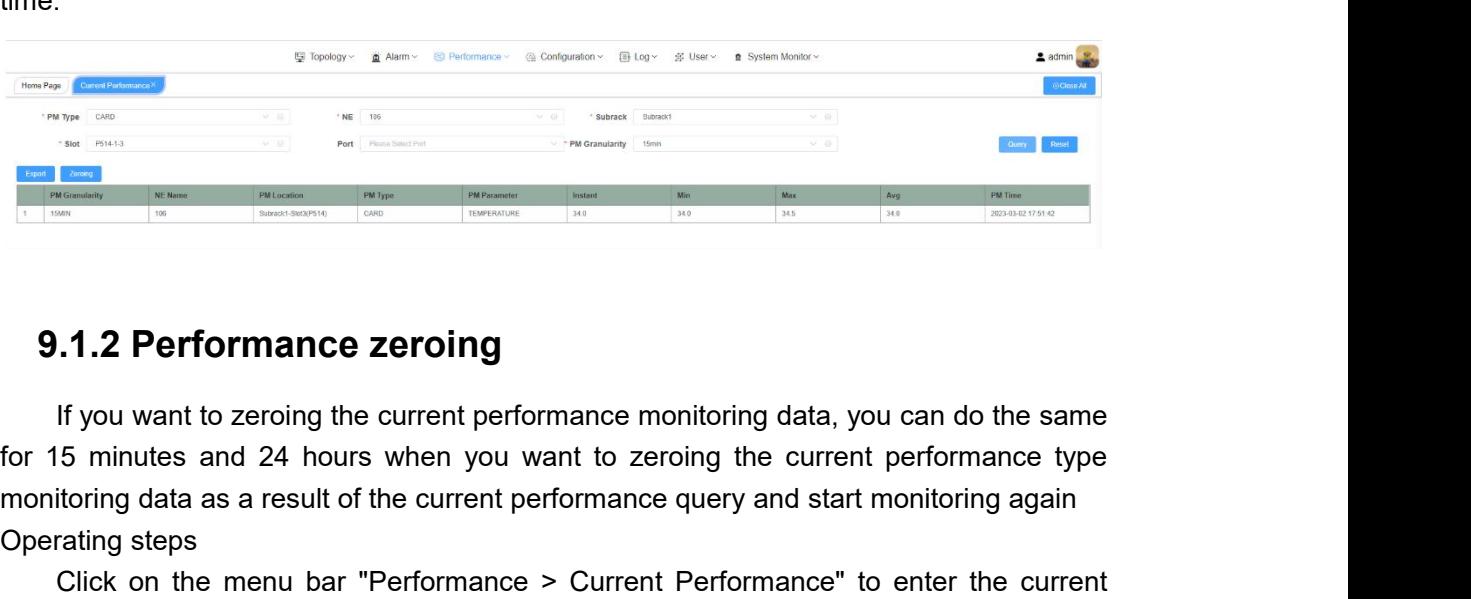

monitoring data as a result of the current performance are the current performance in the current performance query and start monitoring again Cherating again Cherating again Cherating again Cherating again Cherating again **Properties and 24 hours and 24 hours and 24 hours and 24 hours and 24 hours and 24 hours and 24 hours and 24 hours and 24 hours and 24 hours and 24 hours and 24 hours and 24 hours and 24 hours and 24 hours and 24 hours an** 

<span id="page-54-1"></span>Click on the menu bar "Performance performance" to enter the current performance intering data, you can do the same<br>
S minutes and 24 hours when you want to zeroing the current performance type<br>
itoring data as a result of **Performance interface is a select the community of the Community of the PM type and the SM type of 15 minutes and 24 hours when you want to zeroing the current performance type monitoring data as a result of the current p 9.1.2 Performance zeroing**<br>If you want to zeroing the current performance monitoring data, you can do the same<br>for 15 minutes and 24 hours when you want to zeroing the current performance type<br>monitoring data as a result **9.1.2 Performance zeroing**<br>
If you want to zeroing the current performance monitoring data, you can do the same<br>
for 15 minutes and 24 hours when you want to zeroing the current performance type<br>
monitoring data as a res **9.1.2 Performance zeroing**<br>
If you want to zeroing the current performance monitoring data, you can do the same<br>
for 15 minutes and 24 hours when you want to zeroing the current performance type<br>
monitoring data as a res

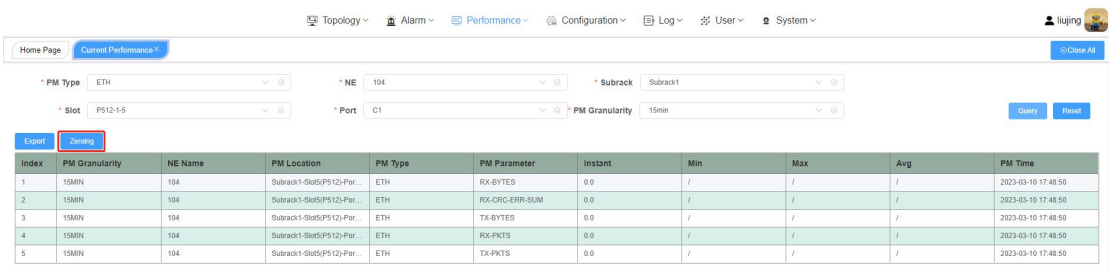

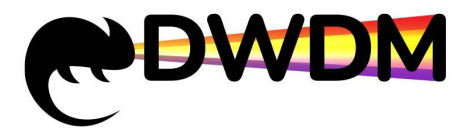

<span id="page-55-0"></span>

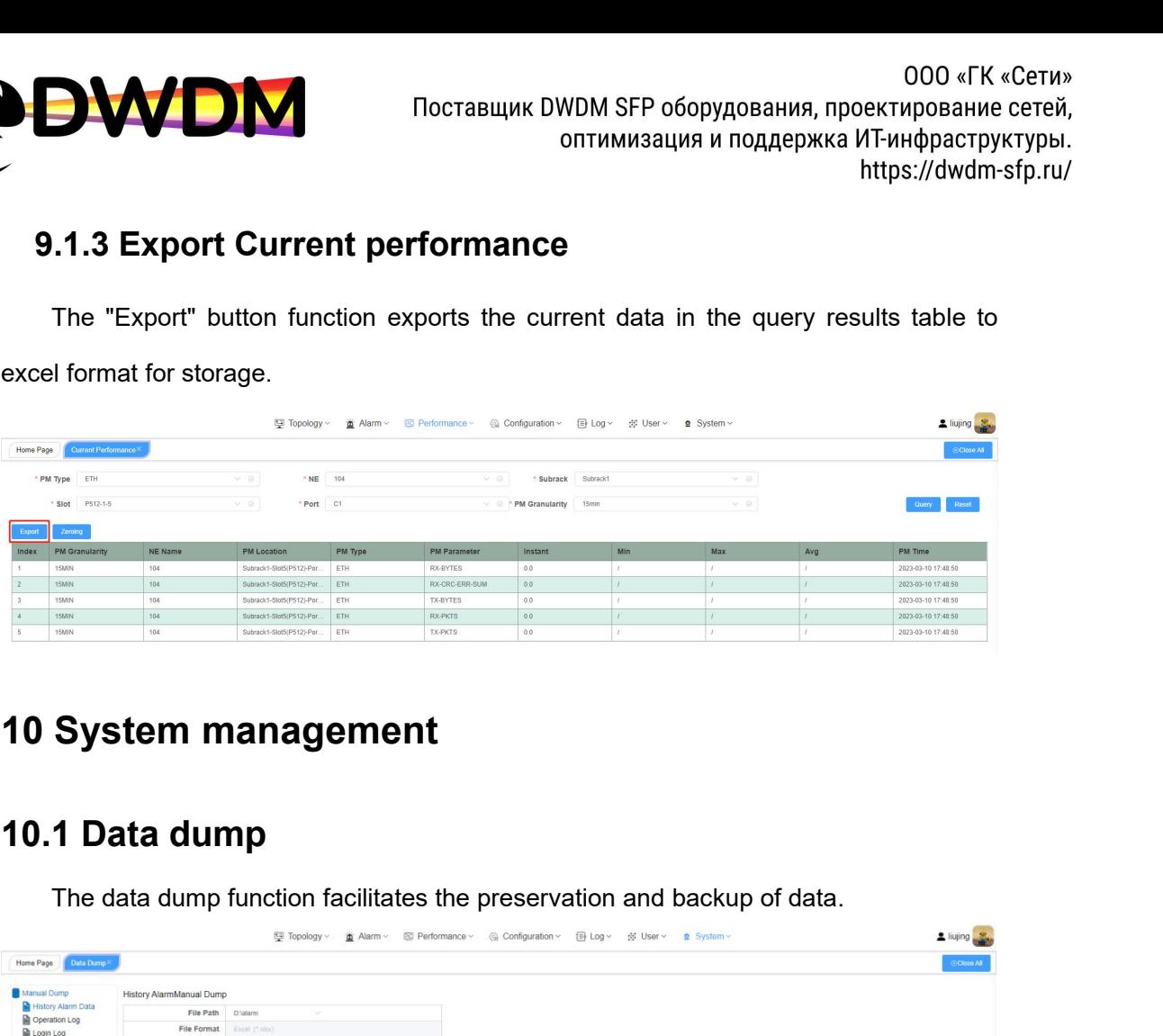

<span id="page-55-2"></span><span id="page-55-1"></span>

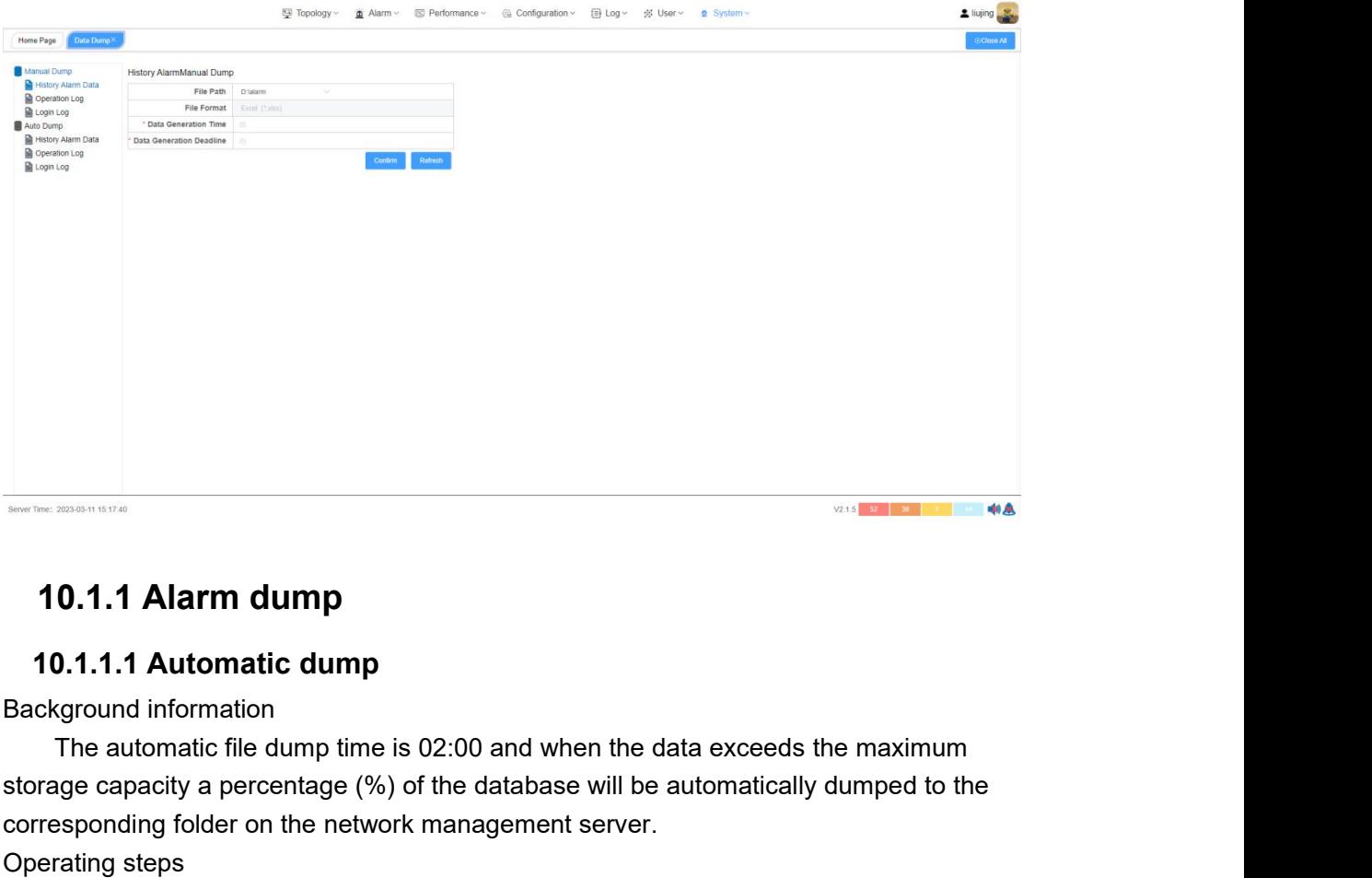

<span id="page-55-4"></span><span id="page-55-3"></span>

**Star Solution 2014.**<br>**Star Solution 2014.**<br>**Star Solution 2014.**<br> **Star Solution 2014.**<br>
The automatic file dump time is 02:00 and when the data exceeds the maximum<br>
corresponding folder on the network management server.<br> **COLOR ISSUE 2020**<br> **COLOR ISSUE 2020**<br> **COLOR ISSUE 2020**<br> **COLOR ISSUE 2020**<br>
The automatic file dump time is 02:00 and when the data exceeds the maximum<br>
storage capacity a percentage (%) of the database will be automat **10.1.1 Alarm dump**<br> **10.1.1 Automatic dump**<br>
Background information<br>
The automatic file dump time is 02:00 as<br>
storage capacity a percentage (%) of the dat<br>
corresponding folder on the network manage<br>
Operating steps<br>
Cli **0.1.1 Alarm dump**<br> **O.1.1.1 Automatic dump**<br>
The automatic file dump time is 02:00 and when the data exceeds the maximum<br>
ge capacity a percentage (%) of the database will be automatically dumped to the<br>
seponding folder **10.1.1 Alarm dump**<br> **10.1.1.1 Automatic dump**<br>
Background information<br>
The automatic file dump time is 02:00 and when the data exceeds the maximum<br>
storage capacity a percentage (%) of the database will be automatically

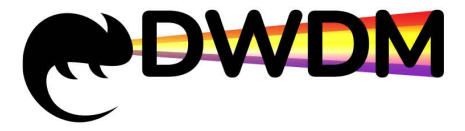

alarm data" and choose the dump location, enter the maximum storage capacity, the percentage of the database to be dumped (%) and click "confirm"" to set up the dump successfully. percentage of the database to be dumped (%) and click "confirm"" to set up the dumped strategy of the database to be dumped (%) and click "confirm"" to set up the dumped strategy of the database to be dumped (%) and click successfully.

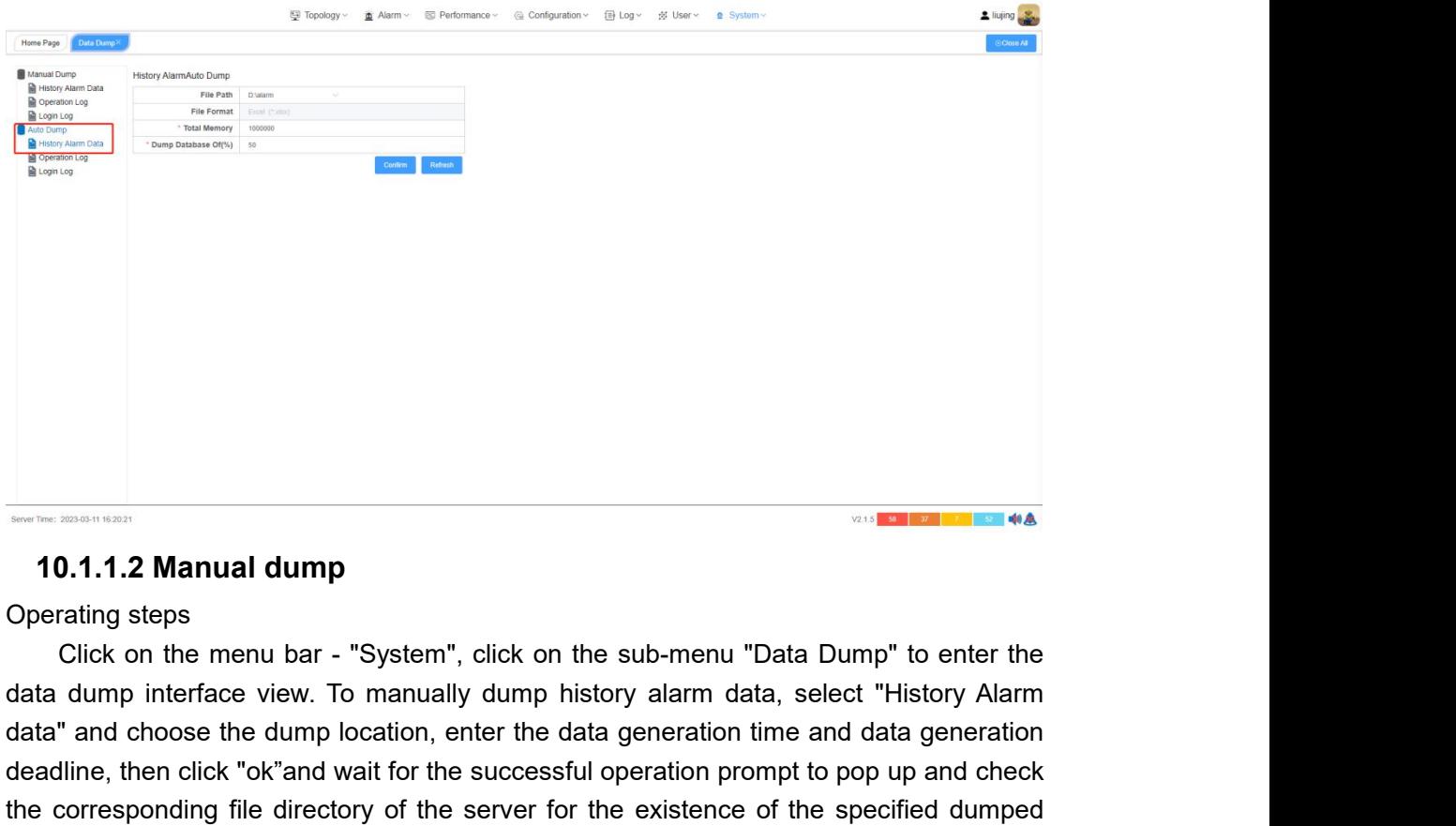

<span id="page-56-0"></span>

decreases the dump data dump operating steps<br>
Click on the menu bar - "System", click on the sub-menu "Data Dump" to enter the<br>
data dump interface view. To manually dump history alarm data, select "History Alarm<br>
deadline **dealth and the model of the click of the click of the sub-menu "Data Dump" to enter the data dump interface view. To manually dump history alarm data, select "History Alarm data" and choose the dump location, enter the da** The corresponding file directory of the server for the existence of the specified dumped<br>
The corresponding file directory of the server for the existence of the specified dumped<br>
The folder is successfully dumped.<br>
The fo The film of the mean of the substanting of the substanting of the substanting of the substanting of the substanting of the substanting of the substanting of the substanting of the substanting of the substanting of the subs

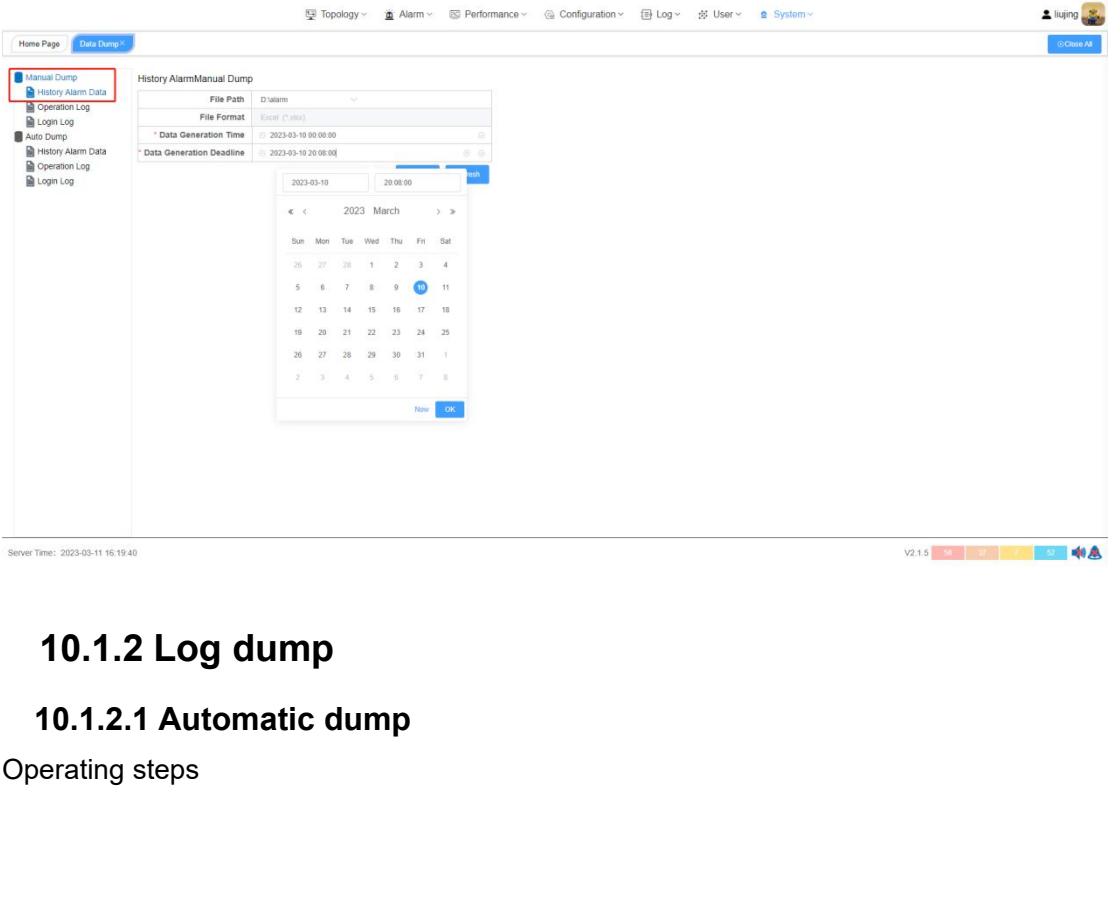

<span id="page-56-2"></span><span id="page-56-1"></span>

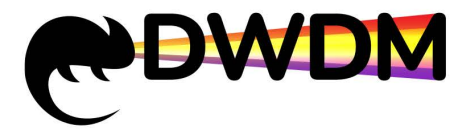

Click on the menu bar - "System", click on the sub-menu "Data Dump", еnter the data p interface view. To automatically dump log data, select "Operation Log" and choose sump location, enter the maximum storage capacity, th **dump interface view.** To automatically dump log data, select "Operation Log" and choose<br>the dump interface view. To automatically dump log data, select "Operation Log" and choose<br>the dump location, enter the maximum stora The dump location, and then click "confirm" to set up the dump successfully. TocTaBILINK DWDM SFP оборудования, проектирование сетей,<br>
oптимизация и поддержка ИТ-инфраструктуры.<br>
lttps://dwdm-sfp.ru/<br>
Click on the menu bar - "System", click on the sub-menu "Data Dump", enter the data<br>
dump interfac

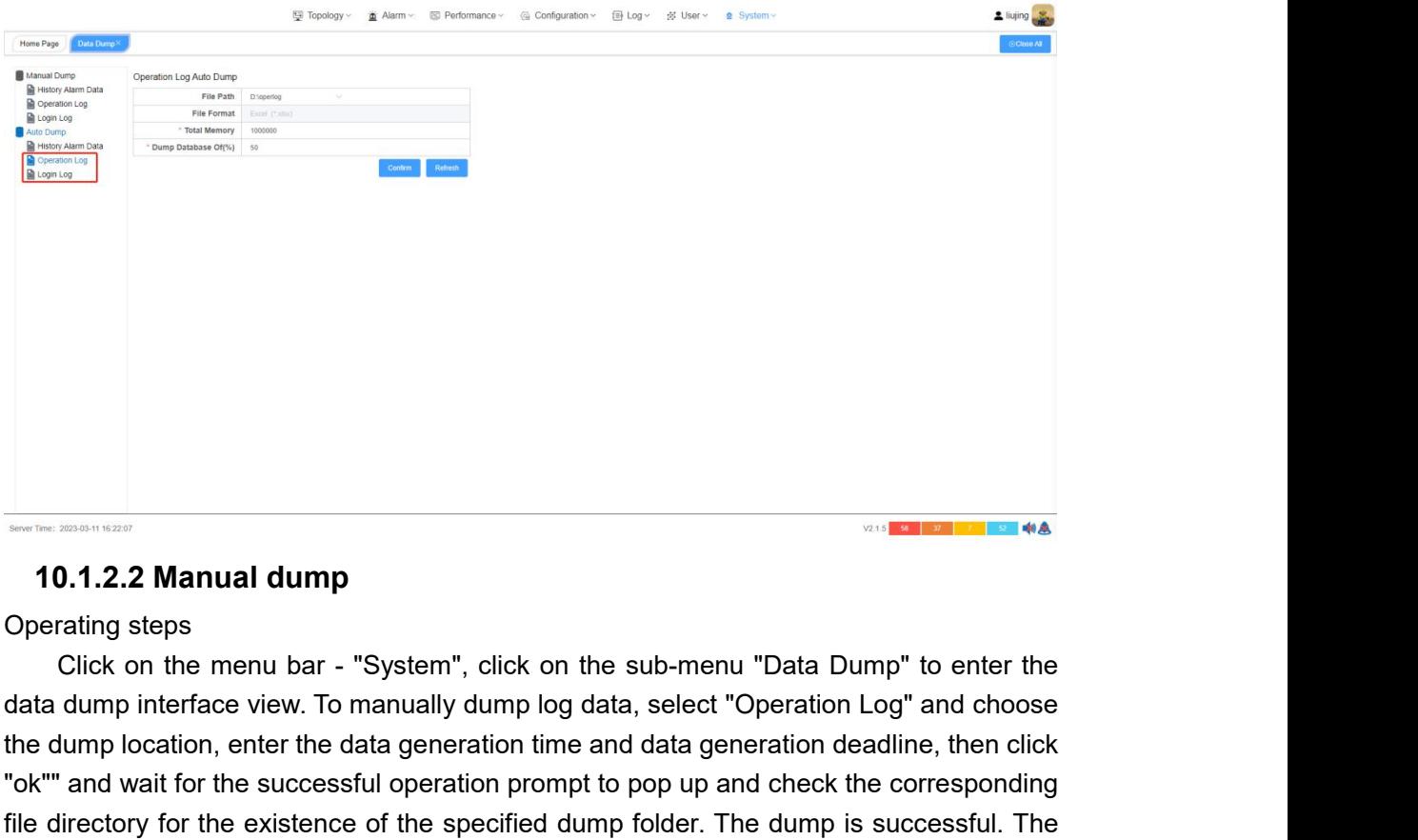

<span id="page-57-0"></span>

**the dump dependent of the data generation, enter the data dump interface view.** To manually dump log data, select "Operation Log" and choose data dump interface view. To manually dump log data, select "Operation Log" and **The Superior Sup and Superior Superior Superior Superior Superior Superior Content of the sub-menu "Data Dump" to enter the data dump interface view. To manually dump log data, select "Operation Log" and choose the dump l** File directory for the existence of the specified dump folder. The dump is successful. The procedure for manually dump interface view. To manually dump log data, select "Operation Log" and choose<br>the dump interface view. T **10.1.2.2 Manual dump**<br>
Operating steps<br>
Click on the menu bar - "System", click on the sub-menu "Data Dump" to enter the<br>
data dump interface view. To manually dump log data, select "Operation Log" and choos<br>
the dump loc

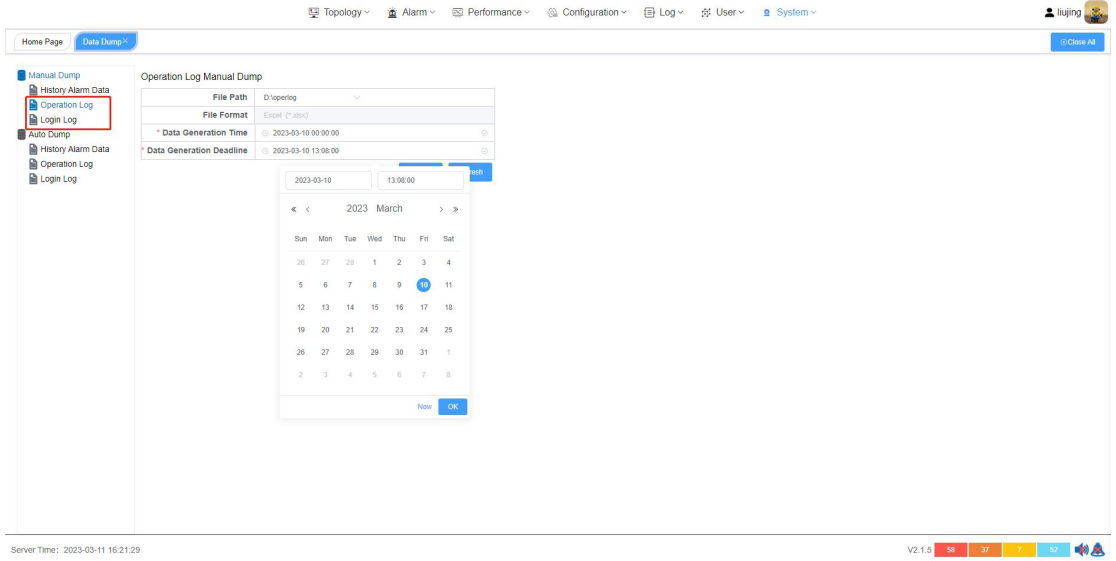